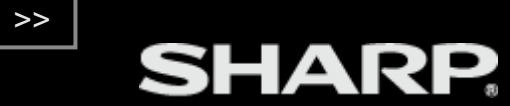

LED 背光顯示器

操作手冊

請從目錄中選擇您喜愛的頁面。 如果您想要關閉操作手冊,請按下首頁按鈕。 此外,如果您想要返回上一個顯示的頁面, 請按下返回按鈕。

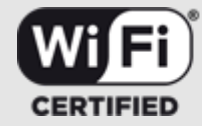

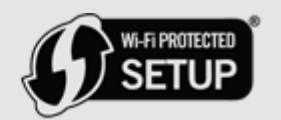

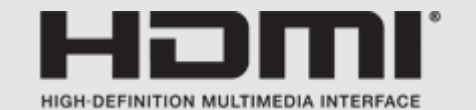

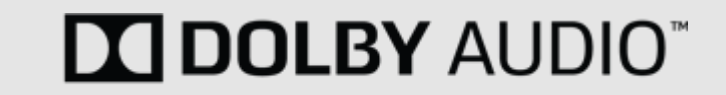

#### 目錄 [<<](file:///O:/02.Operation%20manual/6500T/CT_HDML_LC-50_60UA6500T_2nd/zht/0-1.html?prev) [>>](file:///O:/02.Operation%20manual/6500T/CT_HDML_LC-50_60UA6500T_2nd/zht/0-4.html?next)

1-1.顯示器 1-3.遙控器

#### 2. 觀看顯示器

2-1. 顯示外部設備影像 2-2. 初始安裝

#### 3. 直接按鈕操作

3-1. 變更頻道(對於 TV 機種) 3-2. 變更音量 3-3. 靜音 3-4. 往返 3-5. MPX 3-6. 睡眠定時器 3-7. 寬屏模式 3-10. BROWSER 3-11. YouTube 3-12. HOME

#### 4. 螢幕顯示功能表

4-1. 簡介 4-3. 螢幕顯示功能表操作 4-4. 功能表操作按鈕 4-5. 初始設定 4-16. 資訊 4-22. 影像設定 4-24. 音頻設定 4-25. 智能顯示器 4-28. 系統選項

#### 5. 播放相片/音樂/視訊

- 5-1. 準備 5-3. USB 媒體播放器 5-4. 選擇要播放的資料夾 5-6. 播放 USB 記憶體裝置/家庭網路伺服器 上的檔案
- 6. 使用 LINK 操作

6-1. 使用 LINK 操作控制 HDMI 設備

#### 7. 使用電腦

7-1. 控制顯示器 7-7. 電腦相容性表

#### 8. 使用網際網路

8-1. 連接網際網路 8-4. 智能顯示器 8-7. 輸入文字(軟鍵盤) 8-9. 使用瀏覽器 8-13. 使用鍵盤和滑鼠 8-14. 透過網際網路使用應用程式

#### 9. 附錄

9-1. 疑難排解 9-3. 疑難排解 - 錯誤訊息 9-4. 本產品軟體授權的資訊

#### 10. 商標

10-1. 商標

11. 規格 11-1. 顯示器 11-2. 無線區域網路

#### 12. 尺寸圖

12-1. LC-50UA6500T 12-2. LC-60UA6500T

CT 目錄

#### 重要資訊 [<<](file:///O:/02.Operation%20manual/6500T/CT_HDML_LC-50_60UA6500T_2nd/zht/0-2.html?prev) [>>](file:///O:/02.Operation%20manual/6500T/CT_HDML_LC-50_60UA6500T_2nd/zht/0-5.html?next)

# LC-50UA6500T LC-60UA6500T

親愛的 SHARP 顧客

衷心感謝您購買 SHARP 液晶顯示器。 為確保安全使用本機及多年使用本機, 請務必在使用本產品前仔細閱讀重要的安全注意事項。

### 重要事項:

請將顯示器的型號和序號抄在右側空格內,萬 一本機遺失或遭竊時將有助於資料的呈報。 型 號和序號標示於顯示器的背面。

型號: 序號:

本產品僅適用於台灣。

#### 警告:請勿將本產品曝露於雨水或置於潮濕環境中,以免引起火災或觸電。

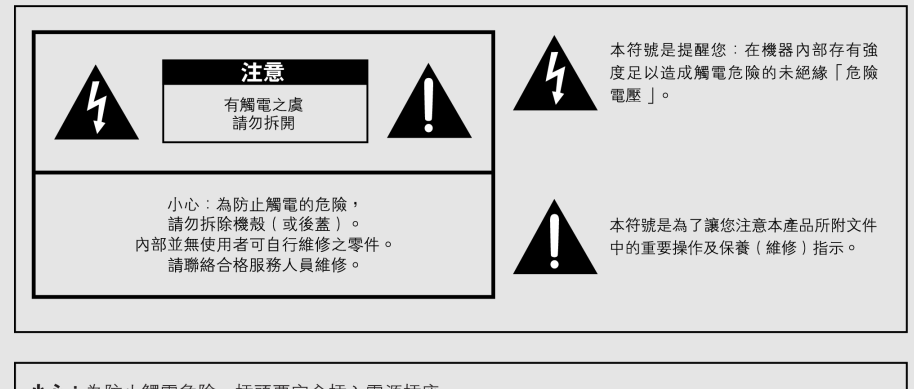

小心:為防止觸電危險,插頭要完全插入電源插座。

使用過度恐傷害視力。 使用30分鐘請休息10分鐘。 未滿2歳幼兒不看螢幕, 2歳以上毎天看螢幕不要超過1小時。

CT 重要1

#### 重要資訊 [<<](file:///O:/02.Operation%20manual/6500T/CT_HDML_LC-50_60UA6500T_2nd/zht/0-4.html?prev) [>>](file:///O:/02.Operation%20manual/6500T/CT_HDML_LC-50_60UA6500T_2nd/zht/0-6.html?next)

### 日常使用注意事項

#### 請導守下列事項

#### 機殼的維護

- 清理機殼時, 請使用柔軟的布料 (棉質、絲質等) 輕輕擦拭。
- ●請勿使用沾有化學藥品的乾抹布或濕抹布,因為這會導致機殼本體的成分老化或破 裂。
- •注意,請勿使用菜瓜布或用力清理,因為這會造成機殼表面刮傷。
- ●若機殼過於髒污, 請使用柔軟的布料 (棉質、絲質等) 浸泡少量稀釋過的中性清潔 劑並擰乾進行清理,然後使用柔軟的乾布擦拭。
- ●苯或稀釋劑之類的溶劑會導致機殼老化或使其塗層脫落。因此請勿使用該類溶劑清 理機殼。
- ●因為塑膠中含有塑化劑,當機殼接觸某些物質時,就會導致機殼老化或塗妝脫落。 因此請保持機殼遠離殺蟲劑之類的揮發性物質。此外,請勿讓機殼長期接觸橡膠、 樹脂之類的製品。

#### 液晶顯示器的維護

- ●清理液晶顯示器前,請務必關閉顯示器並從插座上拔除電源線。
- 清理液晶顯示器時,請使用乾的柔軟布料(棉質、絲質等)輕輕擦拭液晶顯示器表 面。為了保護液晶顯示器,請勿使用骯髒的布料、清潔劑或沾有化學藥品的乾抹布 或濕抹布進行清理,因為這會導致面板表面剝落。
- •注意,請勿使用菜瓜布或用力清理,因為這會造成面板表面刮傷。
- •若液晶顯示器過於髒污,請使用柔軟布料(棉質、絲質等)浸泡少量清水清理(請 勿用力清理,以避免造成面板表面刮傷)。
- 若液晶顯示器表面沾染灰塵, 請使用市售清潔刷 (抗靜電刷子) 清理面板。

### 重要的安全注意事項

#### 機殼的保養

- 使用柔軟布料 (棉質、法藍絨等) 輕輕 擦拭機殼表面。
- 使用沾染化學藥品的布料 (濕潤/乾燥 的布料類型等),可能會造成主機殼的 組件變形或產生裂縫。
- 使用堅韌粗糙的布料或用力擦拭, 可能 會造成機殼表面刮傷。
- 如果機殼非常骯髒, 請以浸泡用水稀釋 過的中性清潔劑然後徹底擰乾的柔軟布 料(棉質、法藍絨等)擦拭,然後用柔 軟的乾布擦乾。
- •機殼主要是以塑膠製造的。請避免使用 苯、稀釋劑和其他溶劑,因為這些可能 會造成機殼變形並導致塗妝脫落。
- ●請勿使用殺蟲劑或其他揮發性液體。
- 此外,請勿使機殼長期接觸橡皮或乙烯 基製品。塑膠中的塑化劑可能會導致機 殼變形或塗妝脫落。
- 將本機放置於推車上搬運時, 必須 小心注意安全。急停、用力過度、 地面不平等等,都會導致 本機從推車上掉落。

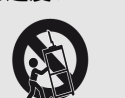

#### 前方顯示器的保養

- 在谁行清理前請關閉主電源並從牆上插 座拔除交流雷源線。
- 以柔軟的布料(棉質、法藍絨等)輕輕 擦拭前方顯示器表面。
- •若要保護前方顯示器, 請勿使用骯髒的 布料、液態清潔劑或沾染化學藥品的布 料(濕潤/乾燥的布 料類型等) 進行清

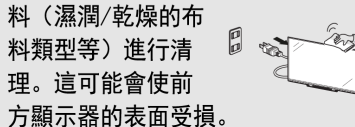

- 使用堅韌的布料或用力擦拭可能會刮傷 前方顯示器表面。
- •當前方顯示器的確髒污時, 使用柔軟濕 潤的布料輕輕擦拭即可(若用力擦拭可 能會刮傷前方顯示器表面)。
- •若前方顯示器沾染灰塵, 請使用市售的 抗靜電刷子進行清理 。
- •水和潮濕—不要在近水之處使用本機. 例如在靠近洗澡盆、洗臉盆、廚房洗滌 槽、洗衣盆、游泳  $\mathbb{C}$  and  $\mathbb{C}$ 池等,也不要在潮

濕的地下室中使

用。

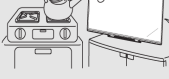

CT 重要2

#### 重要資訊 [<<](file:///O:/02.Operation%20manual/6500T/CT_HDML_LC-50_60UA6500T_2nd/zht/0-5.html?prev) [>>](file:///O:/02.Operation%20manual/6500T/CT_HDML_LC-50_60UA6500T_2nd/zht/1-1.html?next)

- ●請勿在本機之上放置花瓶或任何其他盛 水的容器。 若有水滴濺到本機上, 就可 能引起火災或觸電。
- •台座—不要將本機放置於不穩定的推 車、台座、三腳架或桌面上。不穩固 的基座可能會使本機掉落。導致嚴重 的人身傷害以及造成產品損壞。請僅 使用本製造商所推薦或與本產品配套 出售的推車、台座、三腳架、托架或 桌子。將本機安裝於牆 上時,請務必遵照本製 造商的指示。而且只可 以使用本製造商所推薦 M 的安裝器材。
- 通風––本機外殻 上的散熱孔與其他開 口處都是用於散熱通風。請勿堵塞這 些散熱孔或開口處,通風散熱不良會 使本機過熱和/或縮短本機的使用壽命。 請勿將本機置於臥床、沙發、地毯或 其他類似物品上,因為這些物品會堵 塞散熱通風孔。本機之設計不適用於 嵌入式安裝; 所以不要 將本機置於像書櫃、

機架等封閉之處,除 非提供合適的通風或 遵照本製造商的指示 安裝。

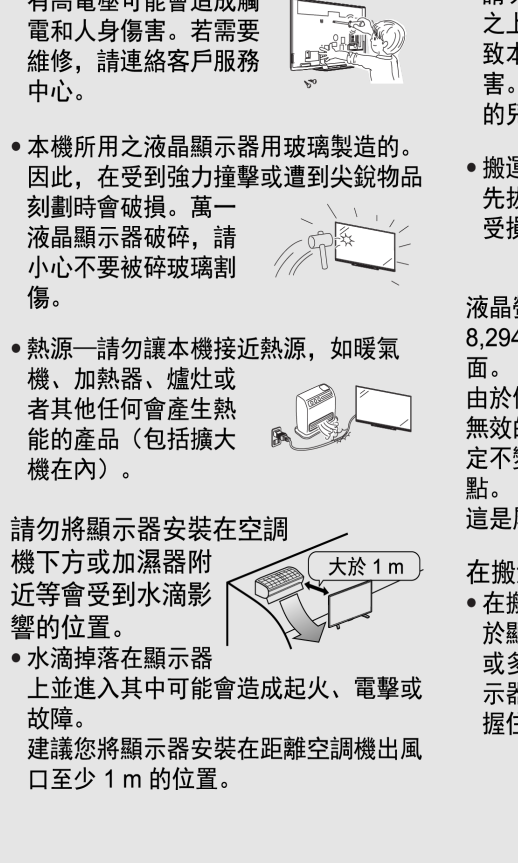

•萬一本機墜落且機殼受損,請務必關閉

●請勿打開機殼後蓋變更雷路。機殼中具

本機電源, 並拔除

雷源線。如果繼續

使用本機,可能會

導致火災發生或造

成觸電。並與客戶

七百重更可化会进出架

服務中心連絡。

• 為防止發生火災, 請勿將任何種類的蠟 燭或火焰置於顯示器上或其 附近。 • 為了防止火災或觸電的危險, 請勿將交 流電源線置於顯示器或

其他重物下。

- •請勿在本機之上放置重物或攀爬於本機 -。這樣做可能導 ┗機傾倒而造成傷 ☆<del>◇</del>◇☆ 特別要注意附近 ?.童和寵物。
- <sup>重</sup>顯示器前,請先拔除電源線。若未 发除,則電源線可能 員造成觸雷。 11.3

第幕是非常高科技的產品, 具有 1,400 個像素,能顯示出精細的畫

像素數目極多,偶而可能會有一些 的像素出現在螢幕上,看上去是固 變的藍色、綠色、紅色或黃色的亮 **霤於產品規格範圍之內,並非故障。** 

- 運顯示器時的注意事項
- 般運顯示器時,切勿握持或施加壓力 <sub>原</sub>示器上。任何時候都必須由兩個人 6人用雙手搬運─顯 §的每一側用一隻手

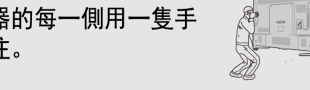

- 如果顯示器不是放置在平穩的地方, 顯 示器可能有掉落的危险。很多尤其對於 兒童的傷害, 可以通過採取簡單的預防 措施而避免, 例如:
- •使用本顯示器製造商所推薦的櫥櫃或 台座。
- •僅使用可以安全支撐顯示器的家具。
- ●確保顯示器沒有外伸在支撐家具的邊 緣。
- 在沒有錨固家具和顯示器於適合的支座 的情況下,勿將顯示器放置在高的家具 上(例如櫥櫃或書架)。
- ●請勿將顯示器放置在布料或其他放置在 顯示器和支撐家具之間的物質上。
- 教導兒童有關攀爬家具以觸及顯示器或 控制器的危险。
- ●請勿長時間顯示靜止畫面,這可能會 導致殘留影像。
- ●請將本機安裝於能夠很容易地將交流 電源線從交流電源插座和本機機背後 的 AC INPUT (交流電源輸入) 端子 上拔出的地方。

註

● 以上圖片僅供參考:實際項目可能有所 不同。

CT 重要3

#### 部件名稱 [<<](file:///O:/02.Operation%20manual/6500T/CT_HDML_LC-50_60UA6500T_2nd/zht/0-6.html?prev) [>>](file:///O:/02.Operation%20manual/6500T/CT_HDML_LC-50_60UA6500T_2nd/zht/1-2.html?next)顯示器 (側邊) (前方) 電源按鈕  $000$ 目錄按鈕  $\sqrt{2\pi}$ 輸入按鈕 頻道 ∧ / 〉 按鈕 - $\left\| \cdot \right\|$ 音量 +/- 按鈕  $\overline{\phantom{a}}$ 音量  $\boxed{\phantom{a}}$  $\mathbb{Z}$  $\mathbb{Z}$ **SHARP**  $\Box$  POWER 遙控感應器 電源

本操作手冊中的圖解和螢幕顯示僅供說明之用,可能與實際操作略有差別。 本手冊中使用的插圖是根據 LC-60UA6500T 機型。

指示燈

CT 1-1

#### 部件名稱 [<<](file:///O:/02.Operation%20manual/6500T/CT_HDML_LC-50_60UA6500T_2nd/zht/1-1.html?prev) [>>](file:///O:/02.Operation%20manual/6500T/CT_HDML_LC-50_60UA6500T_2nd/zht/1-3.html?next)

### 顯示器(續)

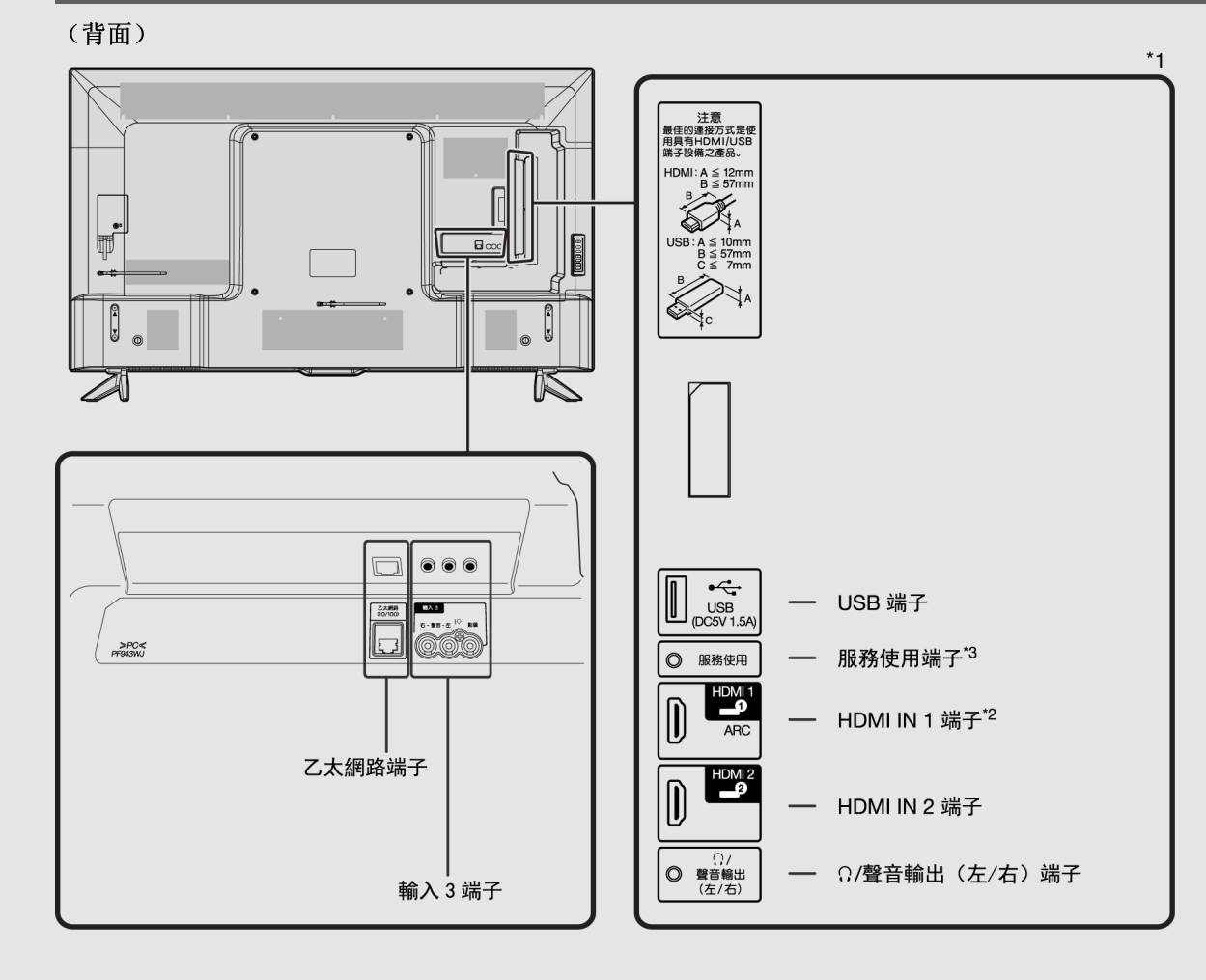

- \*1 請參閱設置嚮導。關於外接設備連接, [請參閱第](file:///O:/02.Operation%20manual/6500T/CT_HDML_LC-50_60UA6500T_2nd/zht/6-1.html)6-1頁。 \*2 使用 HDMI IN 1 連接 ARC 相容設備。
- \*3 此端子僅供修理人員使用,通常請勿將 xx 之與任何外接設備連接。

CT 1-2

#### 部件名稱 [<<](file:///O:/02.Operation%20manual/6500T/CT_HDML_LC-50_60UA6500T_2nd/zht/1-2.html?prev) [>>](file:///O:/02.Operation%20manual/6500T/CT_HDML_LC-50_60UA6500T_2nd/zht/1-4.html?next)

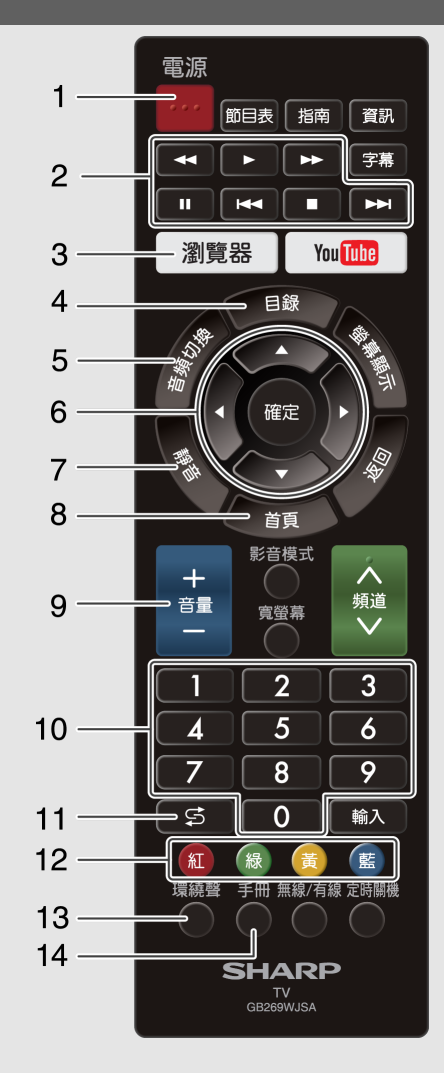

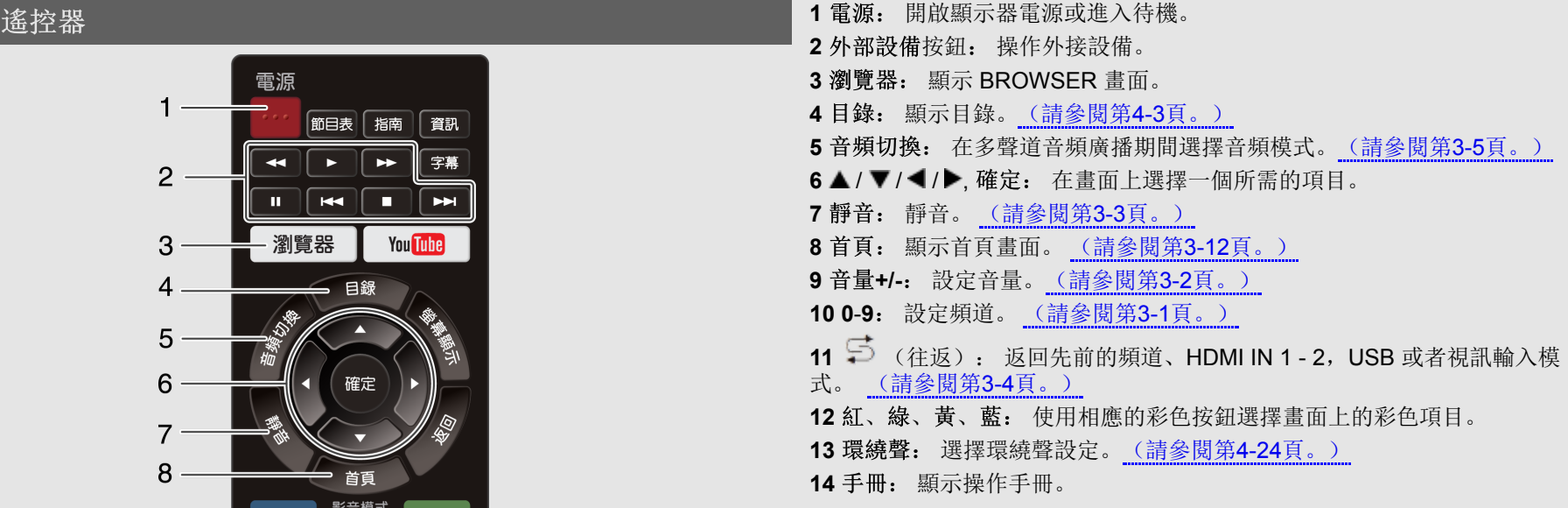

CT 1-3

#### 部件名稱 [<<](file:///O:/02.Operation%20manual/6500T/CT_HDML_LC-50_60UA6500T_2nd/zht/1-3.html?prev) [>>](file:///O:/02.Operation%20manual/6500T/CT_HDML_LC-50_60UA6500T_2nd/zht/2-1.html?next)

## 遙控器(續) <sup>15</sup> 節目表

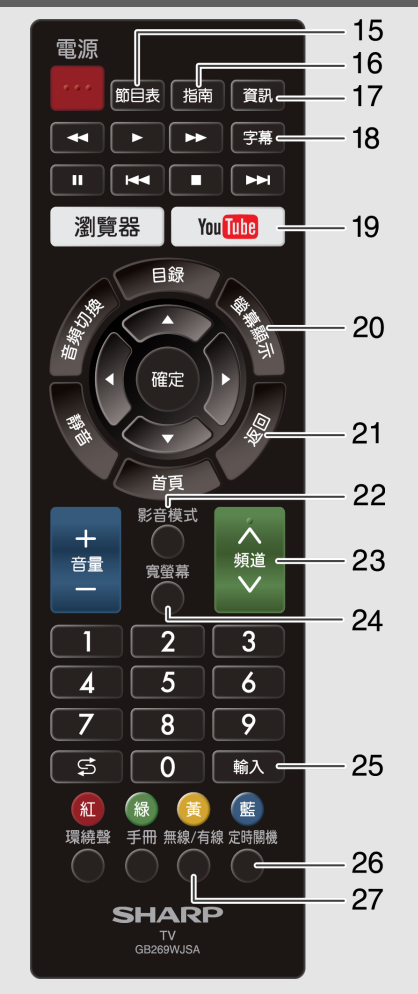

DTV: 顯示節目表畫面。 16 指南 DTV: 顯示節目頻道清單。 17 資訊 DTV: 顯示節目資訊。 18 字幕: 開啟/關閉字幕語言。 19 YouTube: 顯示 YouTube 畫面。 20 螢幕顯示: 顯示頻道資訊。 21 返回: 返回上一個畫面。 22 影音模式: 選擇聲音或視訊設定[。\(請參閱第](file:///O:/02.Operation%20manual/6500T/CT_HDML_LC-50_60UA6500T_2nd/zht/4-22.html)4-22頁。) 23 頻道 AIV: 選擇頻道。[\(請參閱第](file:///O:/02.Operation%20manual/6500T/CT_HDML_LC-50_60UA6500T_2nd/zht/3-1.html)3-1頁。) 24 寬螢幕: 變更寬影像模式[。\(請參閱第](file:///O:/02.Operation%20manual/6500T/CT_HDML_LC-50_60UA6500T_2nd/zht/3-7.html)3-7到3-9頁。) 25 輸入: 選擇一個輸入源。 26 定時關機: 設定睡眠定時器。[\(請參閱第](file:///O:/02.Operation%20manual/6500T/CT_HDML_LC-50_60UA6500T_2nd/zht/3-6.html)3-6頁。) 27 無線/有線: 存取電視模式以及在類比與數位電視之間切換時按下。

#### CT 1-4

# 觀看顯示器 [<<](file:///O:/02.Operation%20manual/6500T/CT_HDML_LC-50_60UA6500T_2nd/zht/1-4.html?prev) [>>](file:///O:/02.Operation%20manual/6500T/CT_HDML_LC-50_60UA6500T_2nd/zht/2-2.html?next)

### 顯示外部設備影像

若要檢視外部來源影像,請按遙控器或顯示器上的輸入以選擇輸入來源。

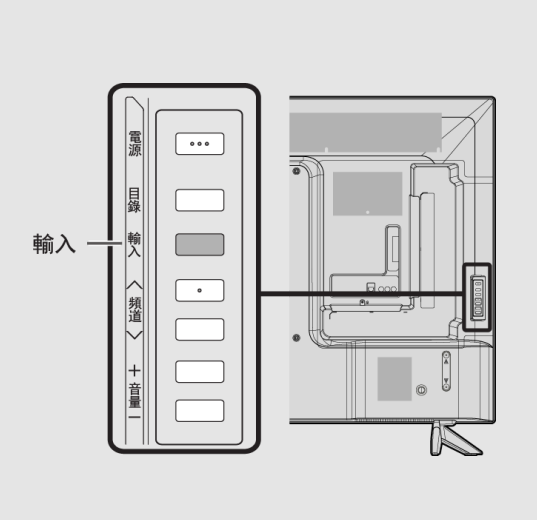

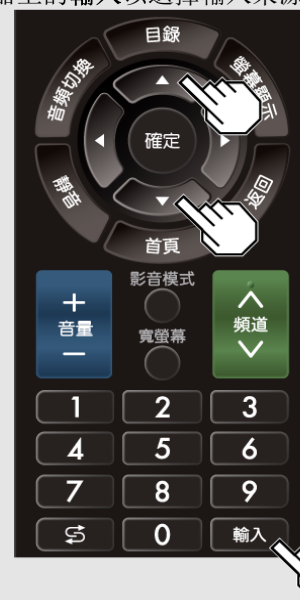

此時會顯示輸入清單畫面。

來自所選來源的影像會自動顯示。

範例 Menu ■輸入 1 按輸入。 2 按下 ▲/▼ 以選擇輸入來源。 輸入  $\Box$  DTV  $\sum$  ATV

- 此外,您還可透過按輸入來選擇輸入來源。
- 每按一次輸入,輸入來源就會切換一次。

DTV (對於 TV 機種) → ATV (對於 TV 機種) → HDMI 1 → HDMI 2 -—— Screen Mirroring ←——— USB ←——— 輸入 3 ←

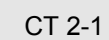

# 觀看顯示器 [<<](file:///O:/02.Operation%20manual/6500T/CT_HDML_LC-50_60UA6500T_2nd/zht/2-1.html?prev) [>>](file:///O:/02.Operation%20manual/6500T/CT_HDML_LC-50_60UA6500T_2nd/zht/2-3.html?next)

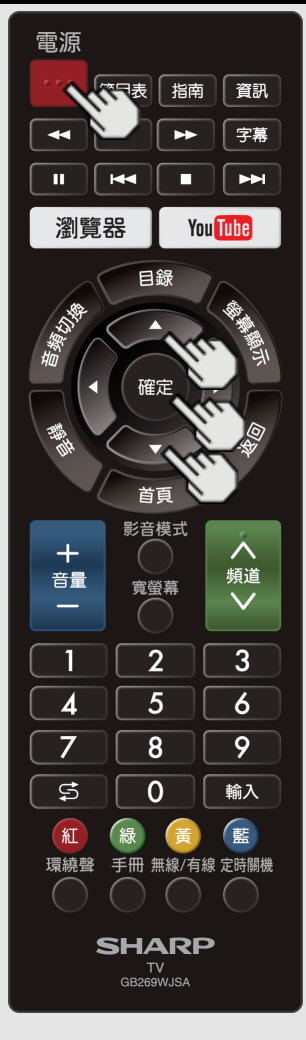

### 初始安裝

先執行以下步驟,再按遙控器上的電源。

1. 在遙控器中插入電池。

- 2. 將交流電纜插入交流插座中。
- 3. 按遙控器上的電源。

此時會顯示初始自動安裝精靈。按確定以啟動精靈。

#### 語言(Language) (語言設定)

有 2 種語言可供選擇。(英語和中文(繁體))

1 按下 ▲/▼ 以從畫面上列出的語言中選擇所需語言, 然後按下確定 。

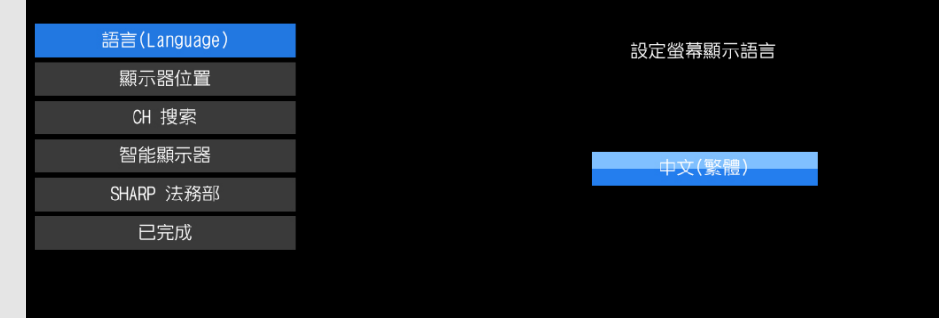

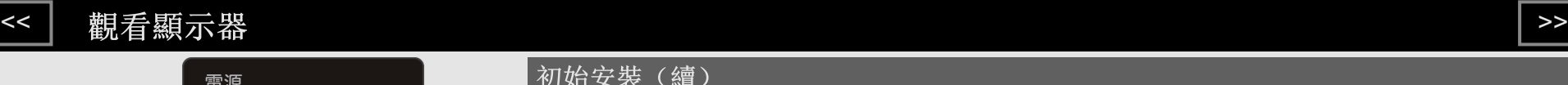

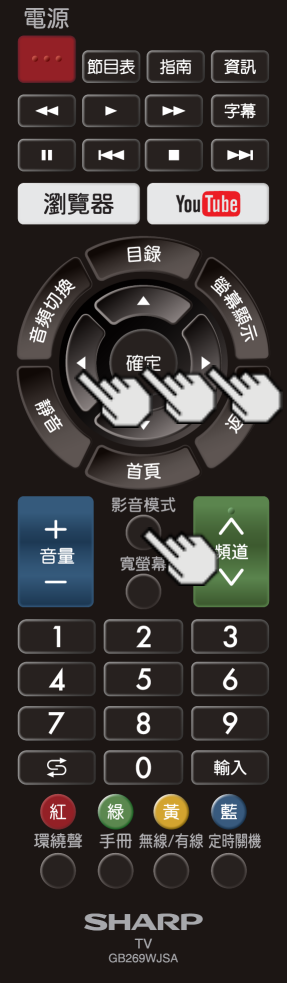

### 初始安裝(續)

顯示器位置

根據您計劃安裝顯示器的位置,選擇「家」或「商店」。 2 按下 ◆ 以選擇「家」或「商店」。 按下確定以輸入設定。 家: AV 模式設為「標準」。 商店: AV 模式設為「動態(固定)」。

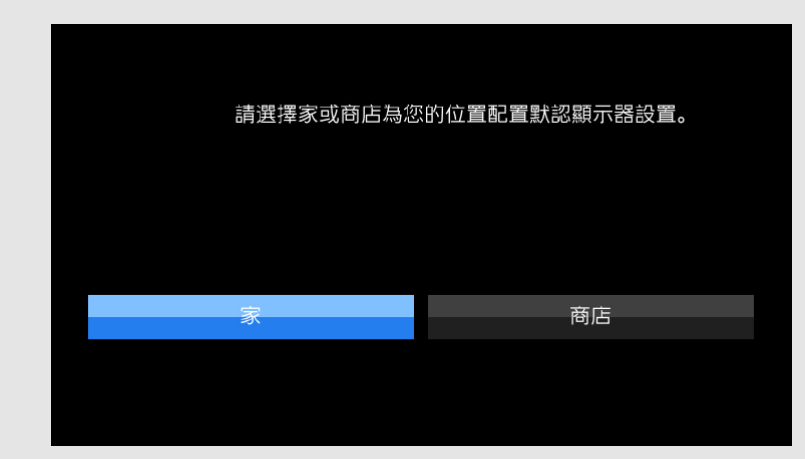

CT 2-3

# 觀看顯示器 [<<](file:///O:/02.Operation%20manual/6500T/CT_HDML_LC-50_60UA6500T_2nd/zht/2-3.html?prev) [>>](file:///O:/02.Operation%20manual/6500T/CT_HDML_LC-50_60UA6500T_2nd/zht/2-5.html?next)

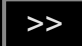

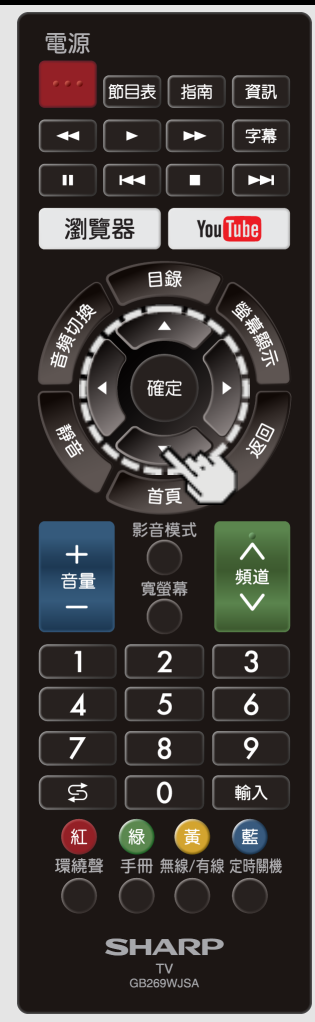

### 不初始安裝(續)

CH 搜索(頻道搜尋)(對於 TV 機種) 透過頻道自動搜尋,電視會搜尋所設定區域內可觀看的所有頻道。 3 按下 ▲/▼ 以選擇「DTV」、「ATV」, 或「DTV + ATV」(「搜索類型」中), 然後按下確定。

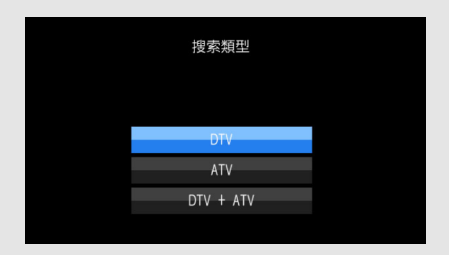

- 4 按下</b> 以選擇「開始」,然後按下確定,搜尋可接收的頻道。
- 頻道搜尋會自動開始。
- 若要退出頻道搜尋畫面,請選擇「取消」,然後按下確定。

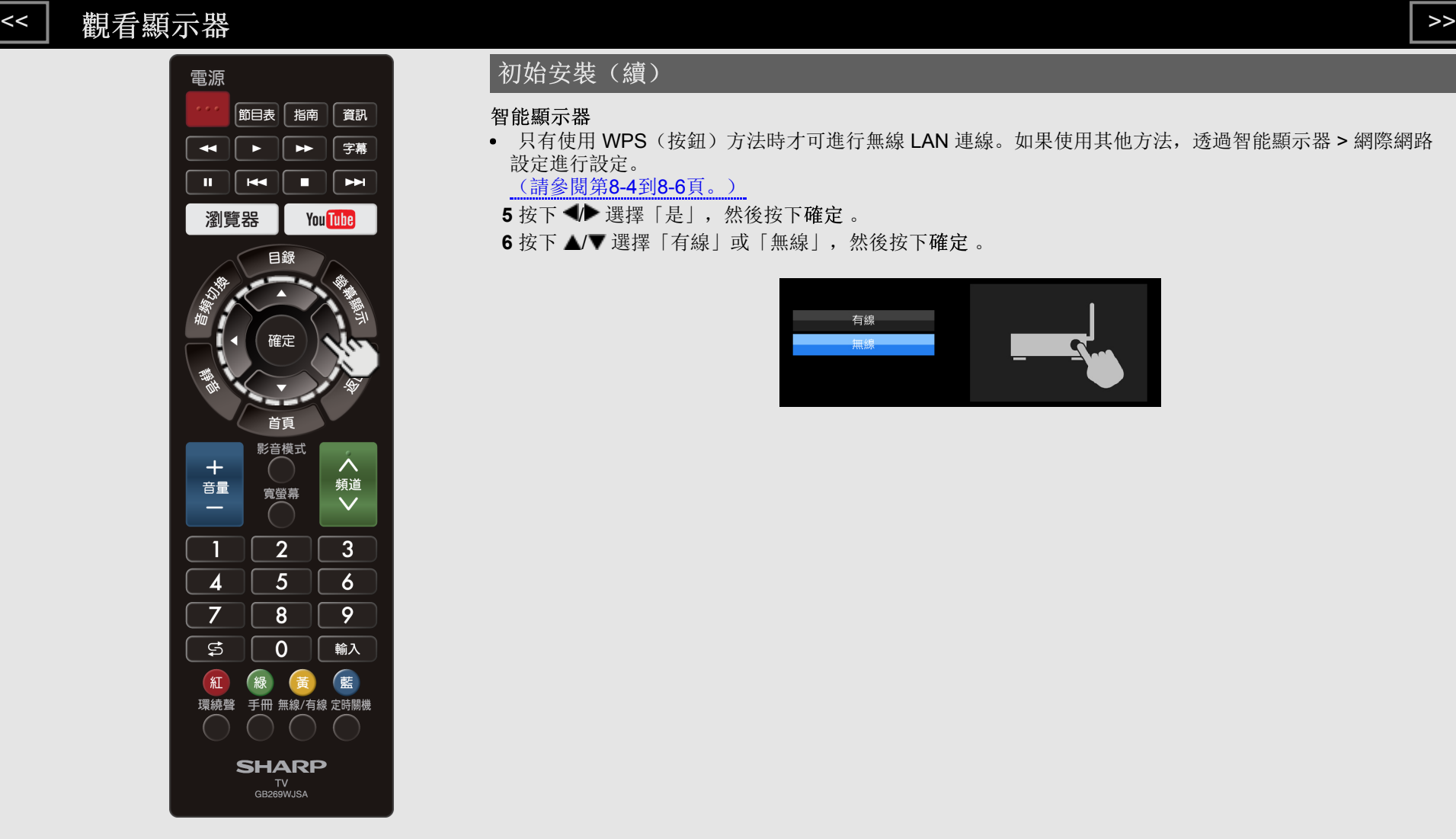

### 初始安裝(續)

### 智能顯示器

只有使用 WPS(按鈕)方法時才可進行無線 LAN 連線。如果使用其他方法,透過智能顯示器 > 網際網路 設定進行設定。

[\(請參閱第](file:///O:/02.Operation%20manual/6500T/CT_HDML_LC-50_60UA6500T_2nd/zht/8-4.html)8-4到8-6頁。)

5 按下 / 選擇「是」,然後按下確定 。

6 按下 ▲/▼ 選擇「有線」或「無線」,然後按下確定 。

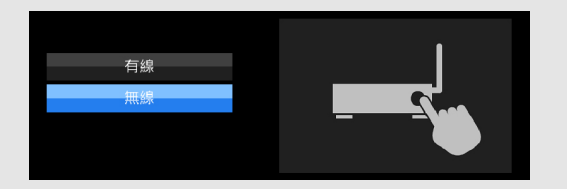

# 觀看顯示器 [<<](file:///O:/02.Operation%20manual/6500T/CT_HDML_LC-50_60UA6500T_2nd/zht/2-5.html?prev) [>>](file:///O:/02.Operation%20manual/6500T/CT_HDML_LC-50_60UA6500T_2nd/zht/3-1.html?next)

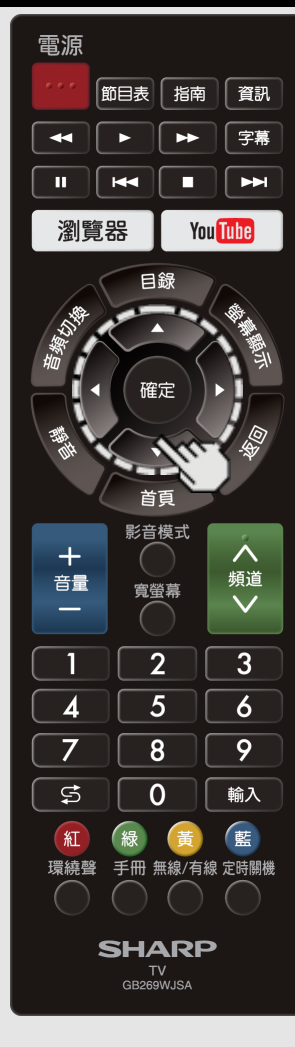

### 初始安裝(續)

使用 ETHERNET 電纜連線:

選擇「有線」並按確定。

確認顯示器與路由器正確連線,然後按「下一個」。 依據顯示器上的說明進行操作,以執行連線測試。

透過 WPS 方法進行無線 LAN 連線:

選擇「無線」並按確定。

依據顯示器上的說明進行操作,測試其可行性后完成連線。

註

- 完成網路設定后,設定「顯示器名稱設定」。 [\(請參閱第](file:///O:/02.Operation%20manual/6500T/CT_HDML_LC-50_60UA6500T_2nd/zht/4-26.html)4-26頁) 變更網路設定時,請參閱智能顯示器 > 網際網路設定。
- [\(請參閱第](file:///O:/02.Operation%20manual/6500T/CT_HDML_LC-50_60UA6500T_2nd/zht/8-4.html)8-4到8-6頁。)

#### SHARP 法務部

7 按下 ▲/▼ 以檢視 SHARP 使用條款和 SHARP 隱私權原則。

已完成

8 會顯示設定確認畫面。 確認畫面上顯示的資訊,按一下「確定」,將完成簡易設定步驟。 設定確認畫面的實例

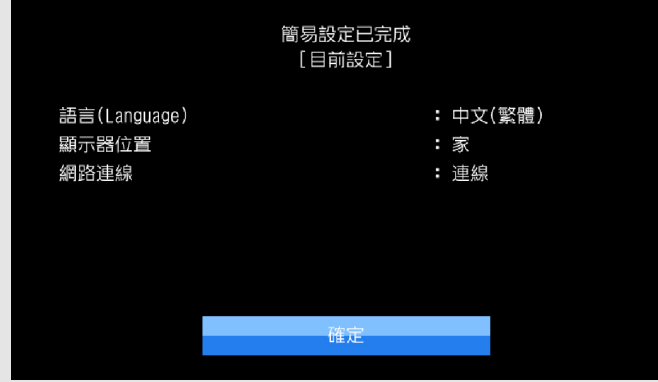

註

如需變更初始安裝的設定,請執行第[4-5](file:///O:/02.Operation%20manual/6500T/CT_HDML_LC-50_60UA6500T_2nd/zht/4-5.html)頁中初始設定功能表中的「簡易設定」。

CT 2-6

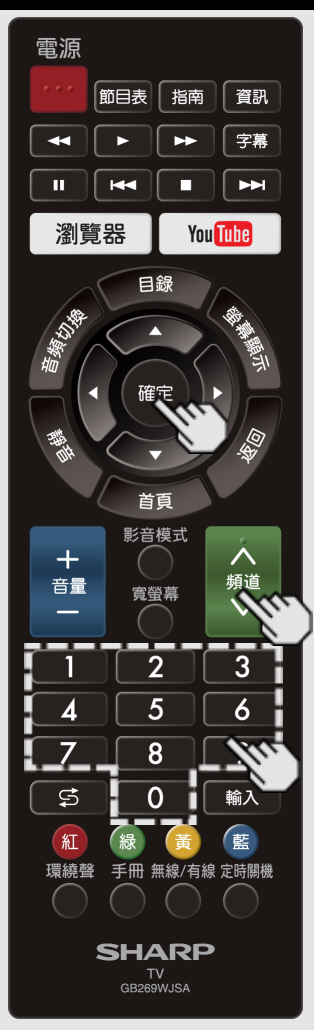

### 變更頻道(對於 TV 機種)

您可以透過數個方式變更頻道。 方法 1 使用遙控器或電視機上的頻道 / / V。 方法2 使用遙控器按鈕 0-9。

範例:

若要選擇一個 1 或 2 位數頻道號碼 (例如頻道5):

按下5→確定

若要選擇一個 3 位數頻道號碼 (例如頻道115):

#### 按下1→1→5→確定

### 註

- 選擇1位數頻道號碼時,不需在號碼前按下 0。
- 當您僅輸入 0-9 時, 如果在數秒內沒有操 作,就會完成頻道選擇。
- 如果您只按下「0」,不會執行任何操作。
- 請在數秒內完成上述步驟。

CT 3-1

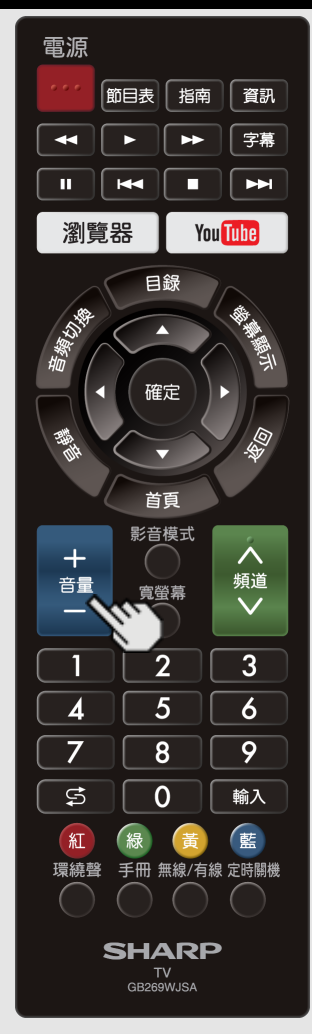

### 變更音量

按下顯示器或遙控器上的音量 +/– 可以變更音 量。 若要增加音量,請按下音量 +。

- 
- 若要降低音量,請按下音量 –。

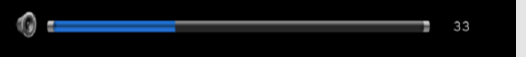

### 音訊狀態

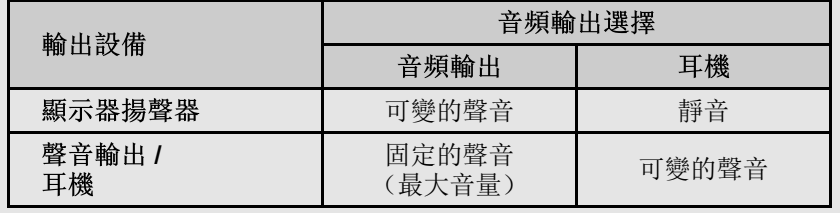

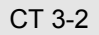

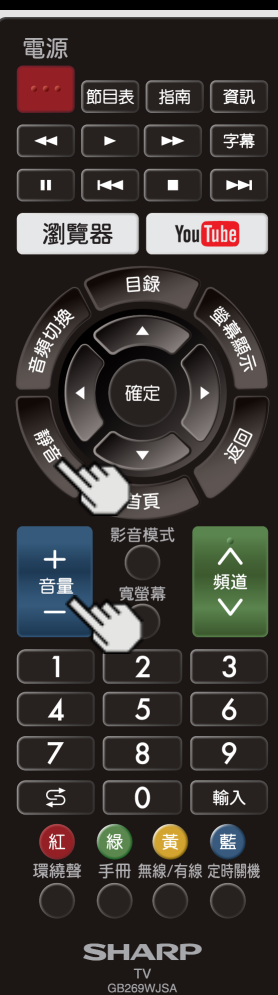

### 靜音 將目前聲音輸出靜音。 按下靜音。 「 」將在螢幕上顯示 30 分鐘。  $\bullet$

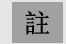

• 按下音量 +/- 或靜音可以取消靜音。

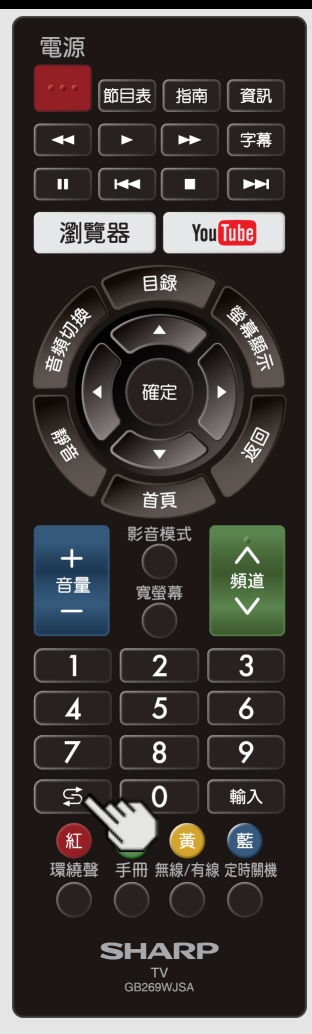

## 往返

按下 5 (往返)可以切換到上一個調諧的頻道 或上一個輸入模式。

再次按下 (往返)可切換回目前調諧的 頻道。

註

- 如果在開啟顯示器後沒有變更頻道,則 (往返)無效。
- 使用 5 (往返), 只有來自顯示器、 HDMI 1至2, USB, 或視訊的輸入會儲存在 記憶體中。

CT 3-4

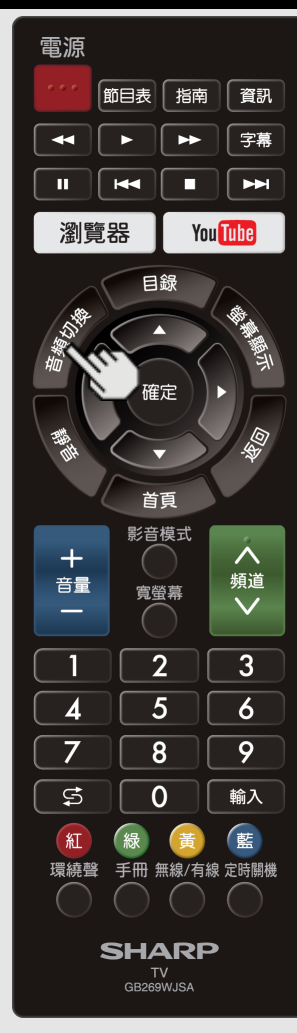

### MPX

#### 切換數位音訊格式(僅限 DTV)

如果接收到多個聲音模式,每按一次音頻切換就 會切換模式。

註

- 三秒後聲音模式畫面會消失。
- 可選擇的項目因接收到的廣播而異。
- 根據主音訊選取聲音說明的聲音。

#### 切換類比音頻格式

在觀看多聲道或立體聲廣播節目時,可切換多種 音頻模式。

#### 接收到立體聲訊號時

每一次按下音頻切換,模式就會在立體聲與單聲 道之間切換。

#### 立體聲模式

單聲道 立體聲

在接收到立體聲信號 + 音聲多重信號時 每一次按下音頻切換,模式就會在音聲多重、 單聲道與立體聲之間切換。

#### 立體聲模式 + 音聲多重模式

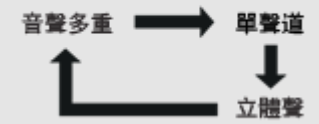

#### 接收到單聲道廣播訊號時 按下音頻切換時,就會顯示出「單聲道」。

單聲道模式

#### 單聲道

在接收到單聲道 + 音聲多重信號時

每一次按下音頻切換,模式就會在單聲道與音聲 多重之間切換。

單聲道 + 音聲多重模式

#### 單聲道 《 音聲多重

#### 接收到雙語訊號時

每一次按下音頻切換,模式就會在雙語 | 與 雙語 II 之間切換。

#### 雙語模式

雙語Ⅱ 雙語I

CT 3-5

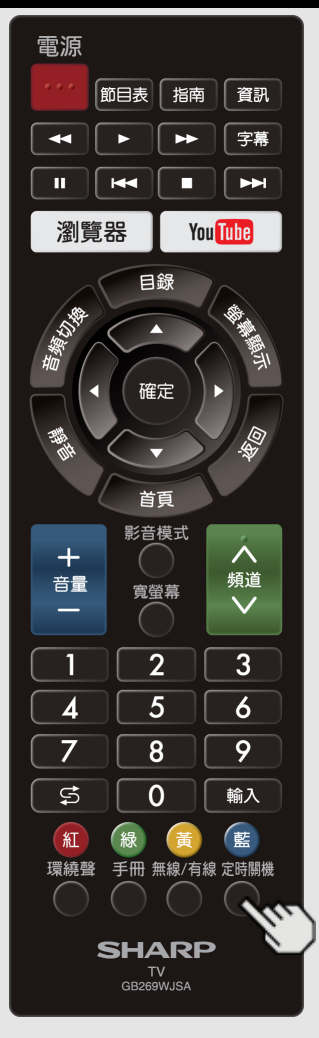

### 睡眠定時器

 $\blacktriangle$ 

可讓您設定將顯示器自動切換到待機的時間。 按下定時關機。

- 已設定睡眠定時器時,會顯示剩餘時間。
- 每按一次定時關機,剩餘時間就會如下所示 切換。

0小時 30分鐘 → 1小時 00分鐘 → 1小時 30分鐘

- 設定後,會自動開始倒數計時。
- 如果您想要調整睡眠定時器,可以按兩次 定時關機,然後變更時間設定。
- 到達時間前 5 分鐘會開始持續顯示剩餘時 間,而且每分鐘會更新一次顯示。

### 註

- 按下定時關機並選擇「關閉」可取消睡眠定 時器。
- 當剩餘時間到達 0 時,顯示器會進入待機。

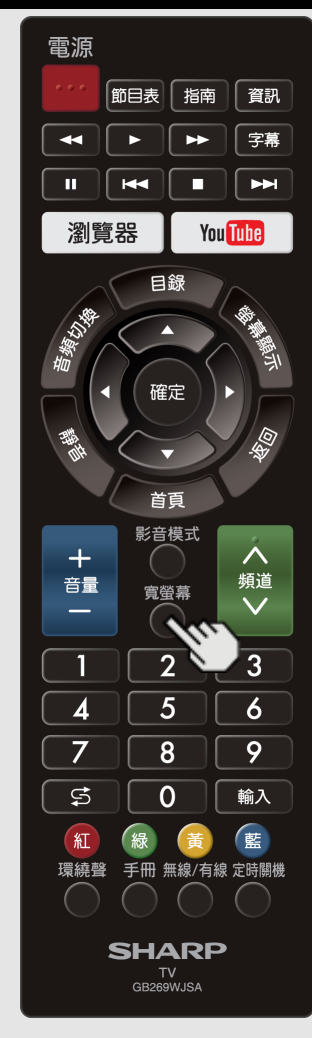

### 寬屏模式

您可以選擇螢幕尺寸。

1 按下寬螢幕。

顯示目前寬屏模式。

2顯示寬屏模式指示燈時按下寬螢幕可在選單上選擇想要的項目。

按下寬螢幕按鈕時,觀看模式會在目前正在接收的視訊訊號類型的可選擇選項中切換。

#### 對於 HD 節目

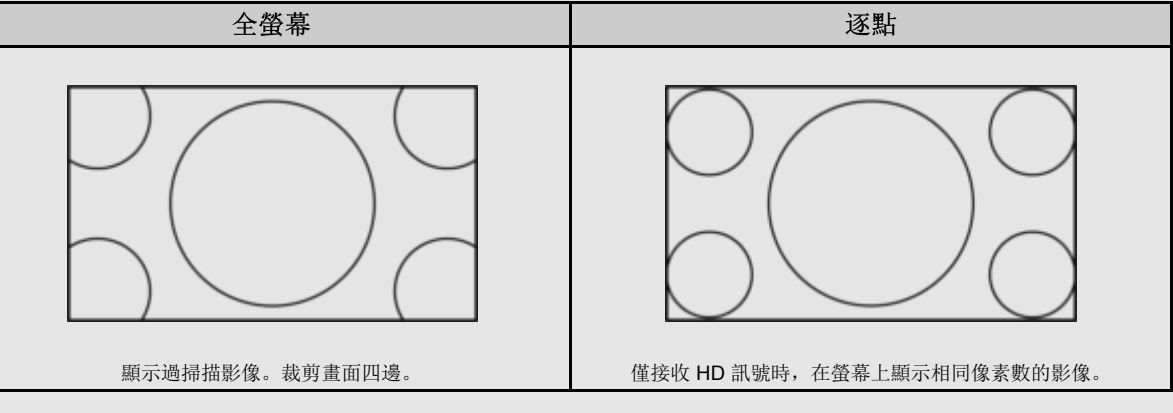

註

- 使用逐點時,不同畫面外部周圍可能會出現雜訊或條帶。為了修正這個問題,請變更寬屏模式。
- 顯示器、HDMI IN 1-2 和視訊輸入提供此功能。 其他輸入模式的可用性因個別應用程式規格而異。
- 
- 視接收到的訊號類型而定,某些項目不會出現。

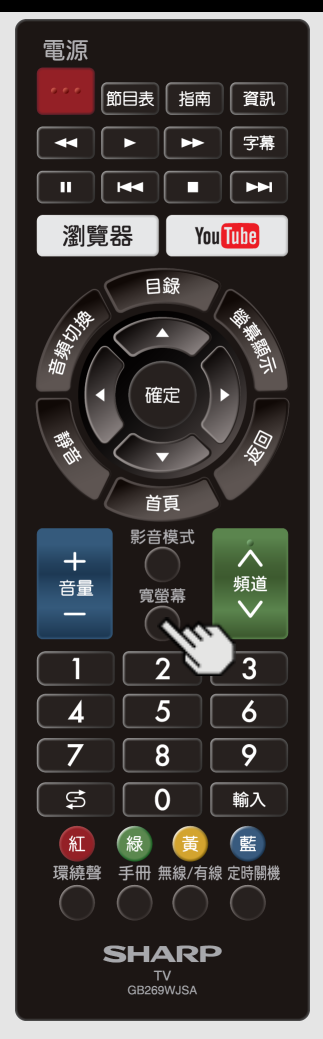

### 寬屏模式(續)

對於 4:3 節目 範例: 螢幕尺寸影像

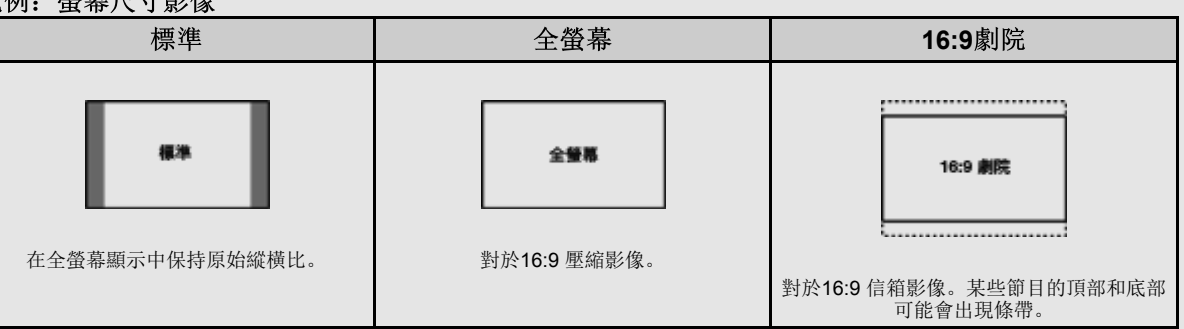

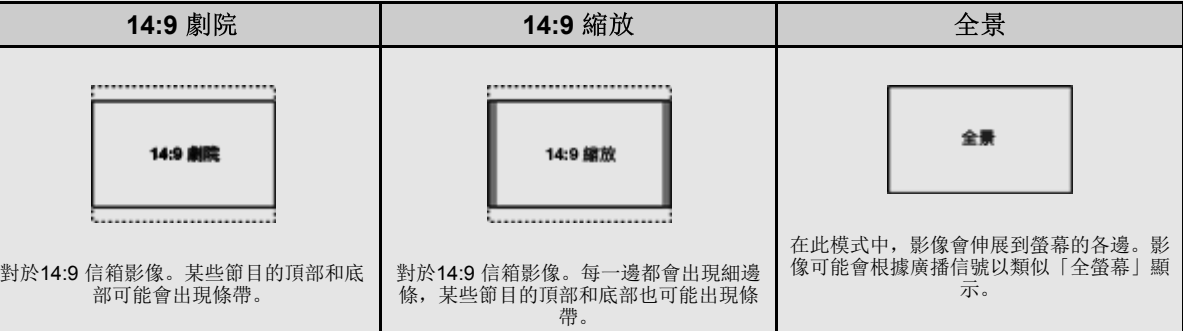

CT 3-8

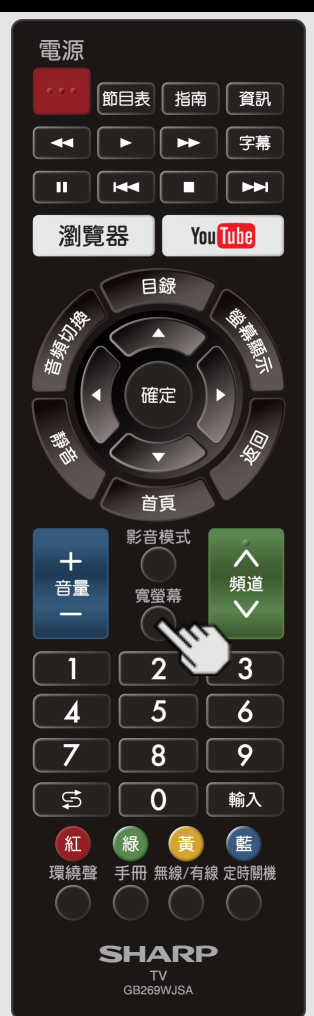

### 寬屏模式(續)

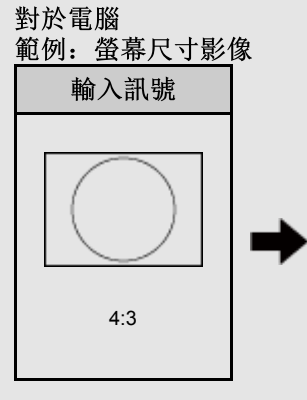

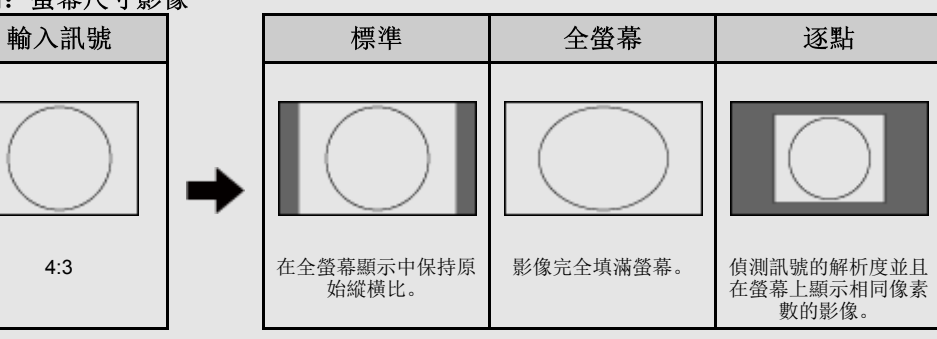

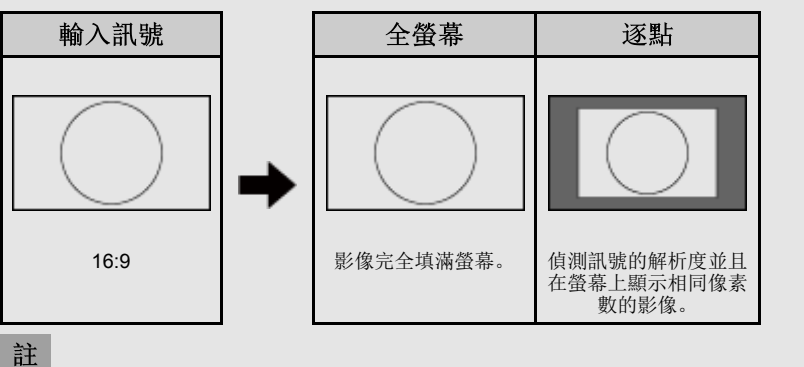

進行調整前連接電腦。請參閱設置嚮導。

可選擇的螢幕尺寸可能因輸入訊號類型而異。

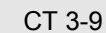

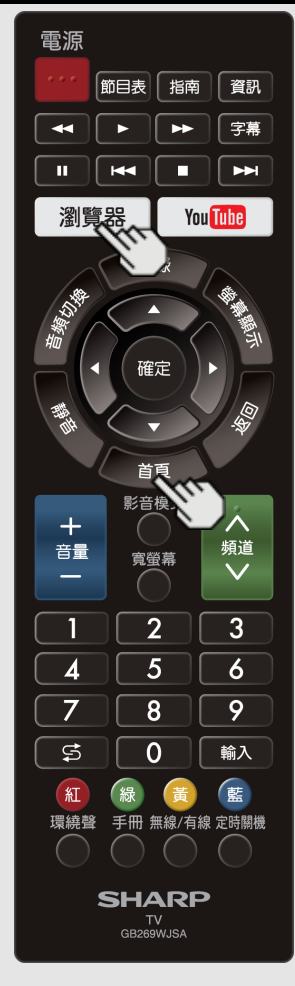

### **BROWSER**

顯示 BROWSER 畫面。

按下瀏覽器。

註

 $\bullet$ 

請按下「首頁」鍵以離開「BROWSER」

CT 3-10

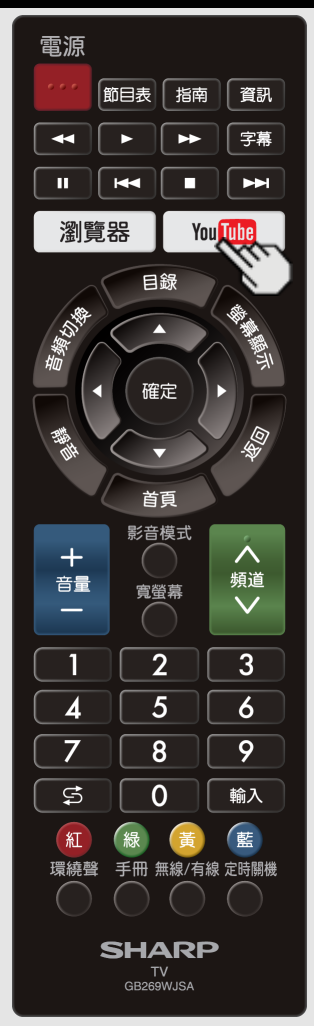

### YouTube

顯示 YouTube 畫面。

按下 YouTube。

### 註

顯示器處於關閉狀態時,按下 YouTube 按 鈕,會啟動顯示器並顯示 YouTube 畫面。

為了欣賞 YouTube,需確保:

 —寬帶網絡鏈接 [\(請參閱第](file:///O:/02.Operation%20manual/6500T/CT_HDML_LC-50_60UA6500T_2nd/zht/8-1.html)8-1頁。)

—完成網絡設置

[\(請參閱第](file:///O:/02.Operation%20manual/6500T/CT_HDML_LC-50_60UA6500T_2nd/zht/8-4.html)8-4到8-6頁。)

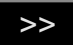

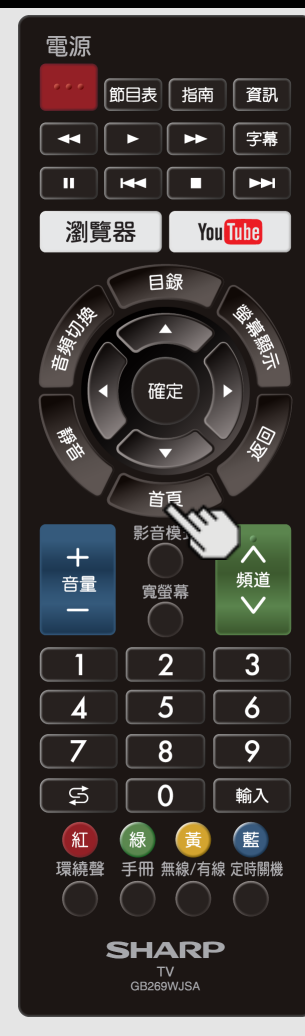

## HOME

顯示 HOME 畫面。

按下首頁。 註

$$
\boxed{\mathbf{\ddot{H}}}
$$

參閱第[8-15](file:///O:/02.Operation%20manual/6500T/CT_HDML_LC-50_60UA6500T_2nd/zht/8-15.html)頁的「使用應用程式視窗」。

CT 3-12

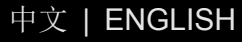

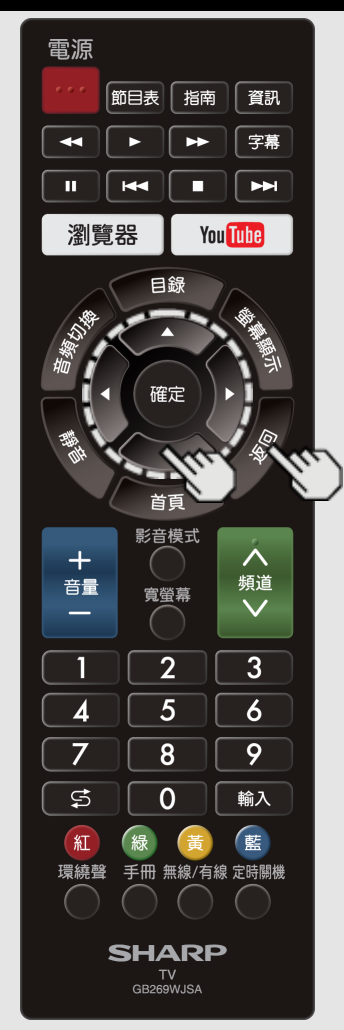

### 簡介

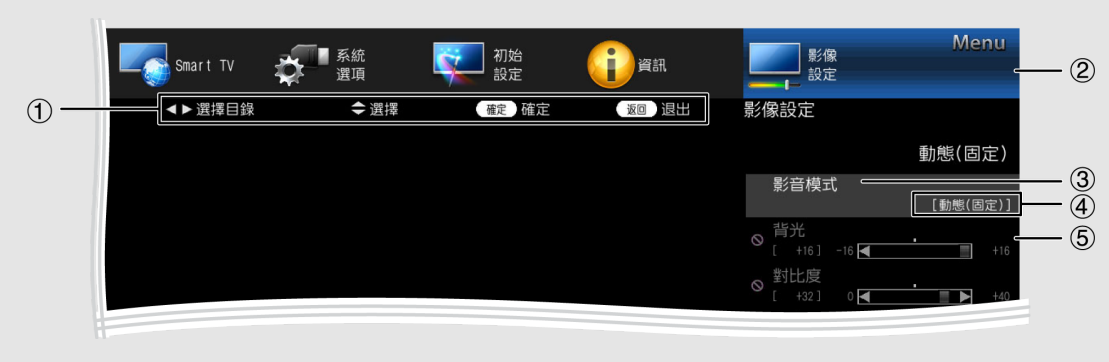

#### 指南顯示

- 這表明按鈕可在所顯示的畫面上操作。指南 顯示根據功能表設定畫面而變化。
- 部分已選項目的操作可能會顯示在畫面底部 的操作指南列中。
- 以藍色顯示的項目
- 顯示目前選取的項目。
- 按下確定可前往此項目的調整畫面。
- 以白色顯示的項目
- 這表明該項目可進行選擇。
- 括號中的項目
- 顯示項目的目前設定。
- 以灰色顯示的項目
- 這表明該項目無法進行選擇。 項目無法進行選擇的原因有多種,主要原因 包括:
- 所選輸入端子未連線任何裝置。
- 功能與目前輸入訊號不相容。
- 如果此功能與其他功能相衝突,則必須變更 其他功能的設定。

CT 4-1

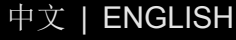

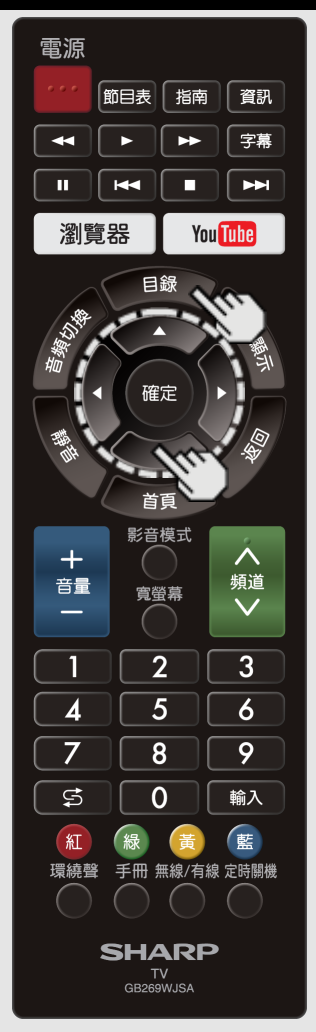

## 簡介(續)

### 關於選單項目

視所選輸入來源而定,某些選單項目可能無 法顯示。

### 註

- 操作手冊中的畫面僅供說明之用(有些放 大,有些被裁剪),可能與實際畫面略有差 別。
- 下列頁面中各選單項目的說明順序不一定符 合畫面上的項目編排方式。

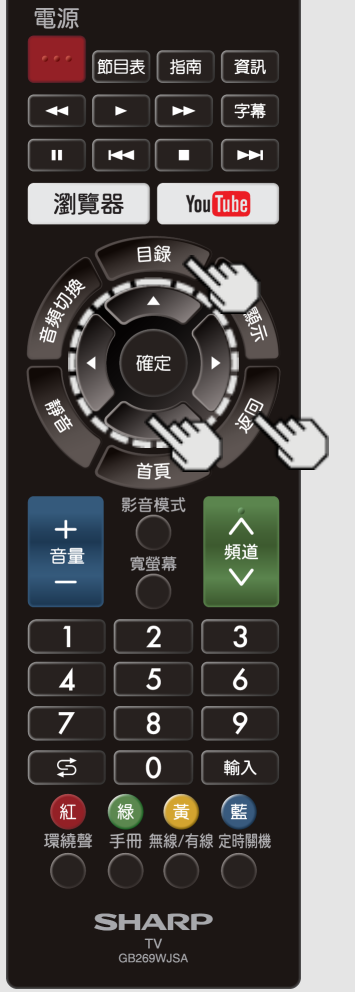

### 螢幕顯示功能表操作

範例

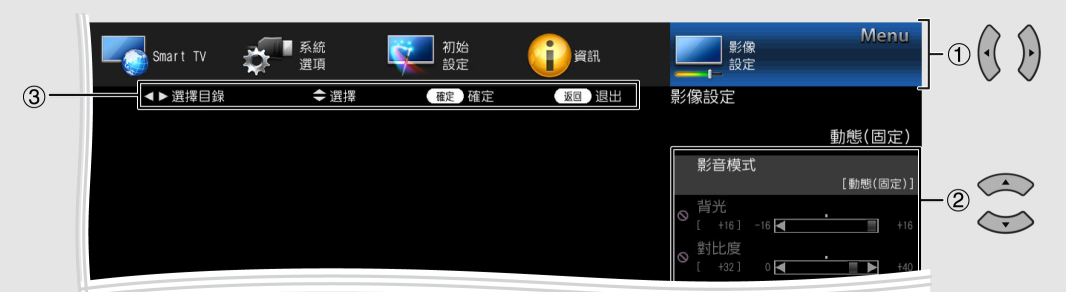

1 按下目錄以顯示目錄畫面。

2 ① 按下 ◆ 以選擇所需目錄。

2按下▲▼以選擇具體調整項目,然後按下 確定。

可能會顯示其他相關調整項目。 按下 **A/V** 以選擇所需項目。

調整項目時參閱指南顯示。

操作根據功能或項目而變化。參閱按鈕操 作功能表設定畫面對應的指南顯示。

- 3 按下目錄以退出。
- 註

功能表選項根據所選輸入模式而變化,但是 操作步驟保持一致。

CT 4-3

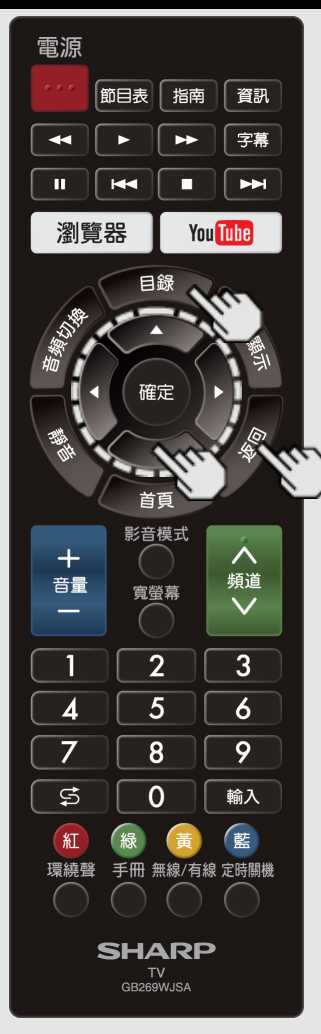

## 功能表操作按鈕

#### 使用遙控器

使用以下遙控器按鈕來操作功能表。 目錄: 按下以打開或關閉功能表畫面。 ▲/▼/◆/ 按下以在畫面上選擇所需項目或調 整所選項目。 確定: 按下以移至下一步或完成設定。 返回: 按下以返回上一步。

#### 使用顯示器控制面板

此外,您還可使用顯示器控制面板來操作功能 表。

控制面板的按鈕操作,與遙控器相對應,如下所 示。

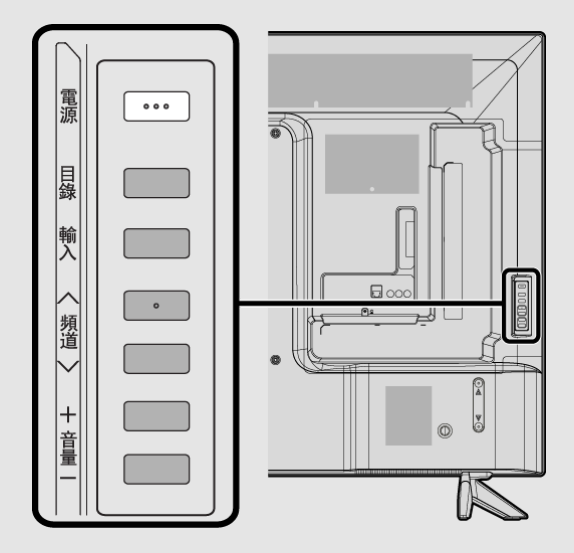

目錄: 遙控器上的目錄。 輸入: 遙控器上的確定。 頻道 ∧ / · 遙控器上的游標 ▲/▼。 音量+/-: 遙控器上的游標<

範例

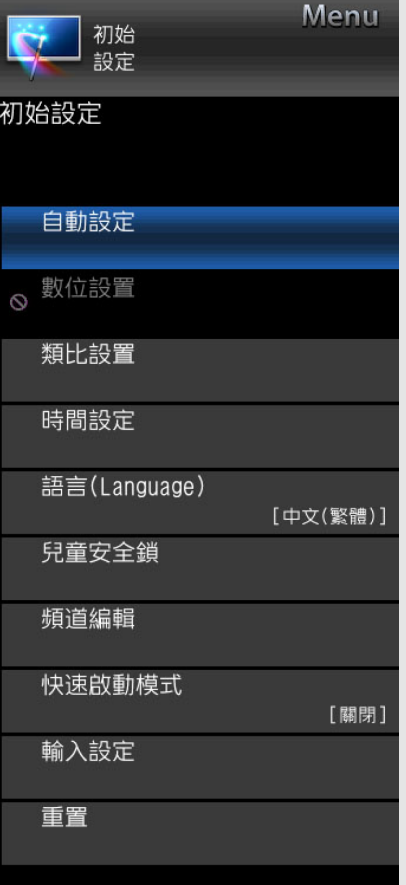

### 初始設定

### 自動設定

您可重新執行自動設定,即使在設定預設頻道之 後。

語言(Language): 有 2 種語言可供選擇。 (英語和中文(繁體))

顯示器位置: 根據您計劃安裝顯示器的位置, 選擇「家」或「商店」。

家: AV 模式設為「標準」。

商店: AV 模式設為「動態(固定)」。

CH 搜索: 透過頻道自動搜尋,電視會搜尋所 設定區域內可觀看的所有頻道。(對於 TV 機種)

- 智能顯示器: 顯示器連線至網際網路時,請確 認連線方法並進行調整。
	- 只有使用 WPS(按鈕)方法時才可進行 無線 LAN 連線。如果使用其他方法,透過 智能顯示器 > 網際網路設定進行設定。 [\(請參閱第](file:///O:/02.Operation%20manual/6500T/CT_HDML_LC-50_60UA6500T_2nd/zht/8-4.html)8-4到8-6頁。)

SHARP 法務部: 以檢視 SHARP 使用條款和 SHARP 隱私權原則。

已完成: 會顯示設定確認畫面。 確認畫面上 顯示的資訊。

註

參閱第[2-2](file:///O:/02.Operation%20manual/6500T/CT_HDML_LC-50_60UA6500T_2nd/zht/2-2.html)到2-6頁上的初始安裝來設定各個 項目。

如果未找到頻道,請確認顯示器連線類型並 重試「自動設定」。

CT 4-5

範例

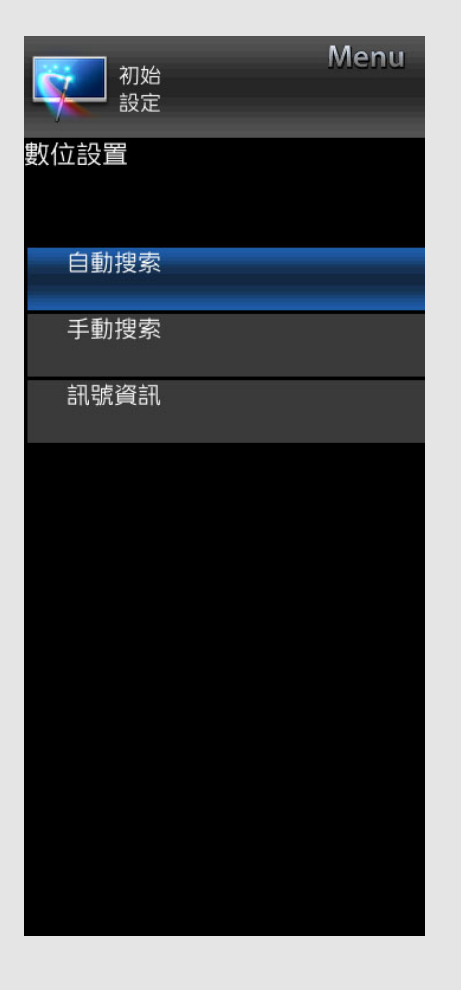

# 初始設定(續)

### 數位設置(對於 TV 機種)

- 您可以自動或手動重新配置 DTV 服務設定。
- 1. 按下目錄,顯示目錄畫面。
- 2. 按下 ◀/▶, 選擇「初始設定」。
- 3. 按下▲/ ▼, 選擇「數位設置」, 然後按下 確定。如果已經設定了密碼,那麼請在此輸 入密碼。
- 請參閱「兒童安全鎖」以設定密碼。
- 4. 按下▲/ ▼, 選擇所需的目錄項目, 然後按 下確定。

### 自動搜索

完成自動安裝後,使用本目錄以便自動新增服 務。

• 按下 $\triangle$ / $\Psi$ , 選擇 [DTV] 或 「DTV + ATV」。

### 手動搜索

在指定頻帶內新增服務。

● 按下 1/▶ 以找到頻道, 然後按下確定。

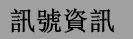

使用此功能表來檢查訊號資訊,資訊取決於頻道 接收。

CT 4-6

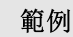

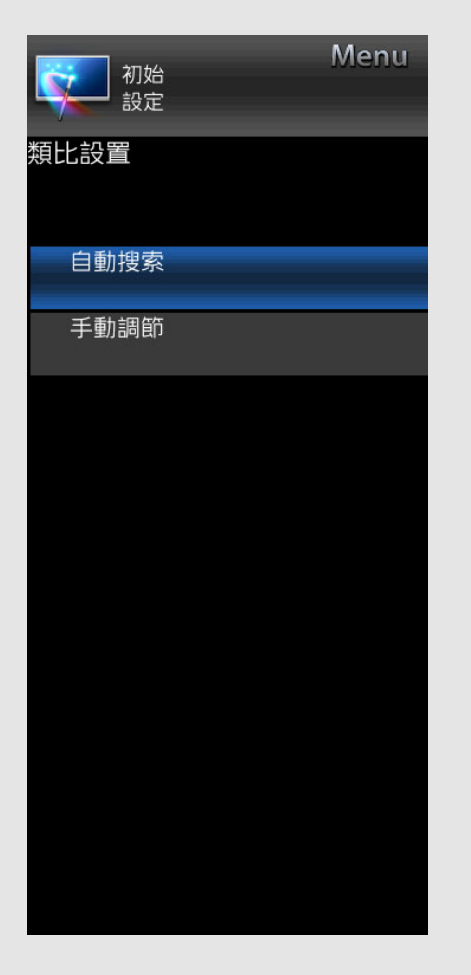

### 初始設定(續)

類比設置(對於 TV 機種)

您可以使用自動搜索或手動調節來自動或手動 重新設置電視頻道設定。

### 自動搜索

也可以進行以下操作來自動搜索電視頻道。這與 自動安裝中的自動搜索選台作用相同。

- 1. 按下目錄,顯示目錄畫面。
- 2. 按下 ◀/▶, 選擇「初始設定」。
- 3. 按下▲/ ▼, 選擇「類比設置」, 然後按下 確定。如果已經設定了密碼,那麼請在此輸 入密碼。
	- 請參閱「兒童安全鎖」以設定密碼。
- 4. 按下▲/ ▼, 選擇「自動搜索」, 然後按下 確定。在自動搜索過程中不需要做任何事。 按下返回退出。

#### 手動調節

可手動設定某些頻道項目。

- 1. 重復自動搜索中的步驟 1 和 3。
- 2. 按下▲/▼, 選擇「手動調節」, 然後按下 確定。
- 3. 按下▲/ ▼, 選擇所需的項目, 按下確定, 然後按下▲/▼或◀/▶調整設定。
- 目前頻道: 選擇要編輯的頻道。
- 聲音系统: 選擇最佳音效系統(廣播系統)來 進行接收。(B/G, D/K, I, M)
- 彩色系統: 選擇最佳色彩系統來進行接收。 (NTSC 3.58, NTSC 4.43, PAL, SECAM)
- 搜尋: 開始從目前頻道中進行搜尋。
- 微調調諧: 將所存儲頻道的頻率調諧到所需位 置。

註

畫面顯示下顯示的頻率為所顯示頻道的實時 頻率。

CT 4-7

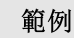

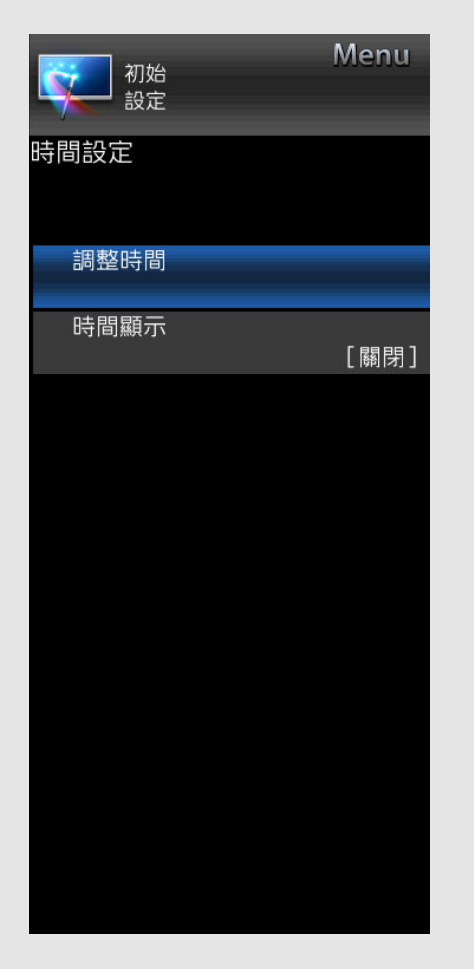

## 初始設定(續)

### 時間設定

此功能可顯示時間、畫面上的資料以及頻道的時 間表,並提供更新時間資訊。

- 1. 按下目錄,顯示目錄畫面。
- 2. 按下 ◀/▶, 選擇「初始設定」。
- 3. 按下▲/ ▼, 選擇「時間設定」, 然後按下 確定。
- 4. 按下▲/ ▼, 選擇所需的目錄項目, 然後按 下確定。

#### 調整時間

借助此功能,您可手動設定時間。

### 註

如果您選擇「開啟」(「自動同步」中), 顯示器將嘗試獲取廣播時間。只有在「自動 同步」設為「關閉」時才可進行選擇。

#### 時間顯示

借助此功能,您可在畫面的右下角顯示時鐘時 間。

- 關閉: 隱藏時鐘時間。
- 開啟: 顯示時鐘時間。

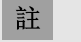

當「顯示器」模式中已獲取電視文字廣播資 訊等頻道時間資訊時,時間資訊可用。

#### 範例

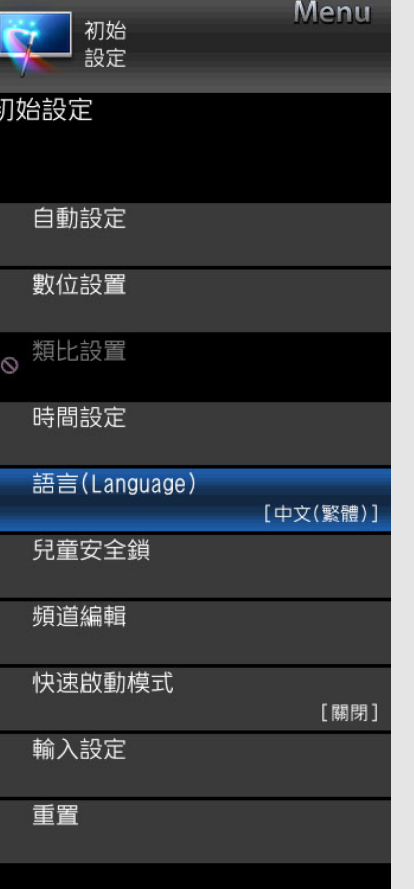

### 初始設定(續)

語言(Language)

您可選擇語言。有 2 種語言可供選擇。(英語和 中文(繁體))

註

如需變更手冊語言,請選擇「Menu」 > 「初始設定」 > 「語言(Language)」以變更 語言。 然后按下確定。
#### 範例

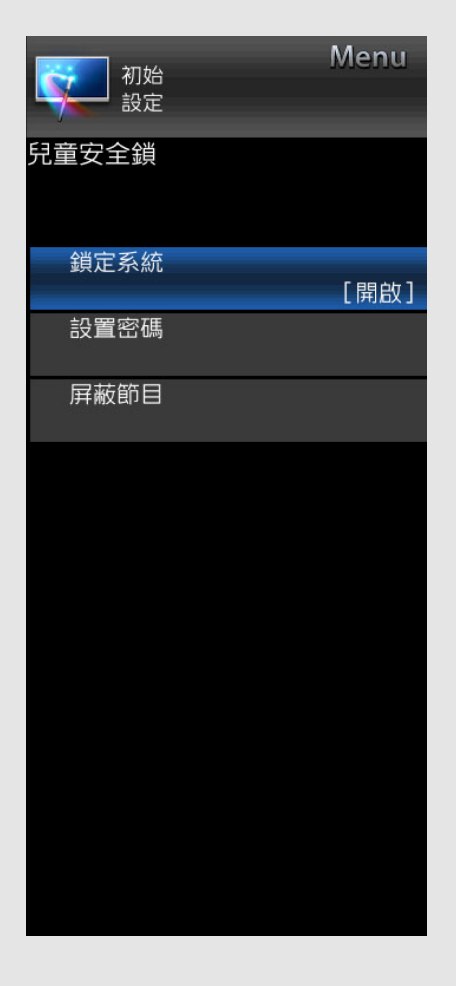

### 初始設定(續)

### 兒童安全鎖

可以用密碼來防止某些設定被意外改變。

### 鎖定系統

如果未設定密碼,則「鎖定系統」無效。 請確保先將「鎖定系統」設為「開啟」再設定兒 童安全鎖。(關閉,開啟)。

#### 設置密碼

- 1. 按下目錄, 顯示 Menu 畫面。
- 2. 按下 1/▶, 選擇「初始設定」。
- 3. 按下▲/▼, 選擇「兒童安全鎖」, 然後按 下確定。
- 4. 如果已經設定了密碼,則在此輸入密碼。
- 5. 按下▲/ ▼, 選擇「設置密碼」, 然後按下 確定。
- 6. 用 0-9 輸入 4 位密碼。
- 7. 如步驟 6, 輸入相同的 4 位數字, 以確認密 碼。

### 註

若要觀看已鎖定的頻道,您必須輸入密碼。 選擇鎖定的頻道時,「兒童鎖啟動」就會顯 示,然後輸入密碼。

CT 4-10

### 屏蔽節目(對於 TV 機種)

可選擇「屏蔽節目」(在「鎖定系統」設為「開 啟」后)。

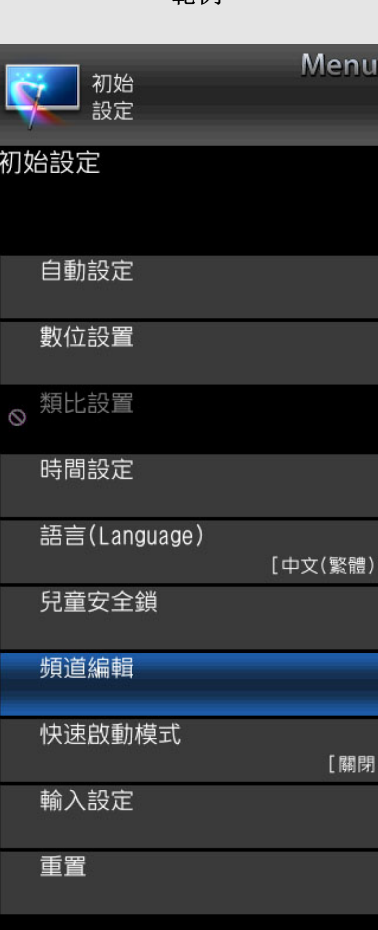

範例

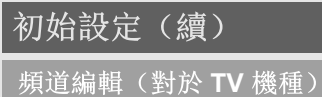

使用此目錄單獨設定頻道。

- 1. 按下目錄,顯示目錄畫面。
- 2. 按下 ◀/▶, 選擇「初始設定」。
- 3. 按下▲/ ▼, 選擇「頻道編輯」, 然後按下 確定。 如果已經設定了密碼,那麼請在此輸入密
	- 碼。
	- 請參閱「兒童安全鎖」以設定密碼。
- 4. 按下▲/ ▼以選擇想要編輯的頻道, 按下 ▲/ ▼ 以選擇項目, 然後按下確定並按下 返回以退出。

删除: 可刪除個別頻道。按下▲/▼, 選擇 「是」或「否」,然後按下確定以刪除選擇 的頻道。

標簽: 您也可以個別變更頻道名稱。 最多可 輸入 5 個字母數字。按下確定開始設定標 籤。 按下 ▲/ ▼ 以選擇字元, 按下 ◀/▶ 以 選擇下一個字元,然後按下確定以儲存。

排序: 頻道位置可以自由進行排序。

跳越: 選擇「關閉」或「開啟」可跳過頻 道。

註

「標簽」僅在 ATV 頻道中可用。

CT 4-11

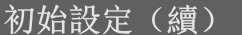

### 快速啟動模式

啟動此功能后,您可透過網路連線設備來縮短顯 示器啟動時間或者甚至讓處於待命模式的顯示器 開始顯示影像等內容。(關閉,開啟)

## 註

將「快速啟動模式」設為「開啟」,耗能更 高。

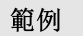

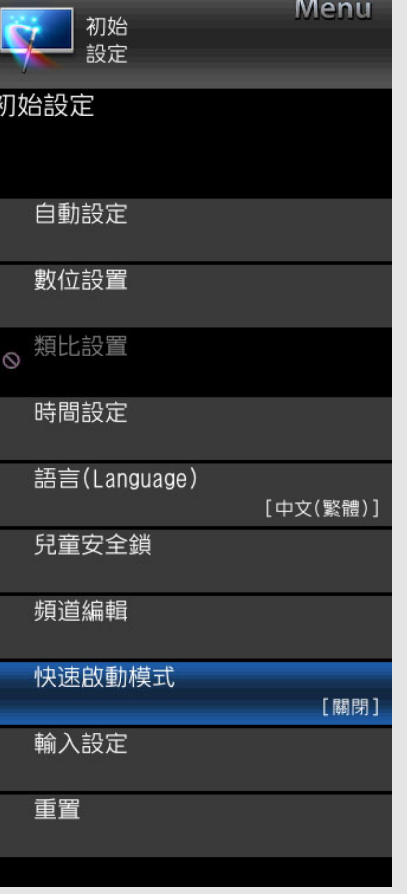

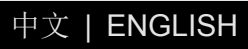

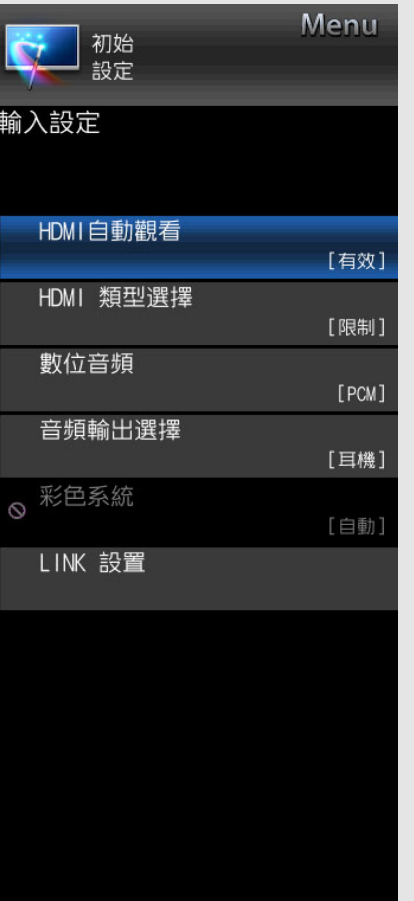

### 初始設定(續)

#### 輸入設定

#### HDMI 自動觀看

在您檢視外部設備以 HDMI 連線方式傳送的影像 時,借助此功能,顯示器上的影像尺寸會自動切 換至合適尺寸。 (有效,無效)

#### HDMI 類型選擇

設定 HDMI 類型(針對 HDMI INPUT 1 和 2 端 子)。 設為「全螢幕」(連線 HDMI 4K60P 4:4:4 裝置時),設為「限制」(連線 HDMI 4:2:0 裝置時)。

### 數位音頻

此功能允許您選擇數字音頻信號類型。 關閉: 無選擇。 位元流: 至多頻道 Dolby Digital、DTS 音訊系 統。

### PCM: 到立體聲音頻系統。

### 音頻輸出選擇

您可以選擇用於輸出音頻的裝置。 耳機: 透過耳機輸出音頻。

音頻輸出: 透過 A/V 接收器或環繞聲音頻控制 器輸出音頻。

### 註

- 如果您選擇「耳機」(電纜已插入聲音輸出 (AUDIO OUT) 端子中),則顯示器揚聲器會 被靜音,除了平衡,所有音訊功能表項目無 法進行調整。
- 如果您選擇「音訊輸出」,則透過聲音輸出 (AUDIO OUT) 端子輸出的聲音,將無法進行 調整,會持續輸出。

### 注意

聲音輸出 (AUDIO OUT) 端子也可供耳機使 用。使用耳機前,先降低音量。音量過大可 能造成聽力受損。

#### 彩色系統

從以下清單中選擇與您設備相容的視訊訊號系 統:

Auto, PAL, SECAM, NTSC 3.58, NTSC 4.43, PAL-60.

### 註

「彩色系統」僅可針對視訊輸入進行設定。

### 範例

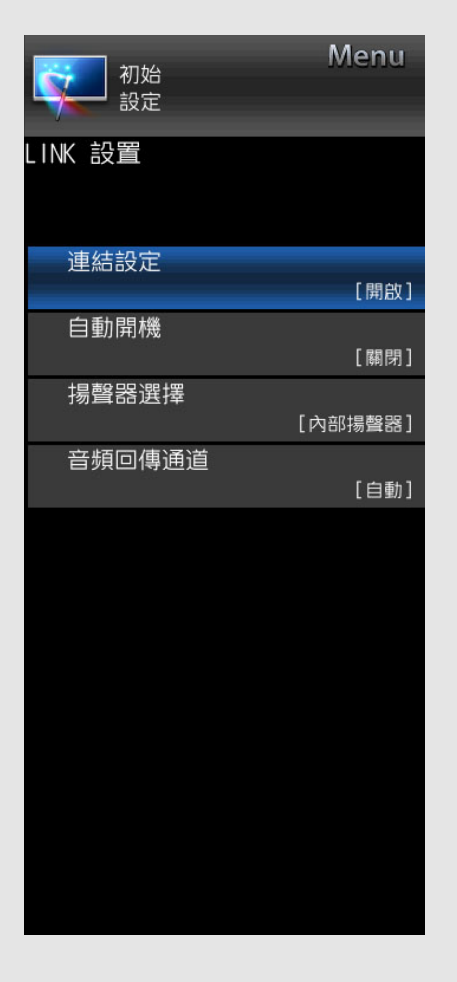

### 初始設定(續)

#### 輸入設定

#### LINK 設置

#### 連結設定

使用 HDMI CEC(消費者電子控制)協議與連 動操作,通過用 HDMI 認證電纜將與連動操作兼 容的設備連接至顯示器,您就可以交互操作兼容 的系統設備(例如 DVD)。連動操作可讓您只 需一個遙控器既可操作 HDMI 連接設備和顯示 器。(關閉,開啟)

#### 自動開機

如果啟動此功能,則會啟用單鍵播放功能。當顯 示器處於待機模式時,會自動開啟電源並播放來 自 HDMI 來源的影像。 (關閉,開啟)

#### 揚聲器選擇

您可以選擇只從 LINK 相容的音訊系統聆聽顯示 器聲音。(內部揚聲器,外部裝置)

#### 音頻回傳通道

如果此功能設定為「自動」,顯示器可以將顯示 器上顯示之視頻內容的音頻資料傳送到只使用一 條 ARC(音頻回傳通道)相容連接線連接的音 頻裝置。使用此功能可不需要再另外使用數位或 類比音頻連接線。(自動,關閉)

#### 使用「音頻回傳通道」的連線

要啟用此功能必須使用 ARC (音頻回傳通道) 相容的連接線或裝置,並將其連接到 INPUT 1 (輸入 1)端子。

### 註

- ARC (音頻回傳通道)功能僅適用於使用 INPUT 1 (輸入 1) 端子的情況。
- 若您使用的音頻系統相容於顯示器的 ARC 功能,就不需要將光學音頻連接線連接至顯 示器。

初始設定

自動設定

數位設置

8 類比設置

時間設定

語言(Language)

兒童安全鎖

頻道編輯

輸入設定

重置

快速啟動模式

初始<br>設定

#### 範例

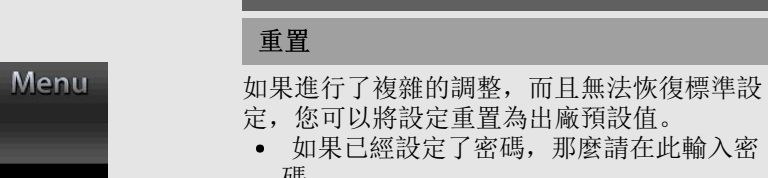

[中文(繁體)]

[關閉]

### 碼。 註

重置

初始設定(續)

當執行「重置」時,所有設置如「影像設 定」,「音頻設定」及「初始設定」設定, 將還原到出廠時的預設值。

如果已經設定了密碼,那麼請在此輸入密

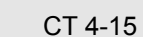

### 範例

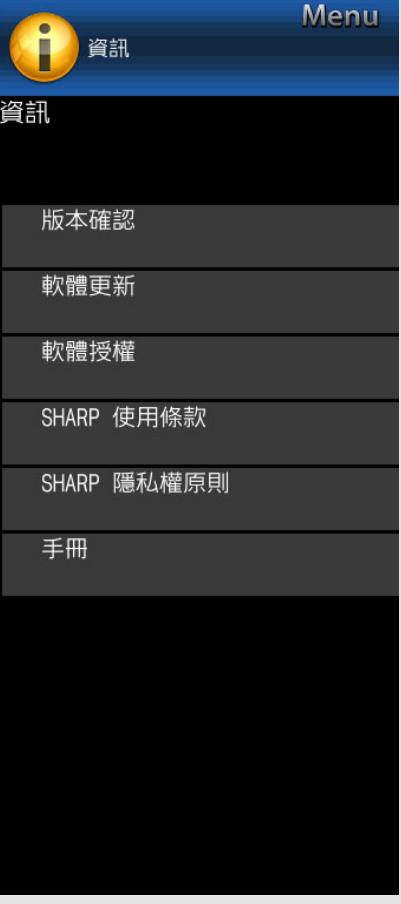

## 資訊

### 版本確認

您可以在畫面上檢查軟體目前的版本。

#### 軟體更新

此選項用於升級系統軟體以改善顯示器功能。

- 1. 按下目錄, 顯示 Menu 畫面, 然後按下< 選擇「資訊」。
- 2. 按下 ▲▼, 選擇「軟體更新」, 然後按下 確定。
- 3. 按下  $\triangle$ / $\nabla$ , 選擇「手動更新」或「自動更 新設定」,然後按下確定。
	- 相關操作根據設定而變化。

### 手動更新

### 選擇此方法以手動更新軟體。

- USB 更新: 使用包含更新檔案的 USB 記憶體 更新軟體。 ([請參閱第](file:///O:/02.Operation%20manual/6500T/CT_HDML_LC-50_60UA6500T_2nd/zht/4-19.html)4-19到4-21頁,了解 「透過 USB 記憶體更新軟體」的詳細資 訊。)
- 網路更新: 透過網路下載更新檔案, 然後更新 軟體。

([請參閱第](file:///O:/02.Operation%20manual/6500T/CT_HDML_LC-50_60UA6500T_2nd/zht/4-21.html)4-21,了解「透過網路更新軟 體」的詳細資訊。)

### 註

- 需進行寬頻連線和網際網路設定,以使用網 路更新軟體。 [\(請參閱第](file:///O:/02.Operation%20manual/6500T/CT_HDML_LC-50_60UA6500T_2nd/zht/8-4.html)8-4到8-6頁。)
- 存取和下載更新可能會耗費些許時間,這取 決網際網路連線和其他要素。

#### CT 4-16

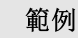

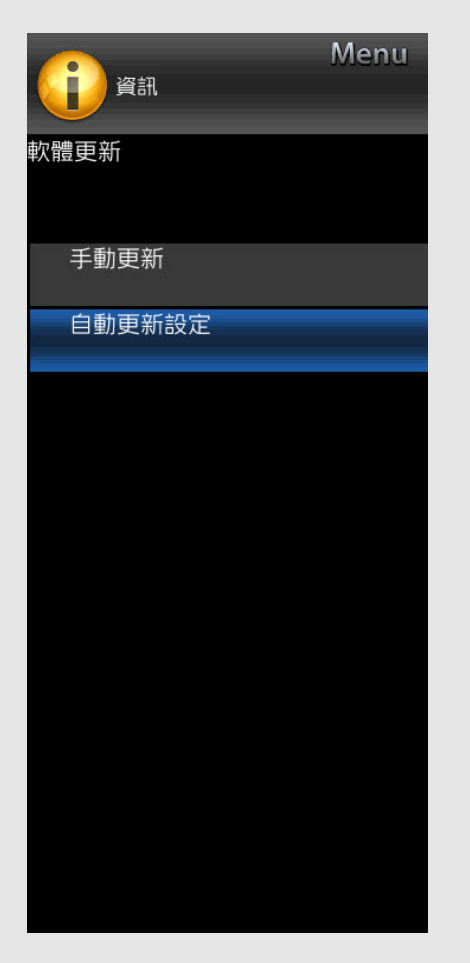

### 資訊(續)

軟體更新

### 自動更新設定

### OAD 更新(對於 TV 機種)

- 此功能用於在「OAD 更新」設為「開啟」 時,自動透過數位廣播下載版本更新軟體數 據。
- 要下載,請在數位廣播期間出現下載訊息時 依照指示操作。
- 一旦軟體升級完成,電視機將自動進入待機 狀態,紅色 LED 狀態燈亮起。

#### OAD 掃描(對於 TV 機種)

此功能用於透過數位廣播手動下載版本更新 軟體數據。

### 注意

軟體升級正在進行中時,請勿斷開 AC 電 源線的連接,這樣可能會導致升級失敗。如 出現問題,請在軟體升級期到期前諮詢合格 的服務人員。

#### 網路更新

顯示器開啟或正在存取網際網路應用程式時,借 助此功能,顯示器可自動連線至網路並檢查更 新。

有可用更新時,會顯示一條訊息。

按下 ◆ 以選擇「是」,然後按下確定以顯示 下載畫面。

[\(請參閱第](file:///O:/02.Operation%20manual/6500T/CT_HDML_LC-50_60UA6500T_2nd/zht/4-21.html)4-21頁。)

### 註

- 寬頻連線或網際網路設定不可用時,此功能 無效。
- 如果應用程式在執行中時,亦會顯示一條訊 息。訊息根據應用程式而變化。

CT 4-17

### 範例

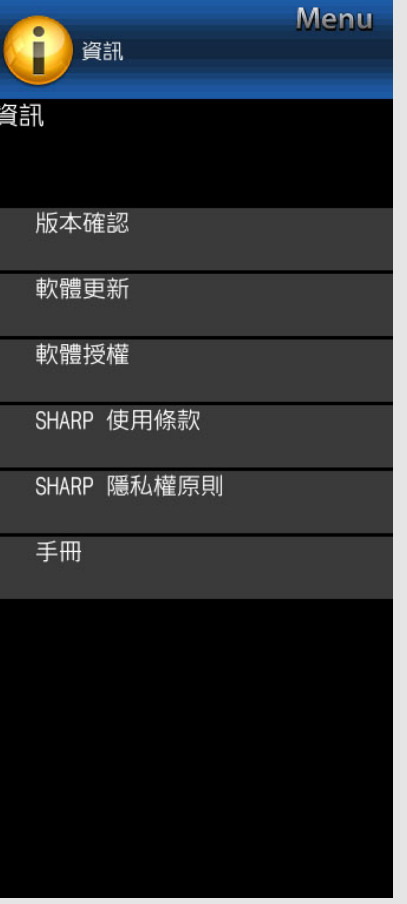

## 資訊(續)

軟體授權

您可在畫面上閱讀軟體授權。

SHARP 使用條款

您可在畫面上閱讀 SHARP 使用條款。

SHARP 隱私權原則

您可在畫面上閱讀 SHARP 原則。

手冊

在畫面上顯示內建操作手冊。您可閱讀有關如何 使用此裝置的資訊。

CT 4-18

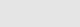

### 範例

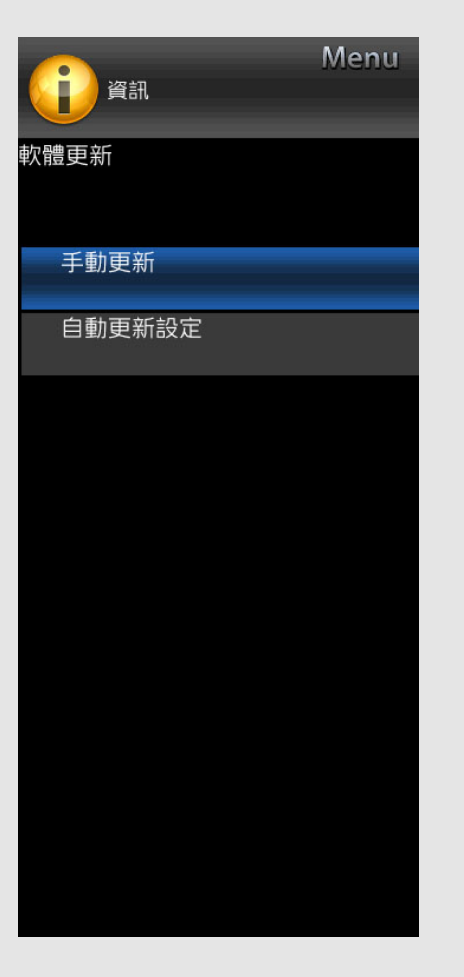

# 資訊(續)

軟體更新

### 手動更新

### 透過 USB 記憶體更新軟體

1. 將包含更新檔案的 USB 記憶體插入顯示器的 USB 端子中。

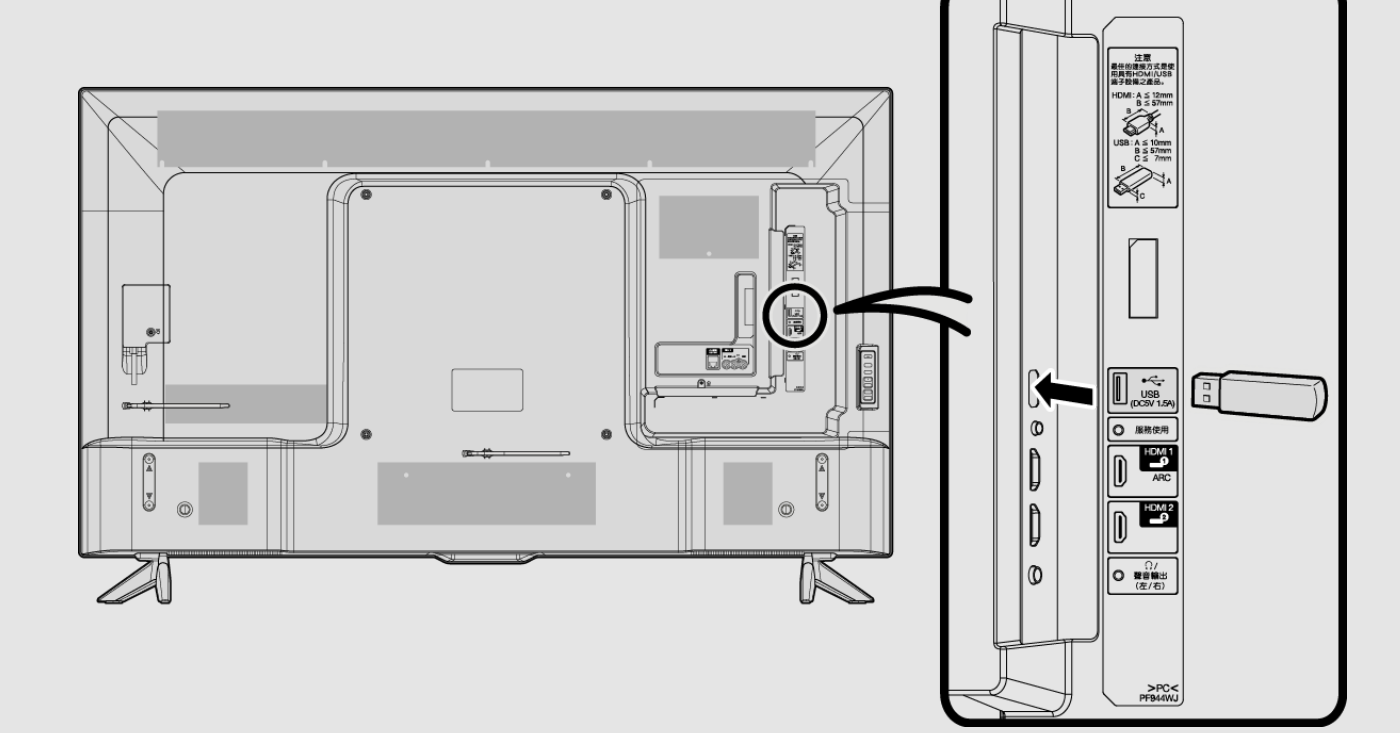

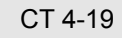

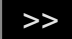

### 範例

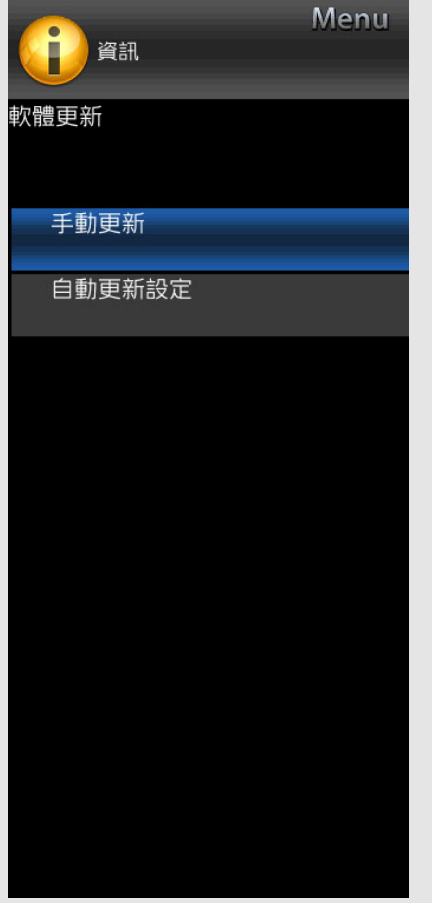

### 資訊(續)

軟體更新(續)

### 手動更新(續)

2. 按手動更新畫面上的 ▲/▼ 以選擇「USB 更新」,然後按下確定。

3. 按下確定以開始檢查 USB 記憶體中的資料。

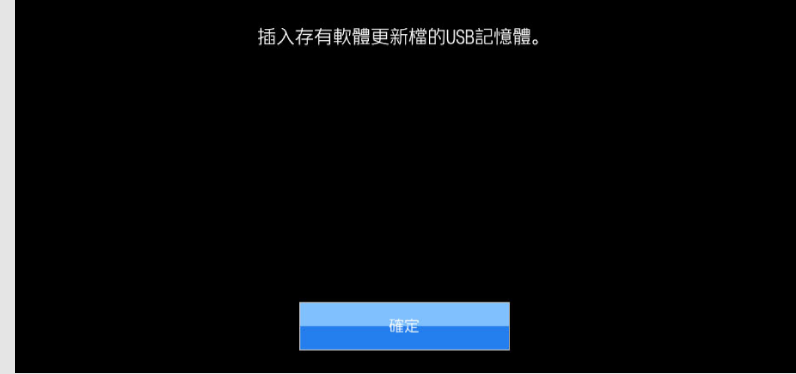

4. 再次按下確定,顯示器將會更新軟體。

如果 USB 記憶體未正確安裝或無法在 USB 記憶體上找到正確更新檔案,則會顯示錯誤訊息。 檢查 USB 記憶體上的檔案,然後重新正確插入 USB 記憶體。

CT 4-20

### 範例

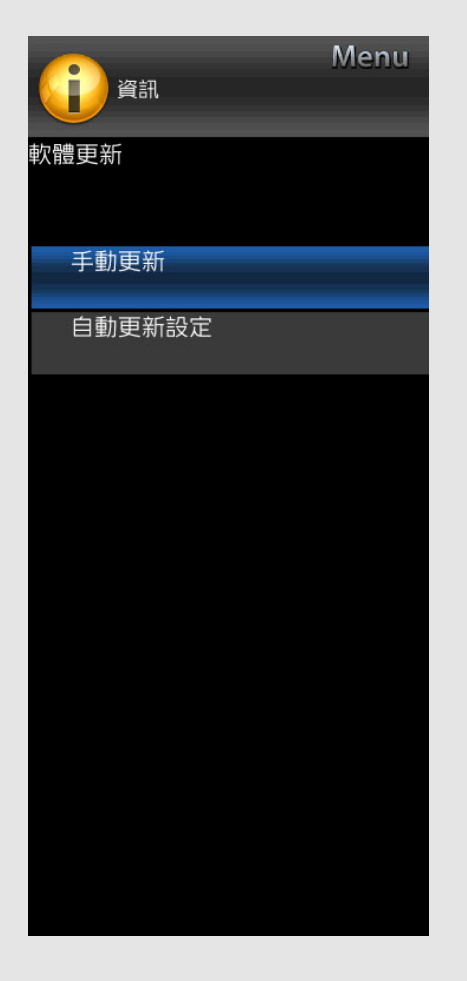

# 資訊(續)

軟體更新(續)

### 手動更新(續)

### 注意

- 軟體更新過程中不要取下 USB 記憶體或拔 出交流電纜。
- 確保正確遵循下述整個程序,按步操作。 否則,顯示器將無法讀取 USB 記憶體中的 資料,軟體更新會失敗。
- 5. 軟體成功更新后,會顯示表明更新程序已完 成的畫面。 顯示此畫面后,顯示器會自動關閉再重新開 啟。
	- 如果更新失敗,請檢查 USB 記憶體中的 檔案並重試軟體更新。
- 6. 取下 USB 記憶體。

### 透過網路更新軟體

- 1. 按手動更新畫面上的 ▲/▼ 以選擇「網路更 新|,然後按下確定。
	- 顯示器連線至網路並檢查更新。
	- 若要取消,按下確定。
- 2. 會顯示顯示器的目前版本以及軟體的最新版 本。若要更新顯示器軟體,選擇「是」,然 後按下確定。
	- 無法建立伺服器連線或更新不可用時,會 顯示一條訊息。 如果無法建立伺服器連線,請檢查寬頻連 線以及網際網路設定。
- 3. 下載更新檔案后,會開始軟體更新程序。

#### 注意

- 軟體更新期間切勿拔出交流電纜。
- 4. 軟體成功更新后,會顯示表明更新程序已完 成的畫面。
	- 4 秒后, 顯示器會自動重啟。
	- 如果軟體未成功更新,請檢查寬頻連線以 及網際網路設定,然後再重試更新軟體。

CT 4-21

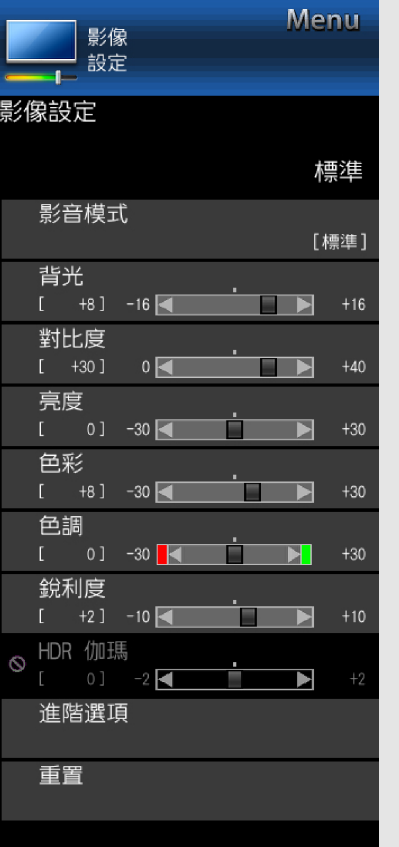

### 影像設定

透過下列影像設定,您可以根據喜好調整影像。

註

[有關操作螢幕顯示功能表,請參閱第](file:///O:/02.Operation%20manual/6500T/CT_HDML_LC-50_60UA6500T_2nd/zht/4-3.html)4-3 頁。

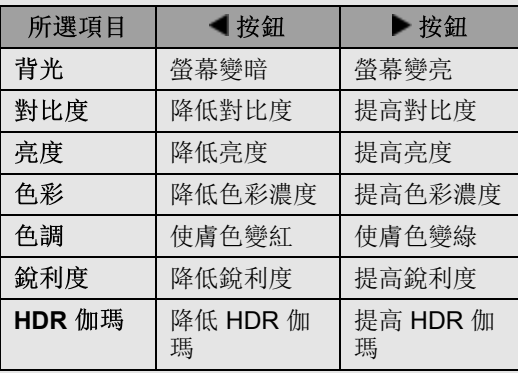

若要將所有影像設定項目重置為出廠預設 值,請按下▲/▼選擇「重置」,按下 確定, 按下 △/▼ 選擇「是」, 然後按下 確定。

僅在接收 HDR 訊號時,才可使用 HDR 伽 瑪。

### 影音模式(變更畫質)

影音模式提供多個檢視選項,讓您可依照室內亮 度、觀賞的節目類型或外接裝置類型等因素,選 擇最符合顯示器周圍環境的選項。 這些設定會自動儲存到各個輸入以方便使用。

- 標準: 適用於一般照明的高清晰度影像。
- 電影: 適用於電影。
- 電腦: 適用於電腦。
- 使用者: 可讓您按需自訂設定。您可為各個輸 入來源設定模式。
- 動態: 提供強調高對比度的清晰影像,適用於 觀看體育節目。
- 動態(固定): 將影像和聲音設定變更為出廠 預設值。 不允許調整。

SUPER ECO: 降低背光亮度。

註

您可以按下遙控器的影音模式以選擇影音模 式。

CT 4-22

[中文](file:///O:/02.Operation%20manual/6500T/CT_HDML_LC-50_60UA6500T_2nd/zht/index.html) | [ENGLISH](file:///O:/02.Operation%20manual/6500T/CT_HDML_LC-50_60UA6500T_2nd/eng/index.html)

範例

### 範例

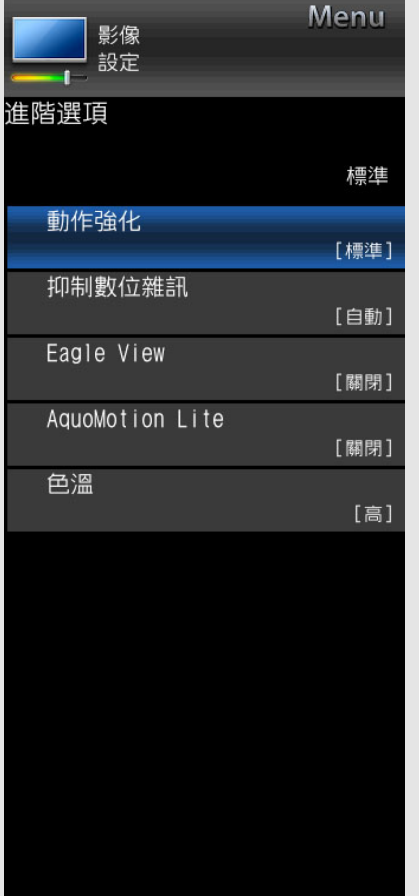

### 影像設定(續)

#### 進階選項

### 動作強化

應用動作強化,以便更清楚地觀看快速反應的視 頻。(關閉,標準,進階)

### 註

「動作強化」可能會導致圖像噪聲。如果發 生此事,設置該功能為「關閉」。

### 抑制數位雜訊

產生更清楚的視訊影像。

關閉: 不調整。

- 低/中/高: 您可以選擇所需的等級以觀看更清 楚的視訊影像。
- 自動: 自動調整降噪程度。

### Eagle View

「Eagle View」技術令原始移動畫面清晰呈現。 (關閉,開啟)

#### AquoMotion Lite

「AquoMotion Lite」技術提供卓越解析度,消 除動態模糊,顯示優質畫面。(關閉,高,進 階)

### 註

- 對於快速移動影像,此效果更顯著。
- 如果影像模糊或閃爍,請設為「關閉」。

### 色溫

調整色彩溫度可呈現最佳的白色影像。

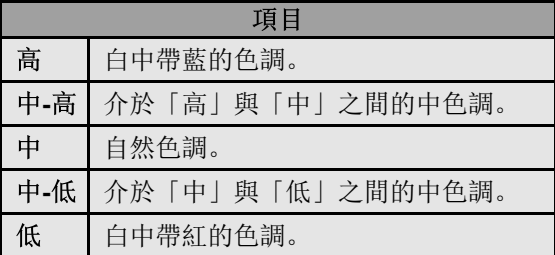

#### 範例

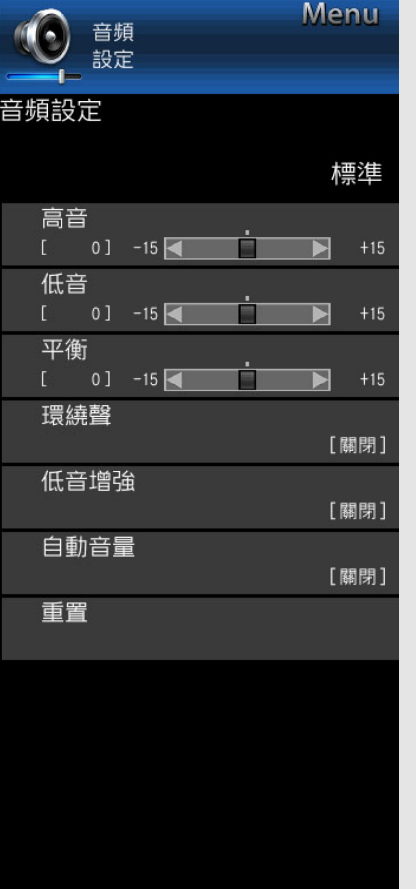

### 音頻設定

透過下列設定,您可以根據喜好調整音質。

註

[有關操作螢幕顯示功能表,請參閱第](file:///O:/02.Operation%20manual/6500T/CT_HDML_LC-50_60UA6500T_2nd/zht/4-3.html)4-3 頁。

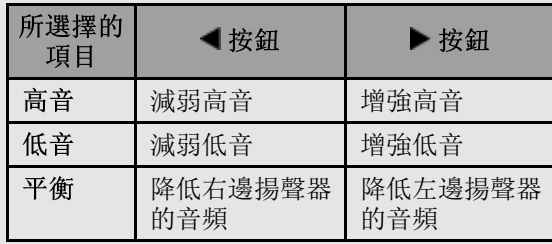

### 註

若要將所有音頻設置項目重置為出廠預設 值,請按下▲/▼選擇「重置」,按下 確定, 按下 ▲/▼ 選擇「是」, 然後按下 確定。

#### 環繞聲

環繞聲功能會從揚聲器產生環繞效果。

### 註

對於某些光碟,可能需要在 BD/DVD 播放 機上設定。在此情況下,請參閱 BD/DVD 播 放機的操作手冊。

#### 低音增強 由 SRS Labs, Inc. 提供技術支援

- 借助此功能,您可享受低音增強音效。
- 關閉: 輸出正常音效。
- 開啟: 低音增強功能已開啟。

### 註

如果聽到失真低音,請設為「關閉」。

#### 自動音量

不同音源的音量有時可能不同,例如節目和插播 廣告。自動音量控制(自動音量)透過等化器減 少這種問題。

#### 關閉: 不調整。

開啟: 縮小不同音源之間的音量差異。結果會 根據音源自動調整。

### 範例

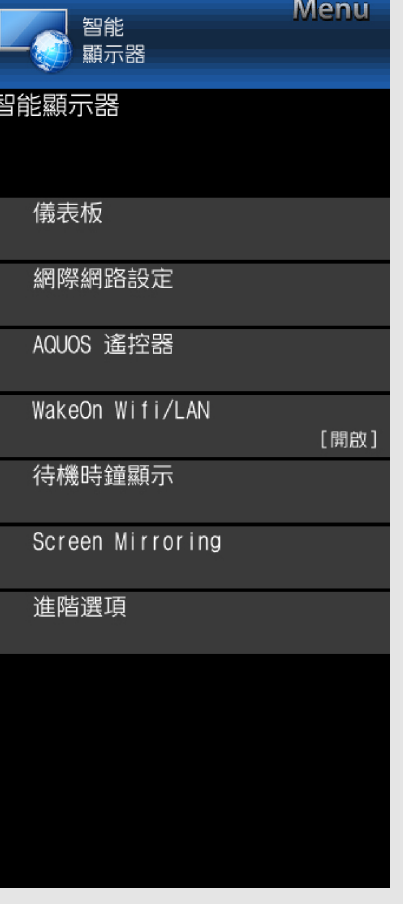

### 智能顯示器

### 儀表板

您可顯示智能顯示器主要設定清單。

#### 網際網路設定

設定 LAN [和網際網路設](file:///O:/02.Operation%20manual/6500T/CT_HDML_LC-50_60UA6500T_2nd/zht/8-4.html)定。 (請參閱第8-4到8-6頁。)

### AQUOS 遙控器

從透過區域網路或無線區域網路連接的設備操作 [顯示器時,設定此](file:///O:/02.Operation%20manual/6500T/CT_HDML_LC-50_60UA6500T_2nd/zht/7-1.html)功能。 (請參閱第7-1頁。)

### WakeOn Wifi/LAN

讓顯示器可以由透過 Wifi/LAN 傳送的訊號啟 動。

### 註

- 首次使用 YouTube 時設定會自動開啟,而 且在變更之前一直會保持開啟。快速啟動模 式同樣[會自動變成開啟。如果](file:///O:/02.Operation%20manual/6500T/CT_HDML_LC-50_60UA6500T_2nd/zht/4-12.html)您想使用 WakeOn Wifi 功能, 建議將快速啟動模式保 持為開啟。(請參閱第4-12頁。)
- WakeOn Wifi/LAN 開啟時待命能耗會增 加。

### 待機時鐘顯示

註

#### 顯示器處於待命模式時會顯示時間和日期資訊。

- 僅在已連接網際網路且開啟「數位」廣播的 情況下才可在「顯示器」中使用此功能。
- 使用者可選擇預先安裝的圖像或者 USB 中 的照片作為背景。
- 圖像每 30 秒旋轉一次。
- 使用者需將資料夾名稱設為「CLK」以讀取 USB 中的圖像。
- 為改善逼真觀看效果,使用者需插入像素不 低於 1920 x 1080 的圖片。
- 僅在「待機時鐘顯示」設為「開啟」時才可 選擇「資料來源」。

### Screen Mirroring

透過無線連接在大螢幕中盡情享用智慧型手機中 的最愛內容和應用程式。

### 註

使用者需輸入「顯示器」所產生的 PIN 號碼 以操作螢幕鏡像。

CT 4-25

### 範例

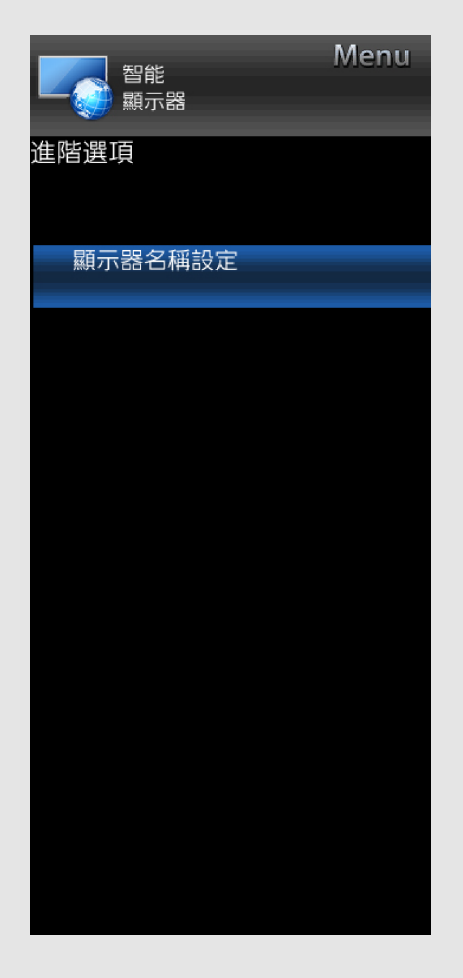

### 智能顯示器(續)

進階選項

### 顯示器名稱設定

從透過區域網路或無線區域網路連接的設備操作顯示器時,設定此功能。 [\(請參閱第](file:///O:/02.Operation%20manual/6500T/CT_HDML_LC-50_60UA6500T_2nd/zht/7-1.html)7-1頁。)

### 需在顯示器名稱設定中輸入文字時,使用軟鍵盤。

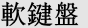

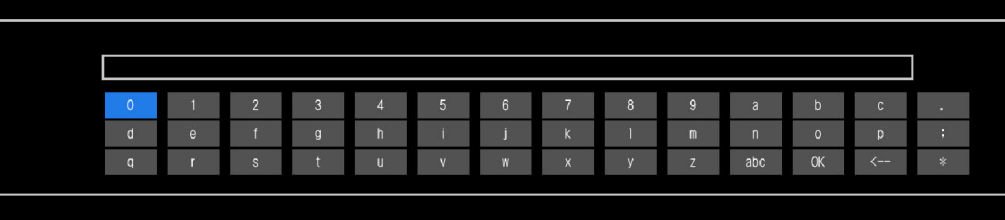

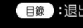

#### ABC

將字元切換至大寫。如果再次按「abc」,則將字元切換至小寫。 ":&12" 將字元集變更為字母、數字、符號等。 OK 套用輸入的資訊並關閉軟鍵盤。 space 輸入空格。<br><--清除字元字串。

CT 4-26

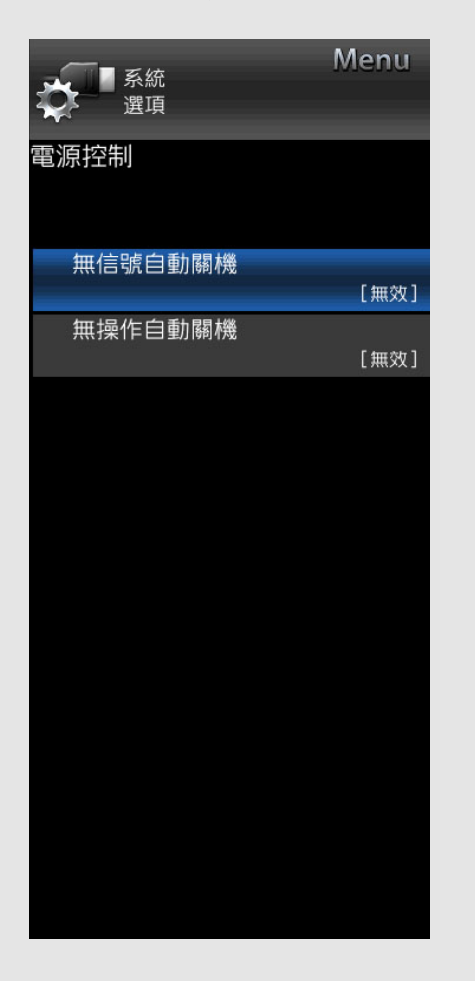

### 系統選項

### 註

[有關操作螢幕顯示功能表,請參閱第](file:///O:/02.Operation%20manual/6500T/CT_HDML_LC-50_60UA6500T_2nd/zht/4-3.html)4-3 頁。

### 電源控制

借助電源控制設定,您可節能。

### 無信號自動關機

此功能啟用時,如果超過 15 分鐘沒有接收到訊 號,顯示器會自動關閉。

### 註

- 電源關閉前5分鐘會開始持續顯示剩餘時 間,而且每分鐘會更新一次顯示。
- 當顯示器節目結束時,此功能可能關閉。

### 無操作自動關機

啟用此功能后,如果超過 3 小時未執行任何操 作,則顯示器會自動關閉。 (無效,3小時,30分鐘)

### 註

電源關閉前5分鐘會開始持續顯示剩餘時 間,而且每分鐘會更新一次顯示。

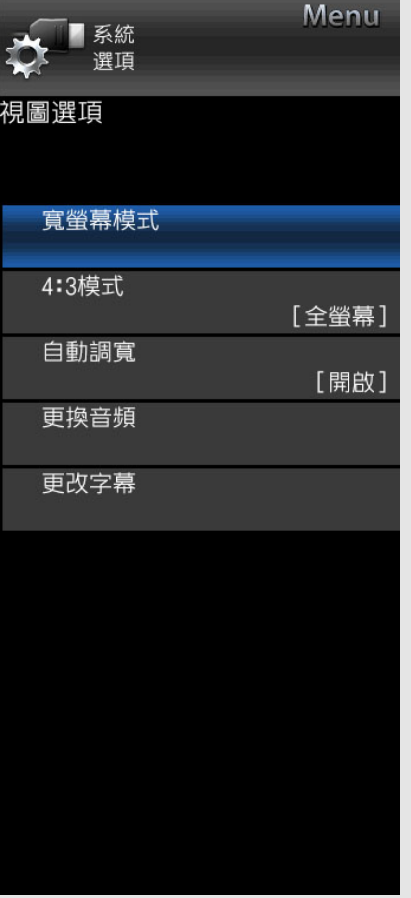

### 系統選項(續)

#### 視圖選項

### 寬螢幕模式

此功能會變更螢幕尺寸。 選擇功能表上的「視圖選項」以顯示寬螢幕模式 功能表畫面。 寬螢幕模式功能表根據輸入來源而變化。

#### 4:3模式(僅限 DTV 和 HDMI)

4:3 模式允許您在「標準」和「全螢幕」間進行 選擇。 標準: 標準範圍保持 4:3 或 16:9 的縱橫比。 全螢幕: 寬影像,無邊界條。

### 自動調寬(僅限 DTV) (對於 TV 機種)

「自動調寬」可讓電視在不同畫面大小之間自動 切換。(關閉,開啟)

### 註

如果影像未切換至適當的畫面大小,請使用 「寬螢幕模式」。如果廣播訊號不包含長寬 比資訊,此功能即便啟用也不會產生效果。

### 更換音頻

音頻切換 (MPX)(對於 TV 機種) 如果您正在觀看的節目有多重音訊,您可變更音 訊。(自動,單聲道)

### 註

透過按遙控器上的音頻切換可變更音訊。 [請參閱第](file:///O:/02.Operation%20manual/6500T/CT_HDML_LC-50_60UA6500T_2nd/zht/3-5.html)3-5頁,了解音訊功能的詳細資訊。

#### 雙語(對於 TV 機種)

從 3 種模式中進行選擇: 雙語 Ⅰ, 雙語 Ⅱ 和 雙語 I+II。

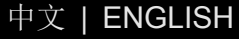

#### 範例

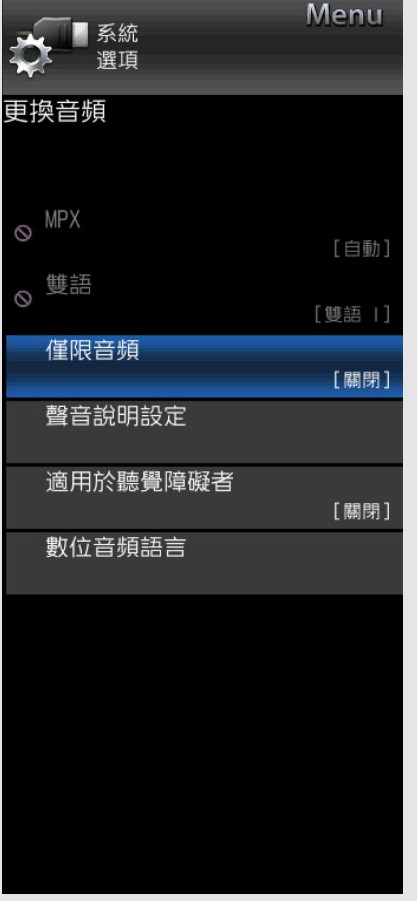

# 系統選項(續)

視圖選項(續)

#### 更換音頻

#### 僅限音頻

收聽音樂節目時,可將顯示屏關掉,只收聽聲 音。

關閉: 屏幕影像和聲音兩者都輸出。 開啟: 只輸出聲音而沒有屏幕影像。

#### 註

按下按鈕(音訊調整按鈕除外,比如 VOL、MUTE)時,螢幕影像會返回正常狀 態。

聲音說明設定(僅限 DTV) (對於 TV 機種) 如果電視機接收包含音頻描述的信號,此功能允 許您調整音頻描述的音量輸出。

#### 切換多音頻語言

每次您在遙控器上按下音頻切換時,將會切換音 頻語言。

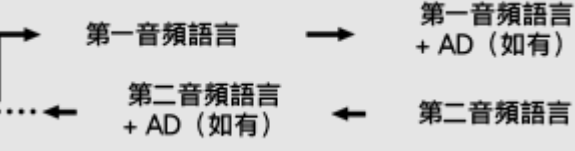

註 僅當廣播業者傳送音頻描述時,此功能才有 效。

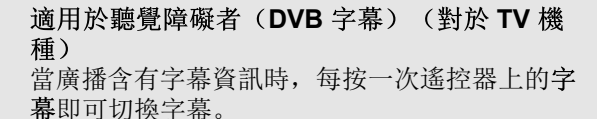

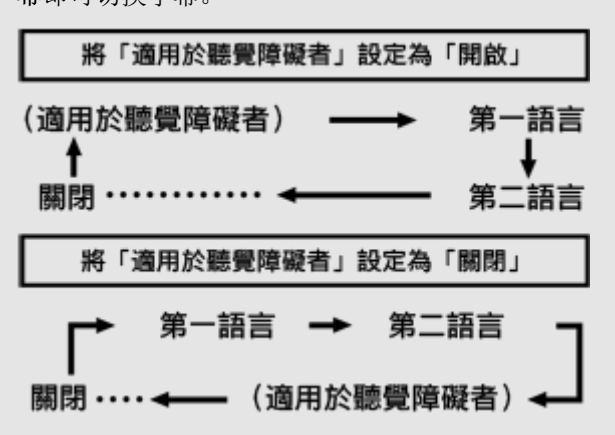

### 註

僅當廣播業者傳送多語言字幕時,此功能才 有效。

#### 數位音頻語言(對於 TV 機種)

如果有音頻語言,可設定顯示最多兩個偏好的多 音頻語言。(第一語言,第二語言)

#### 註

如果接收的廣播不含所選語言的音頻,不會 輸出該語言的音頻。

CT 4-29

#### 範例

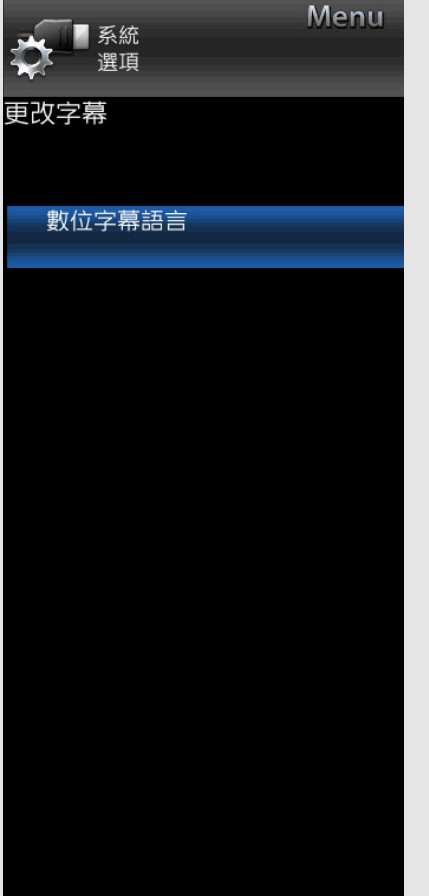

## 系統選項(續)

視圖選項(續)

更改字幕(對於 TV 機種)

### 數位字幕語言

如果有適合的字幕語言,可顯示為弱聽者設計的 圖字電視廣播字幕。(第一語言,第二語言)

### 註

如果接收的廣播不含所選語言的字幕,不會 顯示該語言的字幕。

CT 4-30

### 準備

您可以將顯示器連接到 USB 記憶體裝置、USB 硬碟機或家庭網路伺服器,以瀏覽圖片、聆聽音樂和觀看影片。

## 註

- 視 USB 記憶體裝置/USB 硬碟機/家庭網路伺服器而定,顯示器可能無法辨識記錄的資料。
- 如果 USB 記憶體裝置/USB 硬碟機/家庭網路伺服器包含多個檔案或資料夾,讀取記錄的資料可能需要花費一些時間。
- 命名檔案時只能使用英數字元。
- 可能無法顯示超過 80 個字元的檔案名稱(可能因字元集而異)。

### 連接 USB 記憶體裝置/USB 硬碟機

將含有已記錄相片、音樂或視訊的 USB 記憶體裝置插入顯示器上的 USB 端子中。

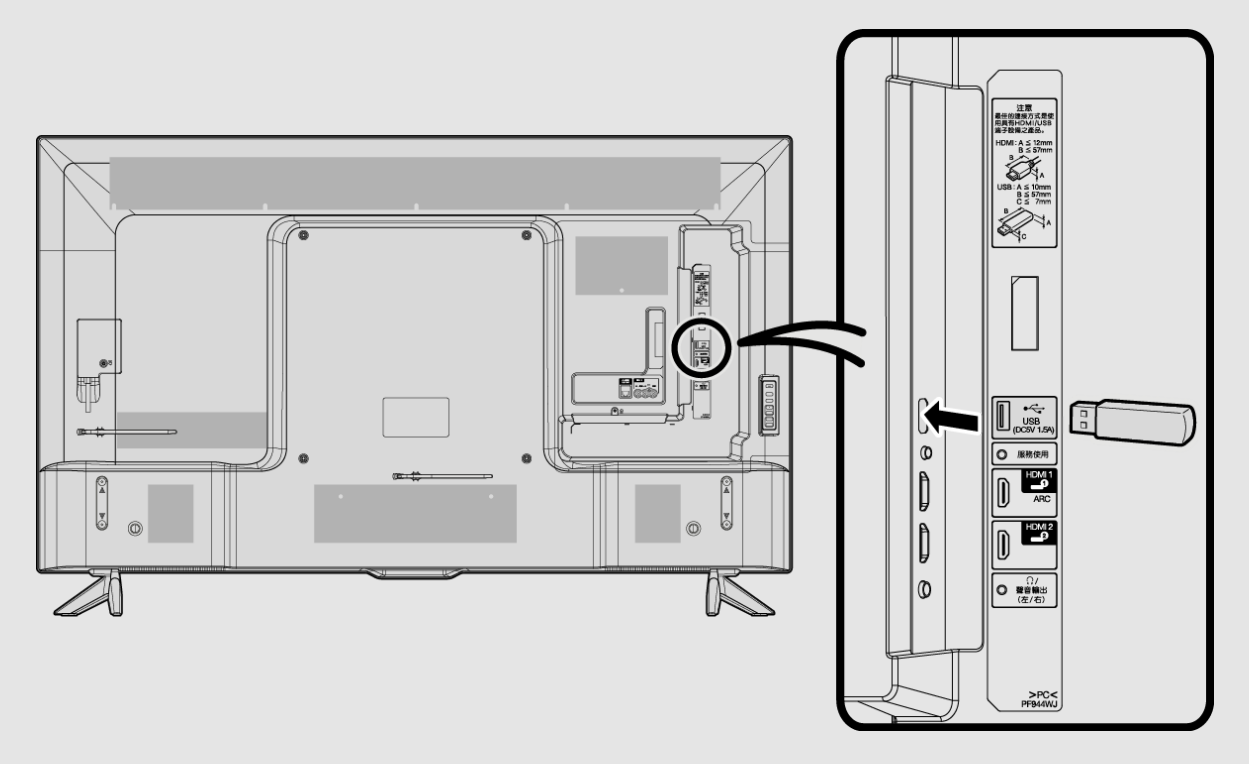

### 準備(續)

- 連接 USB 硬碟機時,務必透過交流電轉接器使用硬碟機。
- 傳輸檔案、使用投影片放映功能或切換畫面時或者在從輸入清單中退出「USB」前,切勿從顯示器上取下 USB 記憶體或記憶卡。
- 請勿將 USB 記憶體裝置/USB 硬碟機反覆插入顯示器和從顯示器移除。
- 使用讀卡機時,務必先插入 USB 記憶體裝置。

### 注意

- 將 USB 記憶體裝置連接到顯示器上的 USB 端子時,請勿使用 USB 延長線。
- 將 USB 延長線與 USB 記憶體裝置一起使用可能會使顯示器無法正確運作。

### 連接家庭網路伺服器

使用乙太網路線將顯示器連接到家庭網路伺服器。

您也可以使用無線區域網路連接家庭網路伺服器。

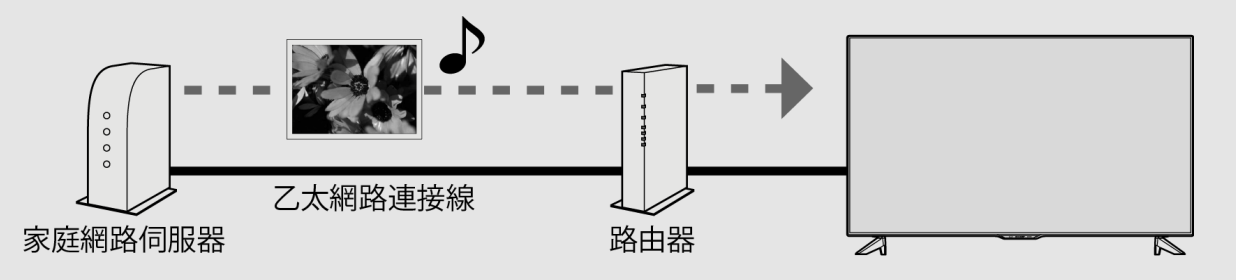

### 註

- 傳輸檔案時、畫面切換至另一畫面時或者退出「家庭網路」(從輸入清單中)前,切勿中斷家用網路伺服器與顯示器的連線。
- 請勿反覆連接和斷開家庭網路伺服器與顯示器之間的連接。

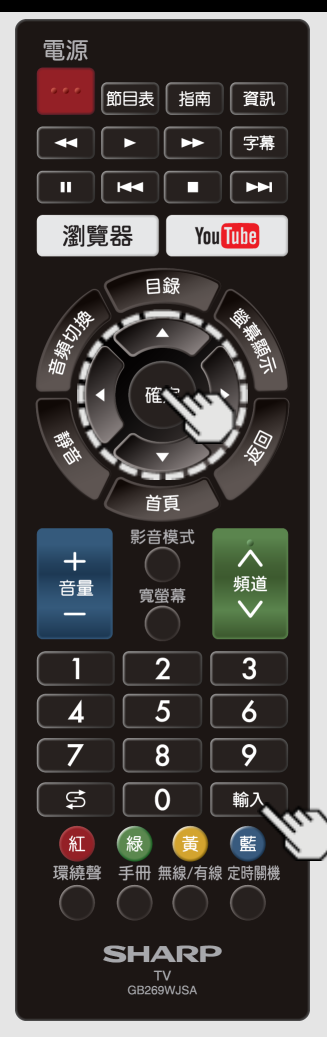

### USB 媒體播放器

- 若要播放 USB 記憶體上的資料,請將 USB 記憶體插入顯示器中。
- 1. 從輸入清單畫面中選擇「USB」或「家庭網路」。

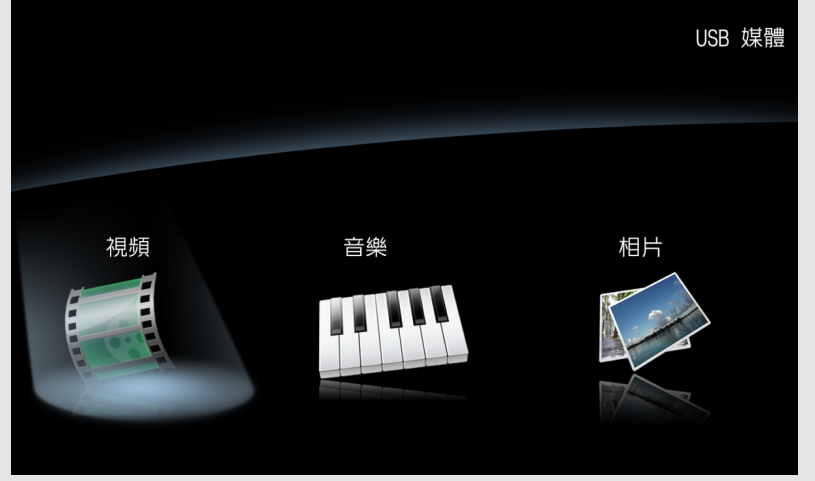

2. 按下 ◀ / ▶, 選擇「視頻」、「音樂」或「相片」, 然後按下確定。 3. 按下 ◀/▶, 選擇 USB 目錄, 然後按下確定。 4. 按下 ▲/▼/ / / ▶, 選擇所需資料夾, 然後按下確定。

註

- 在「相片」和「音樂」中「寬螢幕模式」固定。
- 根據 USB 設備而定,顯示器可能無法識別其中的資料。
- 超過 10 個字元的檔案名可能無法全部顯示(根據字元集而定)。
- USB 1.1 裝置中的檔案可能無法正確播放。
- 不保證可使用 USB 集線器進行操作。
- USB HDD 的相容性可能無法保證。

CT 5-3

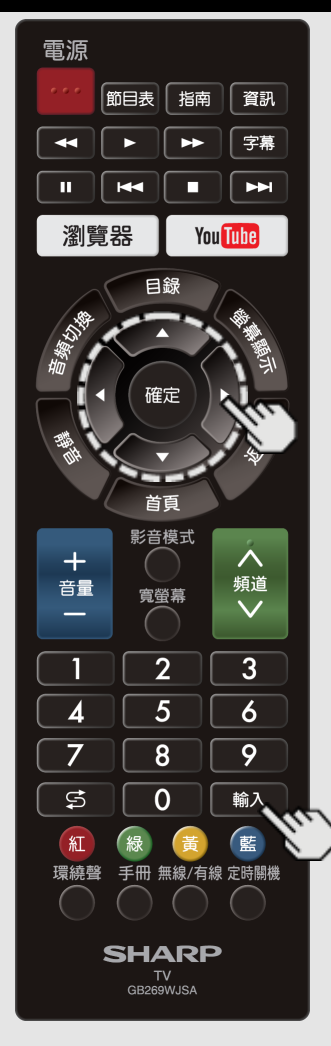

### 選擇要播放的資料夾

註

如果將顯示器關閉後再開啟,指定到 USB 的號碼可能會改變。

#### USB 裝置相容性

USB 裝置 USB 記憶體

檔案系統 FAT32、NTFS

### 相片檔案格式

格式 JPEG (.jpg)/PNG/BMP)

### 音樂檔案格式

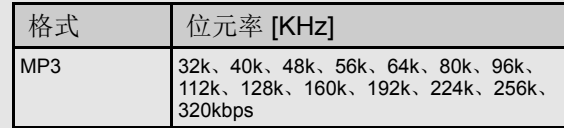

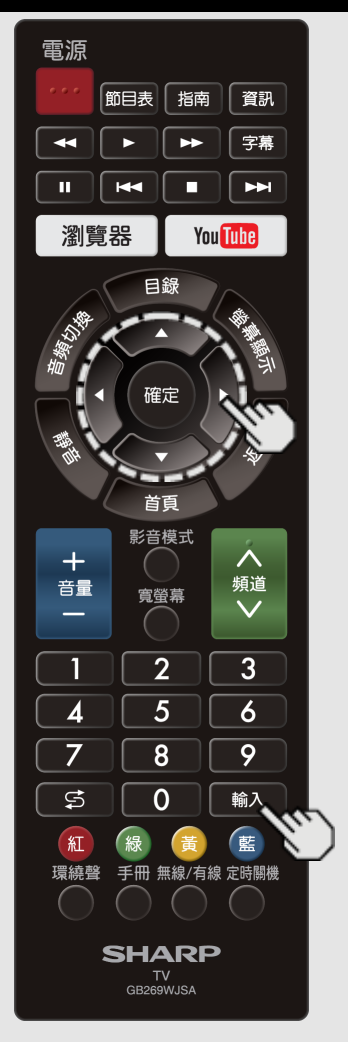

## 選擇要播放的資料夾(續)

### 視訊檔案格式

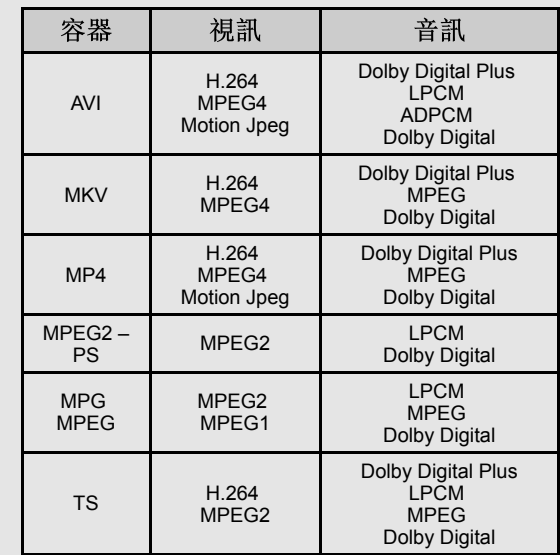

### 註

- 不支援逐行格式的 jpeg 檔案。
- USB 1.1 裝置可能無法正常播放。
- 無法保證使用 USB 集線器的操作。
- 視檔案而定,可能無法播放某些視訊檔案格 式。
- 視檔案格式而定,某些影像可能無法以適當 的縱橫比顯示。
- 不使用副檔名判斷檔案格式。

### 家庭網路伺服器相容性

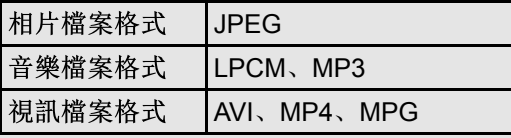

註

不支援逐行格式的 jpeg 檔案。

視檔案或伺服器而定,可能無法播放某些視 訊檔案格式。

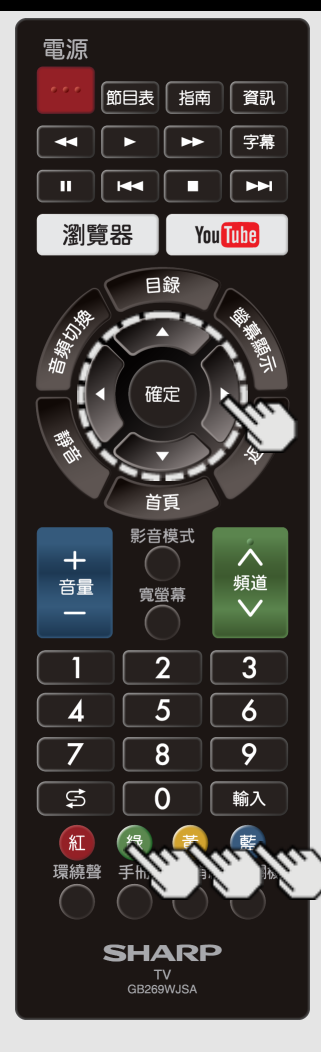

### 播放 USB 記憶體裝置/家庭網路伺服器上的檔案

相片/音樂/視頻模式操作的控制面板

按下藍,顯示以下控制面板。

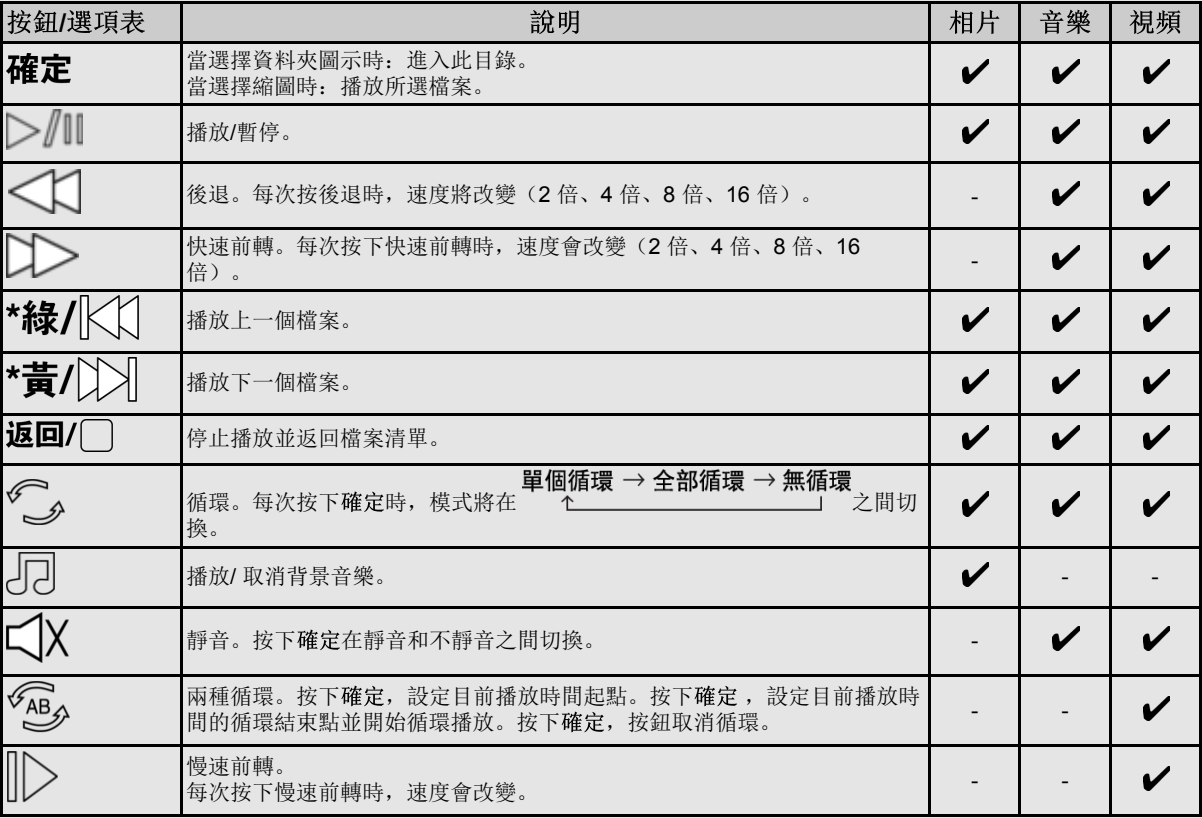

### 註

\* 控制面板顯示中,按鈕綠和黃無效。

與所選模式無關的資料夾中的檔案無法存取。

CT 5-6

[中文](file:///O:/02.Operation%20manual/6500T/CT_HDML_LC-50_60UA6500T_2nd/zht/index.html) | [ENGLISH](file:///O:/02.Operation%20manual/6500T/CT_HDML_LC-50_60UA6500T_2nd/eng/index.html)

選擇的無效格式檔案會跳出警告「不支援的檔案」。

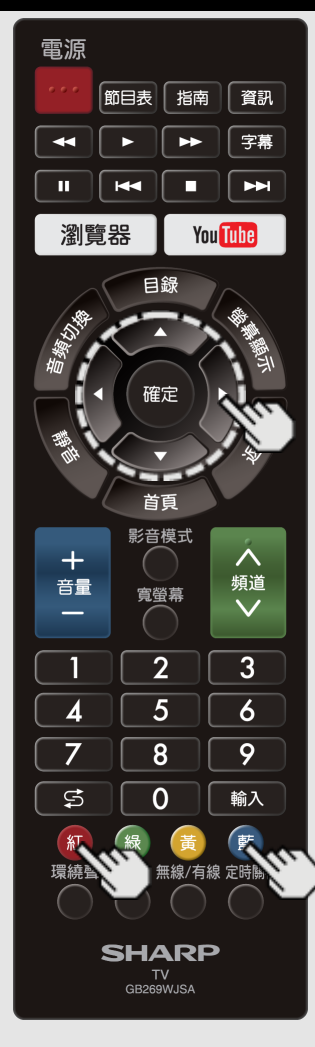

### 播放 USB 記憶體裝置/家庭網路伺服器上的檔案

相片/音樂/視頻模式操作的控制面板(續)

按下藍,顯示以下控制面板。

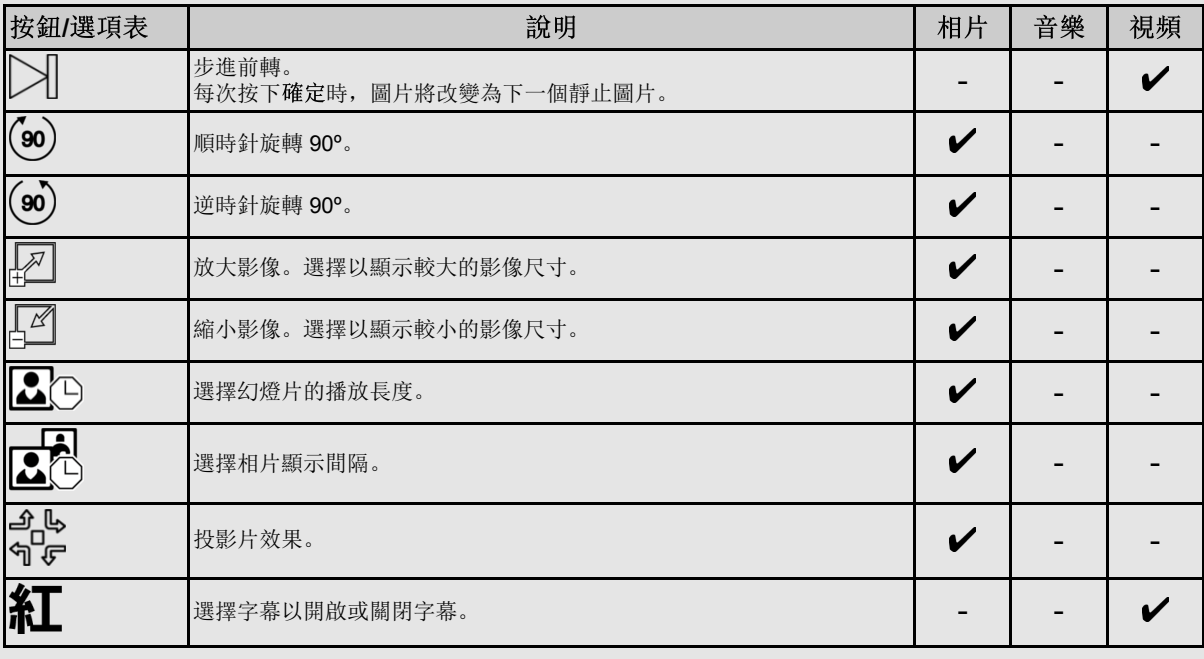

註

與所選模式無關的資料夾中的檔案無法存取。

選擇的無效格式檔案會跳出警告「不支援的檔案」。

CT 5-7

# 使用 LINK 操作 [<<](file:///O:/02.Operation%20manual/6500T/CT_HDML_LC-50_60UA6500T_2nd/zht/5-6.html?prev) [>>](file:///O:/02.Operation%20manual/6500T/CT_HDML_LC-50_60UA6500T_2nd/zht/6-2.html?next)

### 使用 LINK 操作控制 HDMI 設備

#### LINK 操作是什麼?

- 使用 HDMI CEC(消費性電子產品控制)通訊協定,您可以透過 LINK 操 作以互動方式操作相容的系統設備(藍光光碟設備、影音擴大機、 DVD)。
- 將 LINK 相容裝置透過 HDMI 認證電纜連接到顯示器,您可以使用顯示器 遙控器控制錄影機或影音擴大機。
- LINK 操作可讓您使用一台遙控器操作連接 HDMI 的設備。

### 註

- 若要將顯示器連接到 LINK 相容設備,請使用市售電纜。
- 將遙控器指向顯示器,而不是連接的 HDMI 設備。
- 視使用的 HDMI 電纜類型而定,可能會產生視訊雜訊。務必使用 HDMI 認 證電纜。
- 使用本系統可以連接最多3台 HDMI 錄製設備和一台影音擴大機。

## 註

- 如果設備無法運作,請開啟設備電源並使用輸入選擇適當的輸入源。
- 使用 HDMI 分離器或影音選擇器時,LINK 功能可能無法正常運作。這些 裝置可能會造成影像和/或聲音中斷。

不需變更遙控器的設定,即可操作連接的 LINK 相容裝置。

#### 單鍵播放

當顯示器處於待機模式時,會自動開啟電源並播放來自 HDMI 來源的影像。

#### 單一遙控器

LINK 操作會自動辨識連接的 HDMI 裝置, 您可以如同使用通用遙控器一樣控 制顯示器和裝置。

#### 控制 LINK 相容的音訊系統

設定 LINK 相容音訊系統的音量。

- 註
- 以上說明為 LINK 操作功能的範例之一。
- 請參閱本操作手冊以及要搭配本顯示器使用的 LINK 相容裝置的操作手 冊。

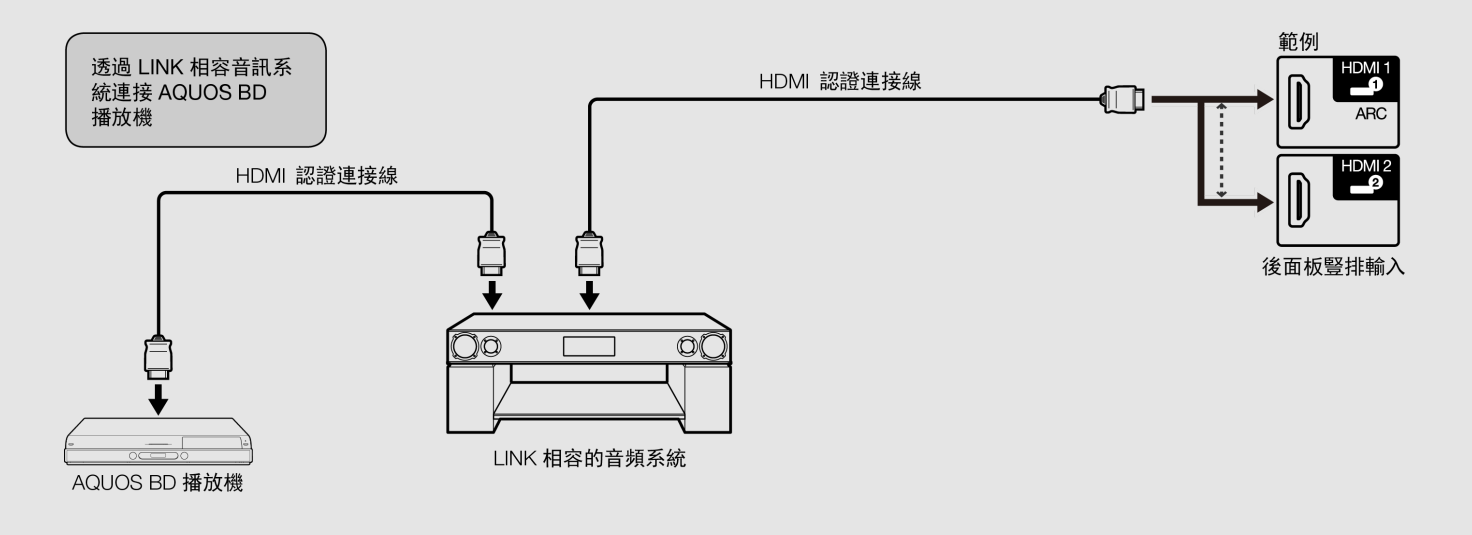

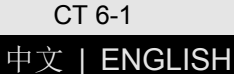

# 使用 LINK 操作 [<<](file:///O:/02.Operation%20manual/6500T/CT_HDML_LC-50_60UA6500T_2nd/zht/6-1.html?prev) [>>](file:///O:/02.Operation%20manual/6500T/CT_HDML_LC-50_60UA6500T_2nd/zht/7-1.html?next)

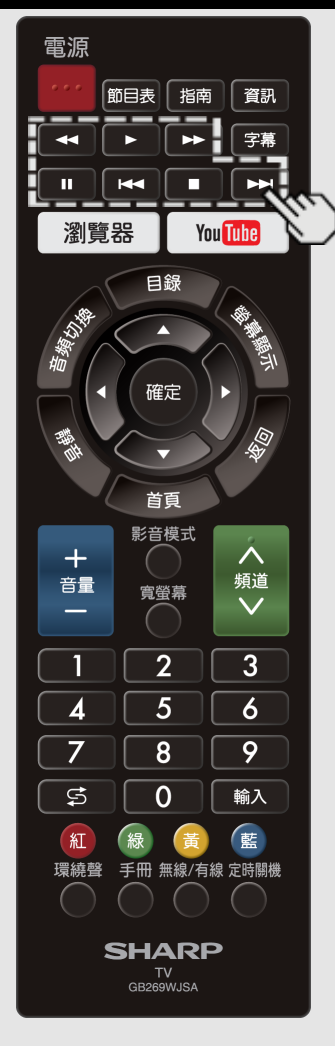

### 使用 LINK 操作控制 HDMI 設備 (續)

### 單鍵播放

LINK 操作可讓您使用一台遙控器操作連接 HDMI 的設備。

按下▶ 開始播放標題。

播放上次播放的節目。您可以在觀賞節目時 使用以下按鈕。

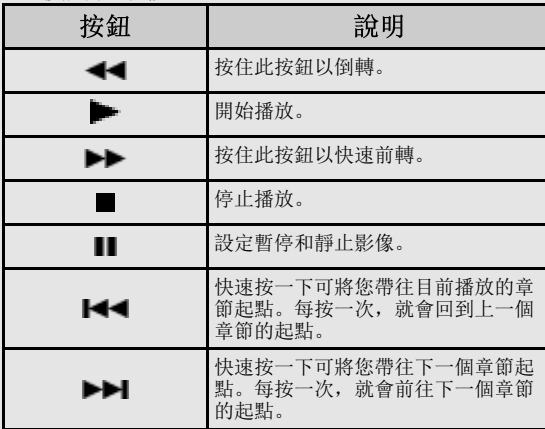

CT 6-2

- 透過 RS-232C,可以從電腦、控制台和其他裝置控制顯示器。
- 使用交聯 RS-232C 電纜(市售)進行連線,在微型插孔上使用轉換電纜。

### 註

本作業系統應由有使用電腦習慣的人操作。

#### AQUOS 遙控器

從透過區域網路或無線區域網路連接的設備操作顯示器時,設定此功能。若要 執行操作,請參閱「智能顯示器」 > 「AQUOS 遙控器」。

#### AQUOS 遙控器

選取「AQUOS 遙控器」時,「改變」會反白顯示。按下確定。

### 詳細設定

進行詳細設定(登入 ID、密碼)。 依照畫面指示進行設定。

### 裝置名稱

設定在其他網路裝置上顯示的顯示器名稱。 從「目錄」 > 「智能顯示器」 > 「進階選項 」> 「顯示器名稱設定」進行設 定。

### RS-232C 的通訊條件

在電腦上設定 RS-232C 通訊設定以符合顯示器的通訊條件。 顯示器的通訊設定如下:

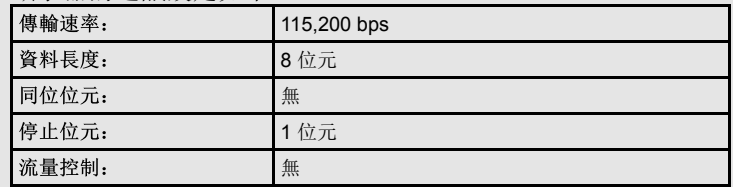

#### 通訊程序

透過 RS-232C 從電腦傳送控制指令。 顯示器根據接收到的指令操作並將回應訊息傳送到電腦。 請勿同時傳送多個指令。 請等待電腦接收到良好的回應後再傳送下一個指令。

CT 7-1

### 控制顯示器(續)

### 指令格式

八個 ASCII 碼+CR

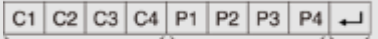

參數4位數 傳回代碼 指令4位数

4 位指令:指令。四個字元的文字。 4 位參數:參數 0-9、x、空白、?

### 參數

輸入參數值,向左對齊,然後將其餘部分以空白填滿。(務必為參數輸入4個 數值。)

如果輸入參數不在可調整的範圍內,將回報「ERR」。(請參閱「回應碼格 式」。)

任何數值都能取代表格中的「x」。

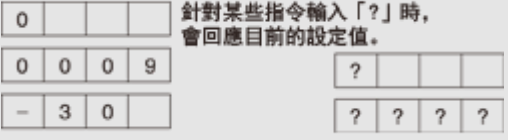

### 回應碼格式

正常回應

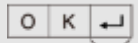

傳回代碼 (ODH)

#### 問題回應

(通訊錯誤或指令錯誤)

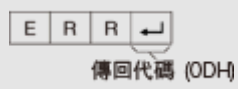

### 指令表

此處未列出的指令不保證能夠操作。

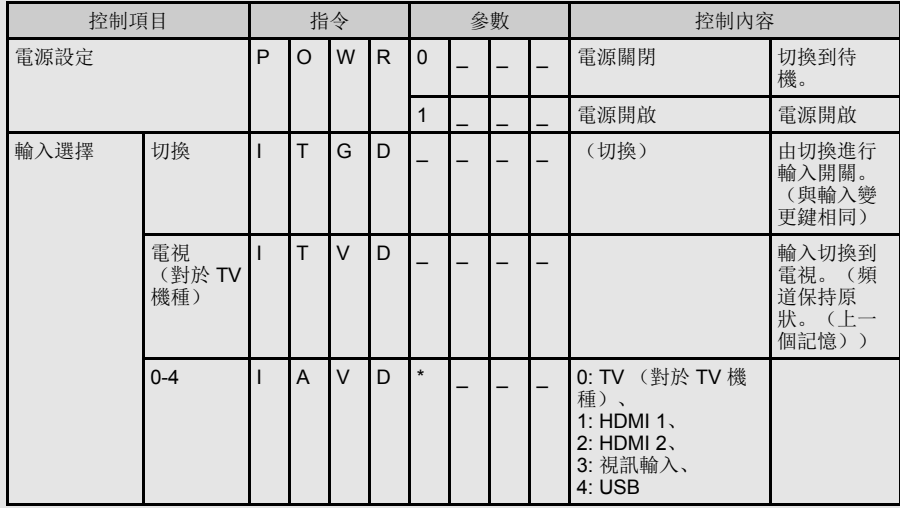

註

如果參數欄中出現底線(\_),請輸入空格。

如果出現星號(\*),請輸入控制內容下方括號所指示範圍內的數值。

任何數值都能取代表格中的「x」。

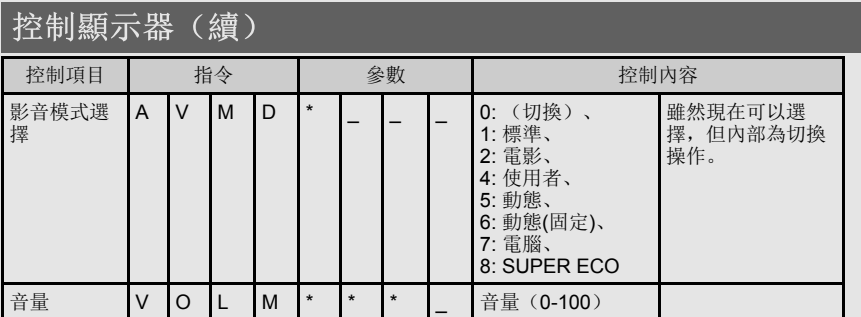

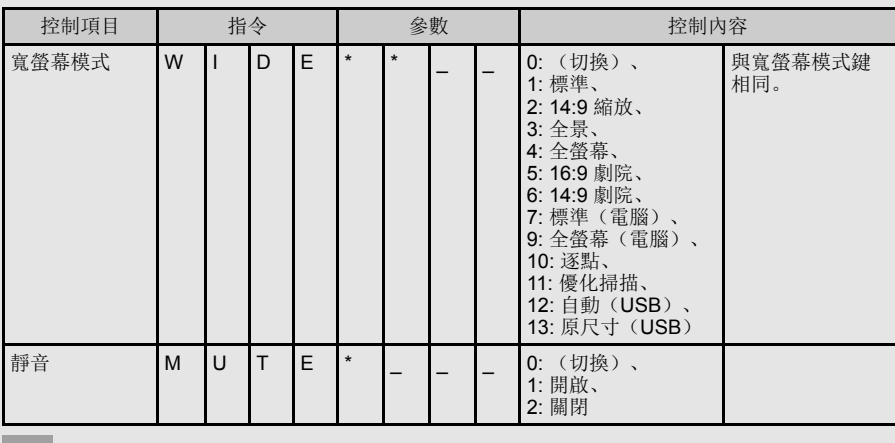

註

如果參數欄中出現底線(\_),請輸入空格。

如果出現星號(\*),請輸入控制內容下方括號所指示範圍內的數值。

任何數值都能取代表格中的「x」。

CT 7-3

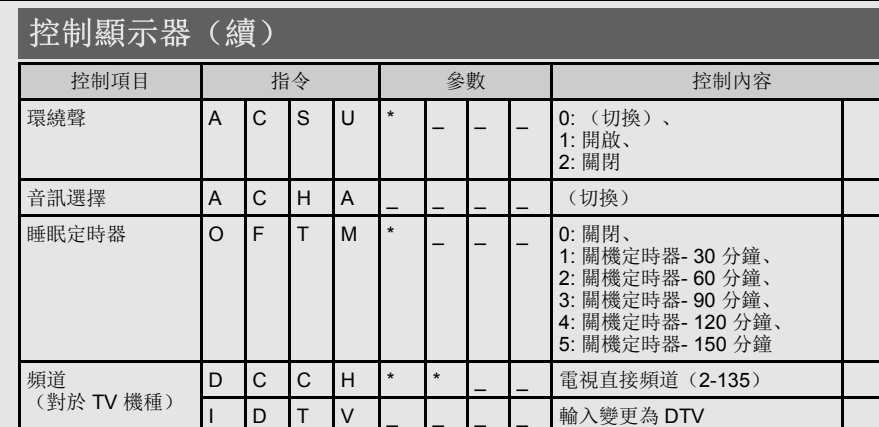

### 註

如果參數欄中出現底線(\_),請輸入空格。

如果出現星號(\*),請輸入控制內容下方括號所指示範圍內的數值。

任何數值都能取代表格中的「x」。

CT 7-4

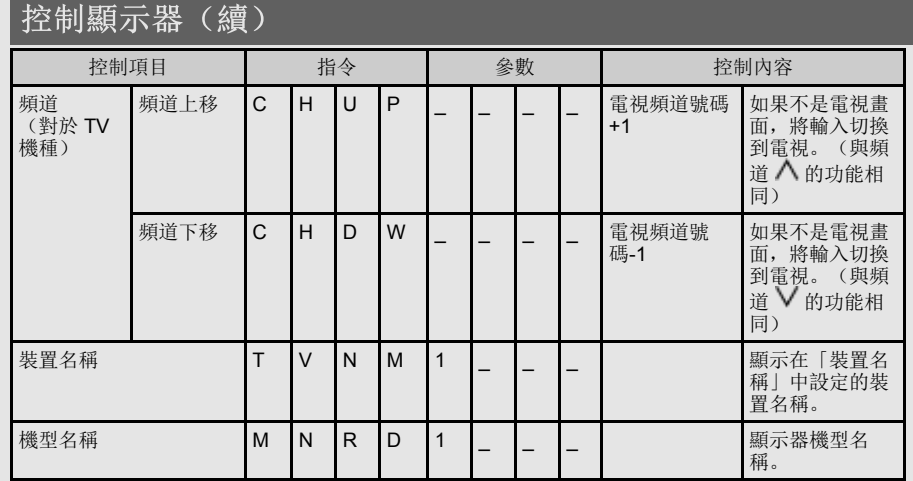

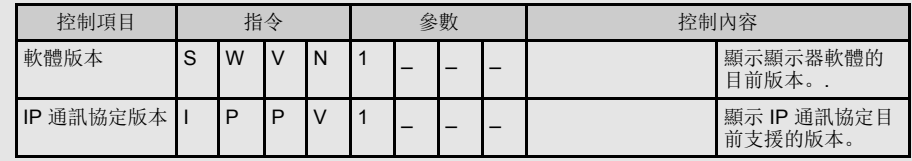

如果參數欄中出現底線(\_),請輸入空格。

如果出現星號(\*),請輸入控制內容下方括號所指示範圍內的數值。

任何數值都能取代表格中的「x」。

註

CT 7-5

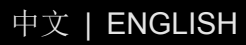

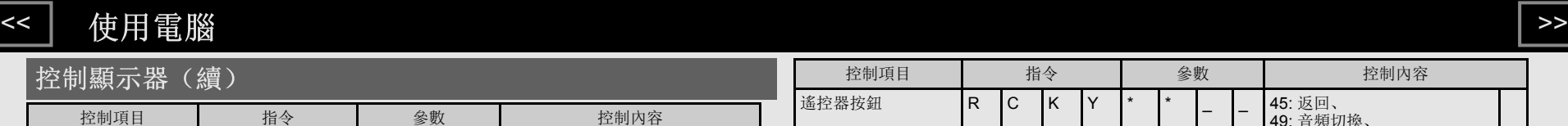

12: 電源、 13: 螢幕顯示、 15:  $\blacktriangleleft$   $\blacktriangleleft$  ,  $\blacktriangleleft$  $16:$   $\blacktriangleright$ . 17:  $\blacktriangleright\blacktriangleright$  . 18: **III.** 19:  $\blacksquare\blacksquare\blacksquare$ 20:  $\blacksquare$  $21$ :  $\blacktriangleright$   $\blacktriangleright$   $\blacktriangleright$ 24: 定時關機、 28: 影音模式、 29: 寬螢幕、 30: ↓ (往返)、 31: 靜音、 32: 音量 -、 33: 音量 +、 34: 頻道 ∧、 35: 頻道 V、 36: 輸入、 38: 目錄、 39: 首頁、 40: 確定、 41:  $\triangle$ .  $42 \nabla$  $43:$  $44.$ 

**遥控器按鈕** R C K Y <sup>\*</sup> <sup>\*</sup> \_ | 0-9:0-9、

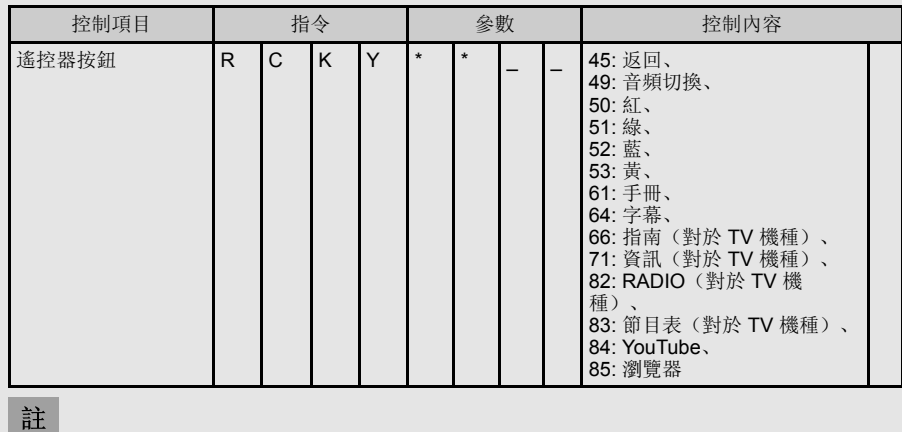

如果參數欄中出現底線(\_),請輸入空格。

如果出現星號(\*),請輸入控制內容下方括號所指示範圍內的數值。

任何數值都能取代表格中的「x」。

CT 7-6
#### 使用電腦 [<<](file:///O:/02.Operation%20manual/6500T/CT_HDML_LC-50_60UA6500T_2nd/zht/7-6.html?prev) [>>](file:///O:/02.Operation%20manual/6500T/CT_HDML_LC-50_60UA6500T_2nd/zht/8-1.html?next)

### 電腦相容性表

#### 必須正確設定電腦,才能顯示 XGA 和 WXGA 訊號。

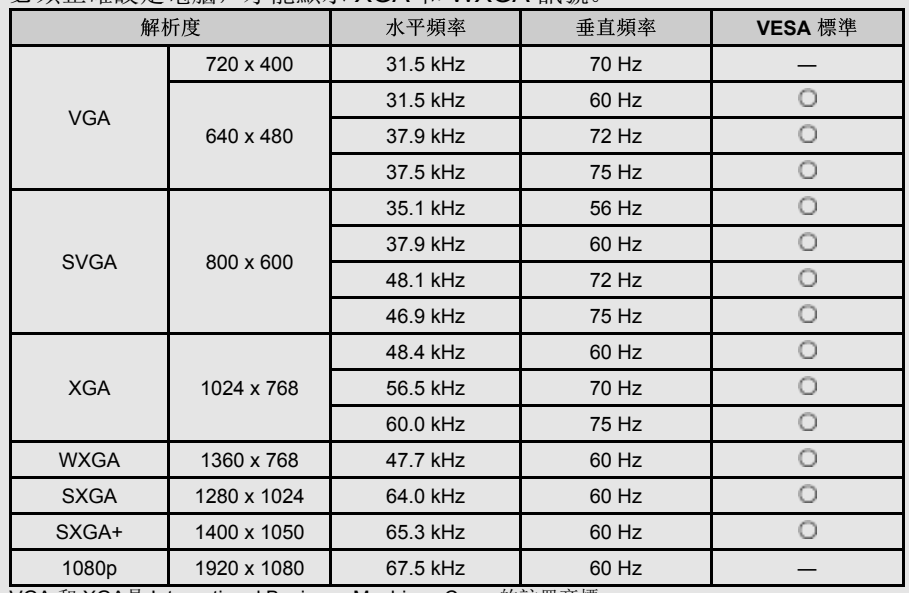

VGA 和 XGA是 International Business Machines Corp. 的註冊商標。

CT 7-7

#### 連接網際網路

將顯示器連接到寬頻系統,可以從顯示器連上網際網路。

- 您可以使用多種串流內容和網際網路應用程式。
- 必須配置網路設定,才能使用串流內容和網際網路應用程式。 可以從「目錄」 > 「智能顯示器」 > 「網際網路設定」配置這些設定。

#### 註

- 若要將顯示器連接到網際網路,必須具備寬頻網際網路連線。
- 如果您沒有寬頻網際網路連線,請諮詢您購買本顯示器的商店,或是詢問您的網際網路服務供應商或電話公司。
- 已建立網際網路連線時,不能同時使用乙太網路和無線連接。僅使用一種連接類型。

#### 使用乙太網路線

使用乙太網路線(市售)將顯示器上的乙太網路端子連接到寬頻路由器(市售)。

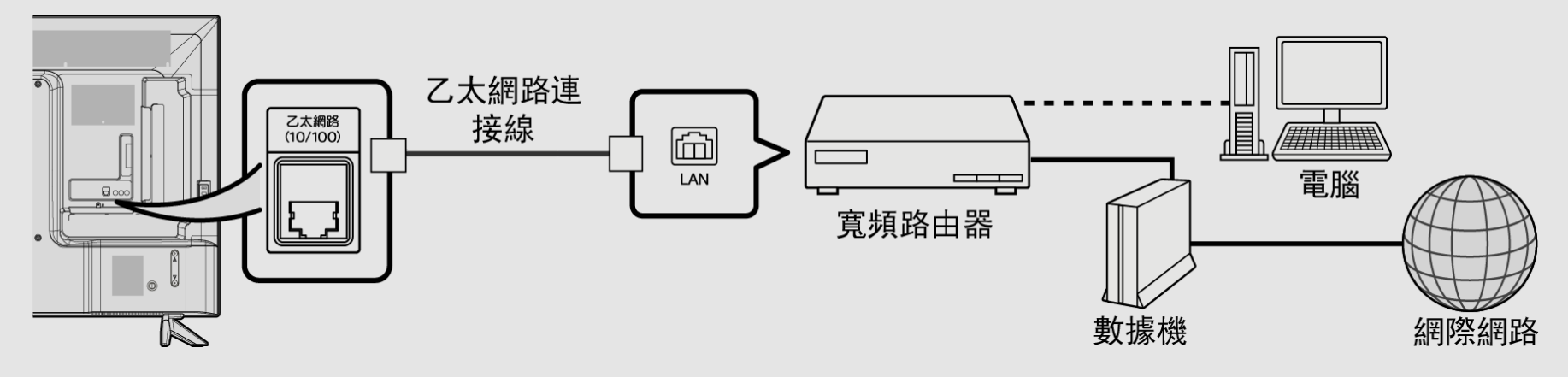

#### 連接網際網路(續)

#### 使用無線區域網路

本顯示器具備無線區域網路功能。

對於無線區域網路連接,您必須使用無線設定以連接存取點和顯示器。

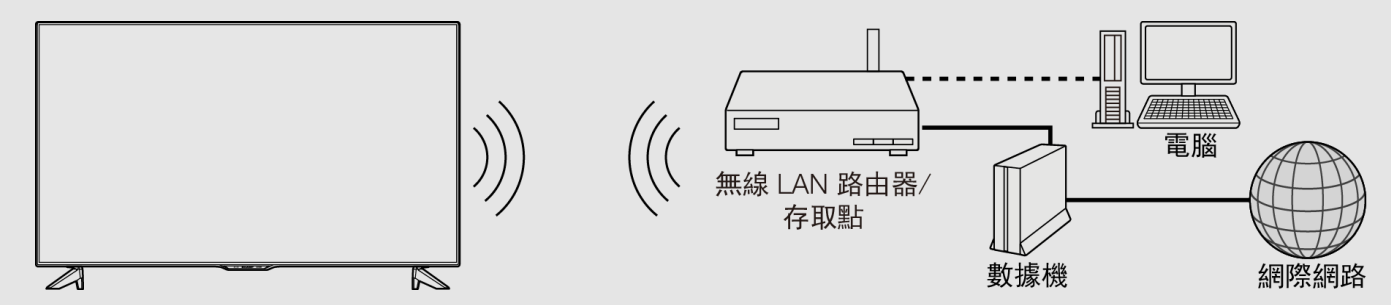

#### 註

- 本顯示器具備內建無線區域網路功能。另外使用 USB 無線區域網路轉接器可能會造成無線電通訊不符合無線電通訊規定。因此請勿使用另外的無線區域網 路轉接器。
- 不能保證在所有住宅環境中的無線區域網路連接和性能。在以下情況中,無線區域網路訊號可能微弱或變差,或是連線速度可能會變慢。
	- 在混凝土、鋼筋或金屬製造的建築物中使用時
- 放置在阻礙訊號的物體附近時
- 與發射相同頻率的其他無線裝置一起使用時
- 在微波爐和放射磁場、靜電荷或電磁干擾的其他裝置附近使用時
- 無法保證與沒有Wi-Fi®認證的存取點一起使用時的操作。

CT 8-2

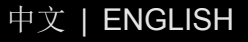

連接網際網路(續)

註

- 需要具備無線區域網路路由器/存取點,才能透過無線區域網路將顯示器連接網際網路。關於設置,請參閱存取點的操作手冊。
- 如果您的存取點設定為隱形模式(防止被其他裝置偵測),您可能無法建立連線。在這個情況下,請關閉存取點的隱形模式。
- 必須具備穩定的連線速度才能播放串流內容。如果無線區域網路速度不穩定,請使用乙太網路連線。
- 轉讓給第三方或丟棄前,務必初始化無線區域網路設定。
- 在室外使用無線區域網路時,請遵循您所在國家的法規。
- 如果您無法在以上操作連接網際網路,將出現錯誤訊息。在此情況下,請按下目錄關閉所連接顯示器的功能,以便對網路設定進行變更。
- 如果您仍然無法連接網際網路,請諮詢您的網際網路服務供應商或電話公司。
- 使用應用程式時,您不能從「目錄」 > 「智能顯示器」 > 「網際網路設定」配置設定。如果您必須配置「網路」設定,請按下目錄鍵關閉功能。

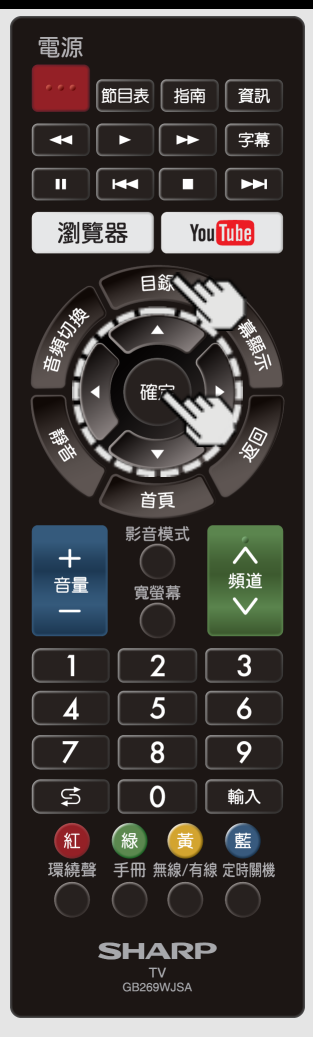

#### 智能顯示器

#### 網際網路設定

- 執行以下步驟以針對網際網路存取做出調整或確 認設定。
- 1 按下目錄,顯示目錄畫面,然後按下確定。 2 按下 ◆ ,選擇「智能顯示器」,然後按下
- 確定。
- 3 按下 ▲/▼, 選擇「網際網路設定」, 然後按 下確定。
- 4 按下 ▲/▼, 選擇「連線類型」、「有線設 定」或「無線設定」,然後按下確定。 進行一般調整以連線至網際網路時,選擇 「有線設定」或「無線設定」。
- 5 按下 ▲/▼ 以選擇具體項目, 然後按下 確定。
- 6 按下 △/▼/◆ 以選擇所需設定,然後按下 確定。
- 7 按下目錄以退出。

#### 連線類型

選擇連線類型。

有線: 偵測到訊號,自動執行設定。 按需使用 「有線設定」檢查和變更設定。 [請參閱第](file:///O:/02.Operation%20manual/6500T/CT_HDML_LC-50_60UA6500T_2nd/zht/8-5.html)8-5頁。

無線: 在「無線設定」上設定存取點設定。 [請參閱第](file:///O:/02.Operation%20manual/6500T/CT_HDML_LC-50_60UA6500T_2nd/zht/8-6.html)8-6頁。

CT 8-4

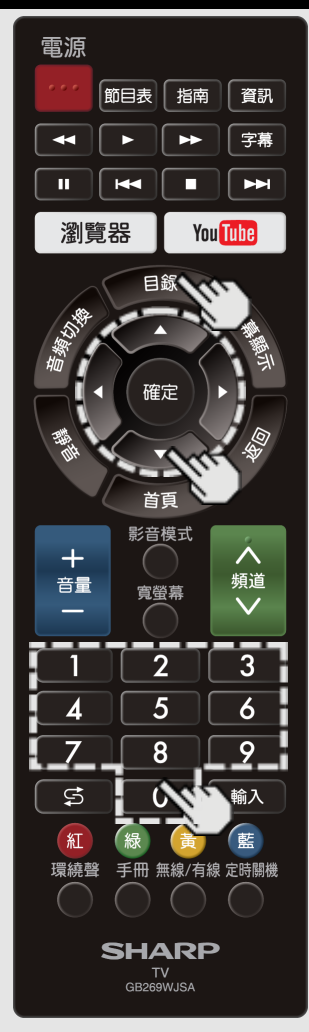

#### 智能顯示器

網際網路設定(續)

#### 有線設定

您可手動調整 IP。

- 您可將「連線類型」切換至「自動」或「手 動」。
- 確認各設定顯示數字。
- 如果有設定沒有顯示數字,則透過遵循螢幕 上的說明指定數字。
- 透過使用遙控器按鈕0-9來輸入 IP 位址。

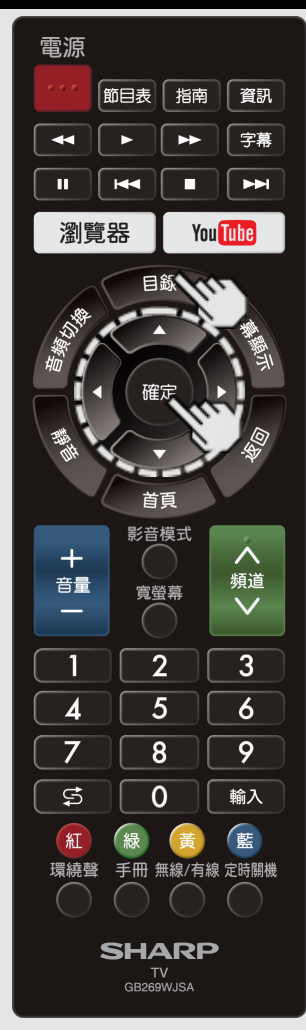

#### 智能顯示器

網際網路設定(續)

#### 無線設定

進行調整並確認無線 LAN 連線所需設定(比如 搜尋存取點以及存取點註冊)。

#### **WPS**

- WPS 按鈕: 可讓顯示器使用存取點上的按鈕 自動建立連線。
- WPS PIN 碼: 透過註冊存取點 PIN 碼設定 連線。
- 搜尋: 搜尋並選擇要連線的存取點。
- 手動設定: 可讓您透過輸入存取點 SSID 來進 行連線。

如果您的存取點支援無線受保護設定(WPS 按 鈕方法),建議您使用此功能進行無線連線。您 可按存取點上的 WPS 按鈕,以自動設定設定。

- WPS 按鈕功能的名稱可能根據存取點而變 化。 參見存取點的操作手冊,了解詳細資 訊。
- 1. 確認「連線類型」中的目前設定。
- 如果已選擇「有線」,請按下 人▼以選 擇「無線」。
- 2. 選擇所需連線方法,並根據顯示器上的說明 進行操作。
- 3. 建立連線后,會顯示連線詳細資訊。 按下 確定。

#### 註

- 使用不具備 Wi-Fi® 憑證的存取點時,操作 無法得到保證。
- 需提供無線 LAN 路由器/存取點,才能使用 無線 LAN 將顯示器連線至網際網路。 參見 存取點的操作手冊,了解設定資訊。
- 如果您的存取點設定為隱形模式(可防止被 其他裝置偵測到),則您可能無法建立連 線。在此種情況下,停用存取點的隱形模 式。
- 需具備穩定的連線速度,才能播放資料流內 容。 如果無線 LAN 速度不穩定,則使用乙 太網路連線。
- 轉讓給第三方或處置前,請務必初始化無線 LAN 設定。
- 在戶外使用無線 LAN 時,請遵循您所在國 家的法律。

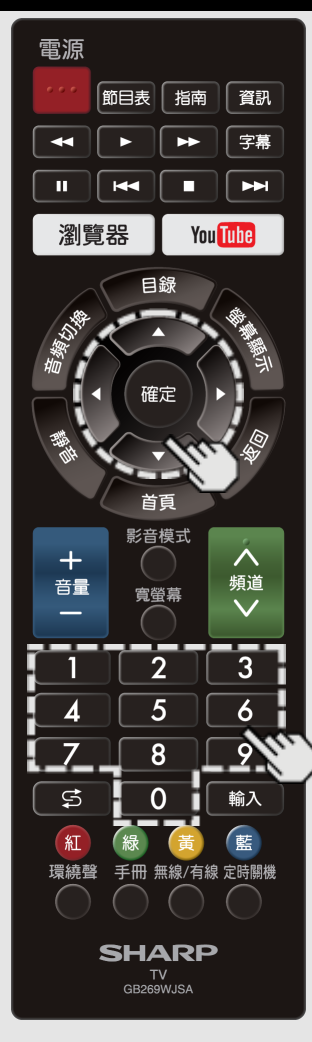

#### 輸入文字(軟鍵盤)

編輯輸入畫面或指定用於網際網路存取的網路設定時, 透過軟鍵盤輸入文字。

#### 註

- 您可輸入至多 128 個文字字元。
- 部分特殊字元或變音符號可能不可用,這取決於文字輸入位置。 在您輸入文字時,會顯示所輸入內容。

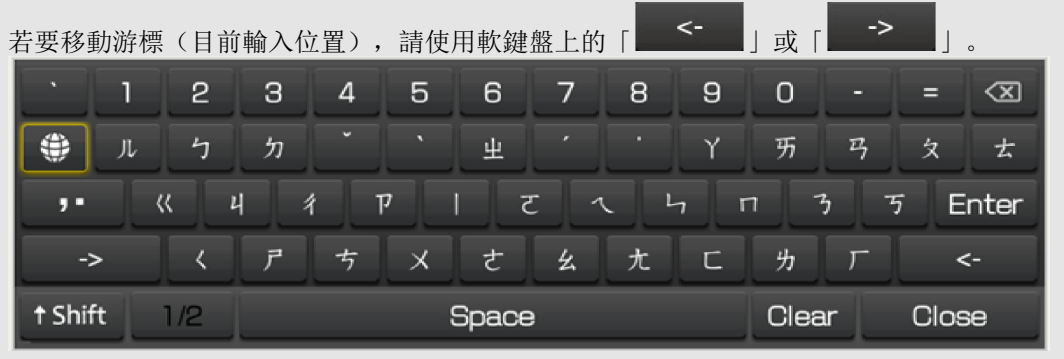

在您輸入文字時,很有可能會根據所輸入的內容顯示輸入轉換候選項。

#### **AShift**

如果已選擇「字母」,則此按鍵會切換大小寫字 按下確定以選擇輸入字元的類型: 字母或符號。 元。

每按一次確定,字元類型會切換一次。

# п

7

**⊠/Delete** 每次清除一個文字字元。

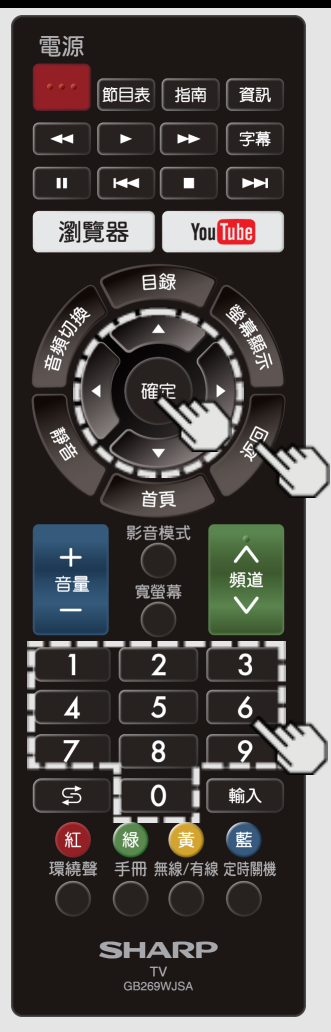

### 輸入文字(軟鍵盤)(續)

Enter 套用所輸入的資訊並關閉軟鍵盤。

Space 輸入空格。

#### **Close**

關閉軟鍵盤而不套用所輸入的資訊。

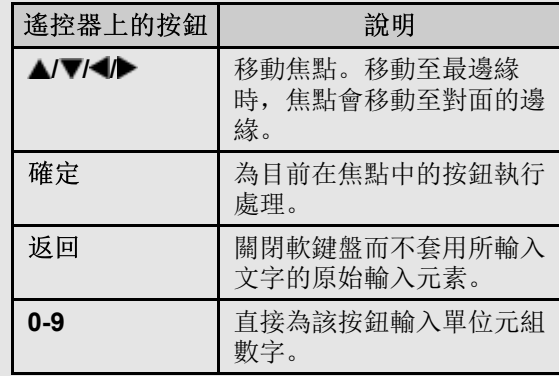

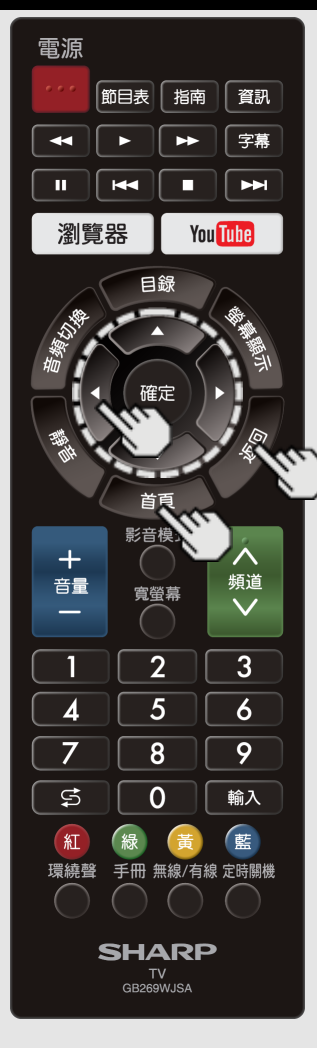

#### 使用瀏覽器

按下首頁, 按下 ◆ 以從應用程式視窗中選擇 瀏覽器圖示,然後按下確定。

再次按下首頁以切換回目前收看的頻道。

#### 瀏覽器使用按鈕

#### 確定, ▲/▼/◀/▶

→ 按下 ▲/▼/◀▶ 以選擇您想跳轉的連結, 然後按下確定。

#### 返回

按該按鈕以返回至上一頁。

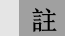

限制適用於視窗顯示。

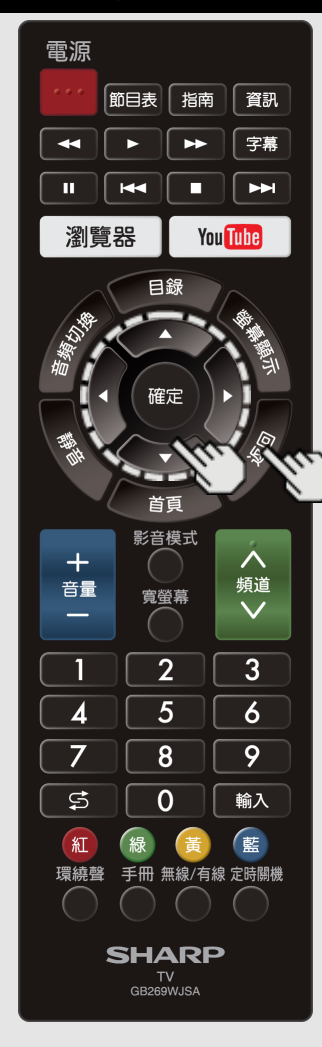

#### 使用瀏覽器(續) 工具列卡卡卡卡卡卡卡卡卡卡卡卡卡 所選項目 初期 所選項目 說明  $\leftarrow$ 可讓您返回至上一頁。  $\circ$ 設定瀏覽器設定。  $\rightarrow$  $\odot$ 顯示瀏覽歷程記錄。 可讓您移至下一頁。 合 顯示首頁。 H 顯示書籤清單。 使用工具列 重新整理頁面。  $\mathbf{O}$ 頁面載入過程中插斷頁面。 您可使用工具列來控制瀏覽器以及指定設定。 1 按下 √ 以選擇功能, 然後按下確定。 瀏覽網頁內容 您可顯示想要閱讀的網頁內容。 1 按下</r> 下確定。 會顯示輸入位址功能表。 2 輸入位址,然後按下確定。 會顯示您想檢視的網頁內容。

CT 8-10

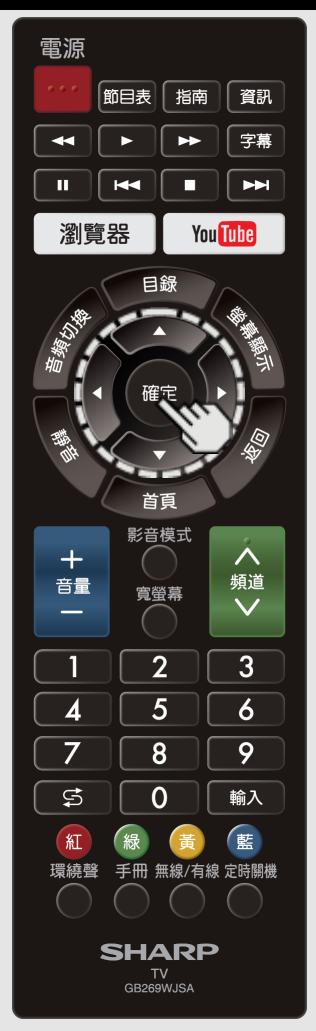

#### 使用瀏覽器(續)

#### 注意

在網際網路使用過程中,如果因停電或顯示 器插頭被拔出而導致斷電,則書籤或 Cookie 等資訊可能不會正確儲存。

對於透過電腦存取網際網路的使用者而言 在您透過本顯示器存取網際網路時,步驟可 能不同於在電腦上進行以瀏覽器為基礎的常 規存取。 在某些頁面上,視訊和音訊、文字或影像可 能不會正確顯示。

#### 關於連結

- 網際網路上的網頁通常包括「連結」,透過 這些連結,您可跳轉至其他網頁(或網站)。
- 「連結」可採用不同形式,包括文字或影 像,但是它們的工作方式始終保持一致,在您 選擇它們后,您會跳轉至連結目的地。
- 已選項目(比如文字輸入欄位的連結)包含 在框架中。
- 您可從「連結」跳轉至對應的連結目的地。

#### 免責聲明

對於內容服務提供者提供的內容及內容質量, SHARP 公司概不負責。

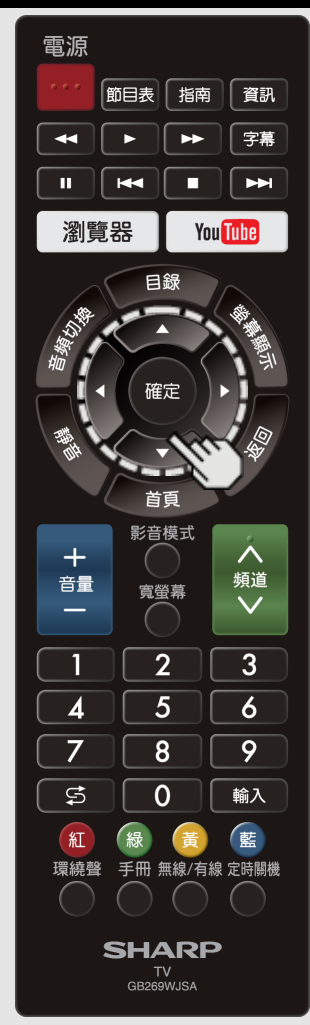

### 使用瀏覽器(續)

瀏覽器設定

您可透過瀏覽器功能表檢查或修改瀏覽器設定。

- 1在工具列中按下 ◀▶ 以選擇「■■」,然後 按下確定。
- 2 按下 △/▼/◆ 以指定所需設定, 然後按下 確定。

CT 8-12

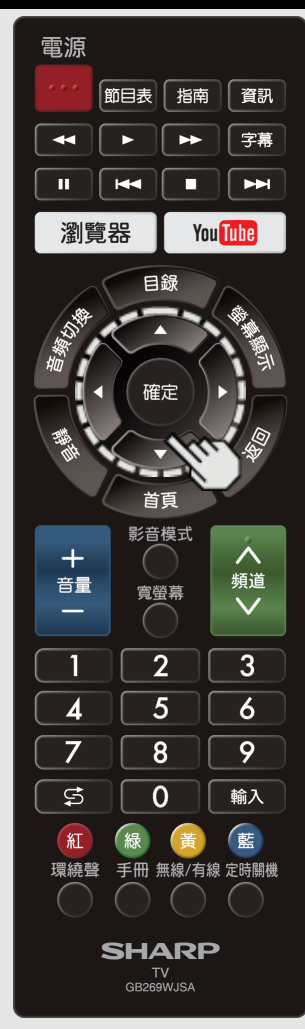

### 使用鍵盤和滑鼠

使用應用程式時,您可以使用鍵盤或滑鼠操作顯 示器。

當您使用 USB 裝置時,請將裝置連接到顯示 器上的 USB 端子。

註

視使用的應用程式而定,鍵盤或滑鼠可能無 法正常運作。

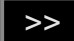

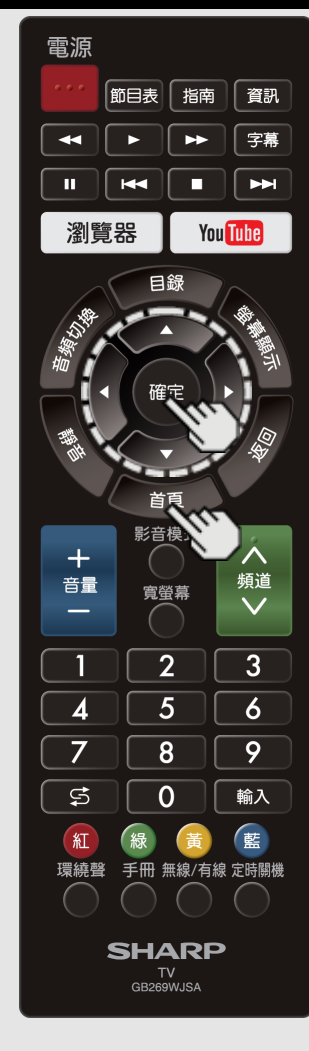

#### 透過網際網路使用應用程式

透過將顯示器連線至網際網路,您可縱享各種寬頻內容,包括視訊、音樂和相片。

[請透過選擇「自動更新設定」\(「軟體更新」上\)來確認顯示器上載入的是最新軟體。](file:///O:/02.Operation%20manual/6500T/CT_HDML_LC-50_60UA6500T_2nd/zht/4-17.html) (請參閱第4-17 頁)。

使用應用程式視窗來存取您最愛的網際網路應用程式。 按下首頁以顯示應用程式視窗。 根據各應用程式的螢幕說明進行操作。

- 首次使用本顯示器存取網際網路應用程式時,畫面上會顯示免責聲明。
	- 按下 ▲/▼ 以選擇「同意」,然後按下確定。(您必須選擇「同意」才能使用應用程式。)
- 查看提供者的網站,了解有關功能設定和使用的詳細資訊。

註

- 如果顯示「 」或「 」,請檢查顯示器網路設定和連線。
- 此類應用程式由內容提供者提供。可用應用程式根據您所在國家或地區而變化。
- 應用程式的傳送速度根據網路速度而變化。查看提供者的網站,了解有關應用程式設定的詳細資訊以及其 他資訊。

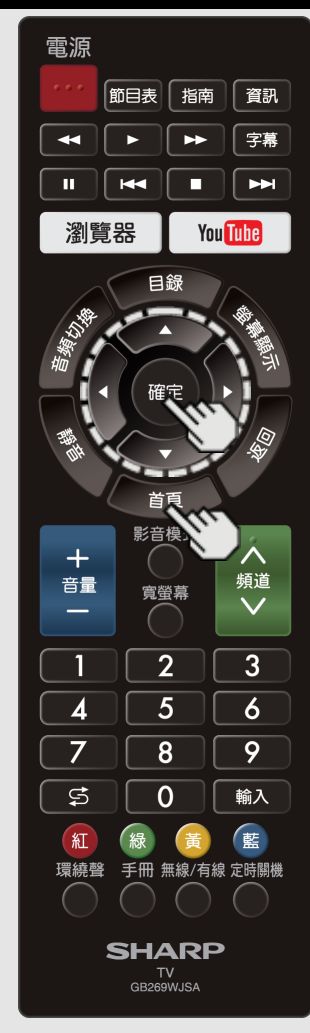

### 透過網際網路使用應用程式(續)

使用應用程式視窗

#### 固定面板顯示中

您可移動應用程式圖示。

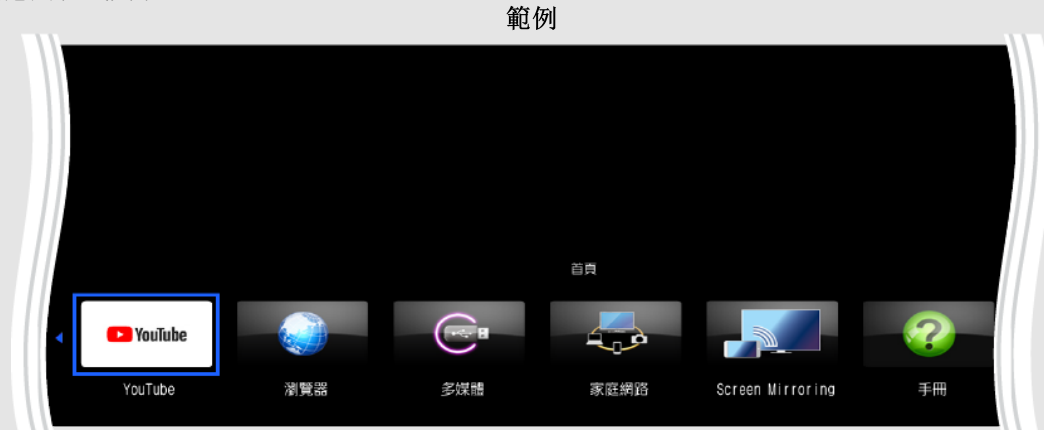

1 選擇應用程式, 然後按下 ▲。 2 按下 ◆ 以將圖示移動至所需位置。

#### 移動圖示

您可將更常使用的應用程式圖示移至更左側。 按下 ◆ 以將圖示移動至所需位置。 按下確定。

CT 8-15

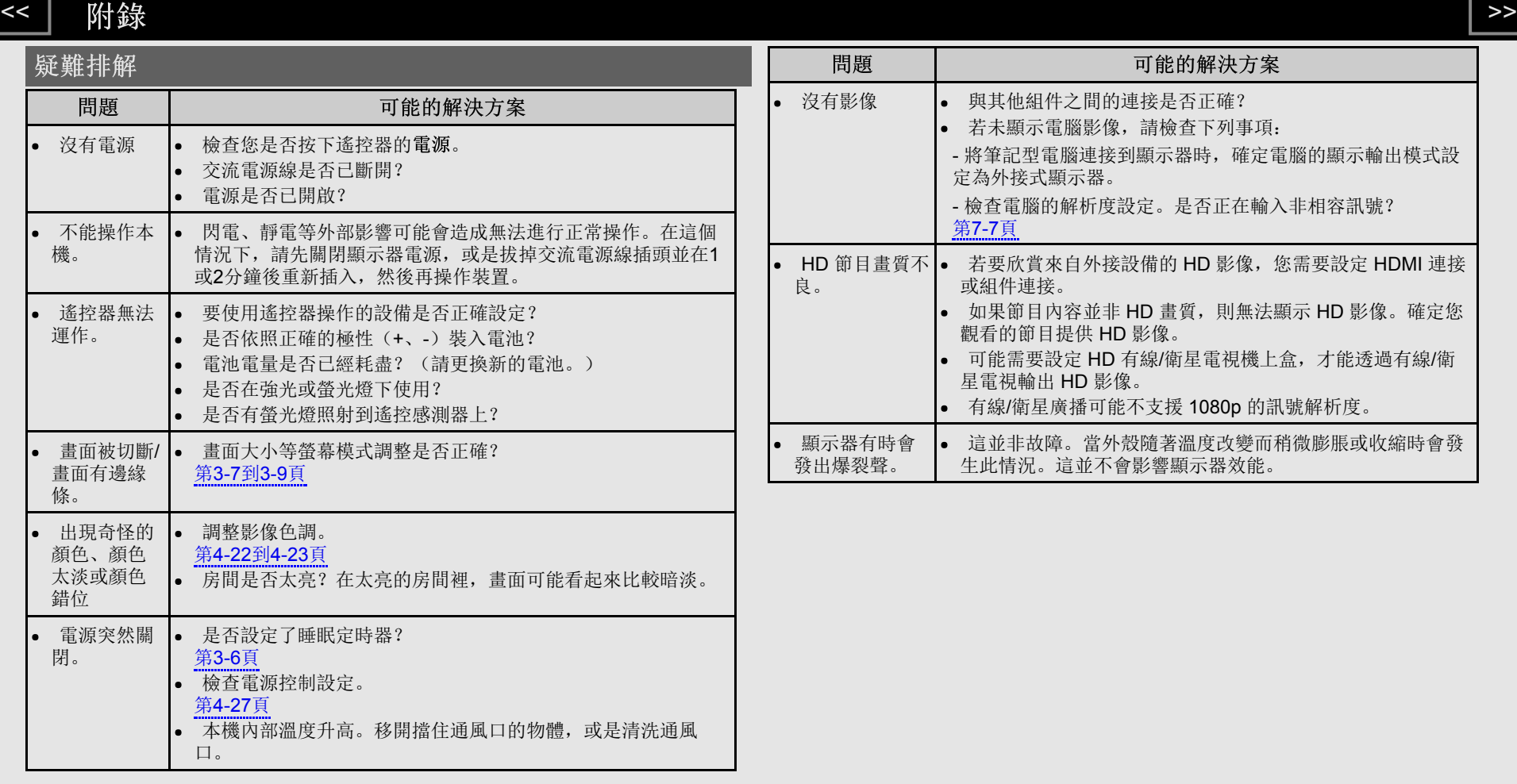

CT 9-1

#### 附錄 [<<](file:///O:/02.Operation%20manual/6500T/CT_HDML_LC-50_60UA6500T_2nd/zht/9-1.html?prev) [>>](file:///O:/02.Operation%20manual/6500T/CT_HDML_LC-50_60UA6500T_2nd/zht/9-3.html?next)

### 疑難排解(續)

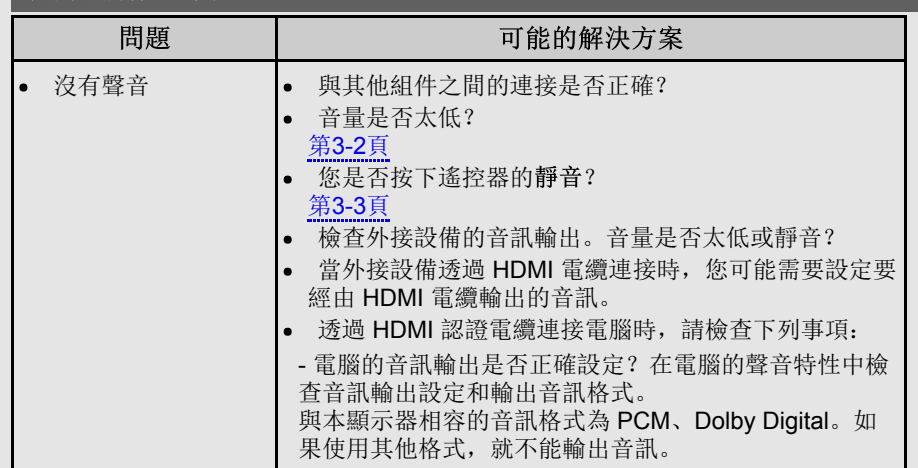

CT 9-2

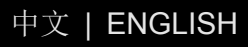

#### 附錄 [<<](file:///O:/02.Operation%20manual/6500T/CT_HDML_LC-50_60UA6500T_2nd/zht/9-2.html?prev) [>>](file:///O:/02.Operation%20manual/6500T/CT_HDML_LC-50_60UA6500T_2nd/zht/9-4.html?next)

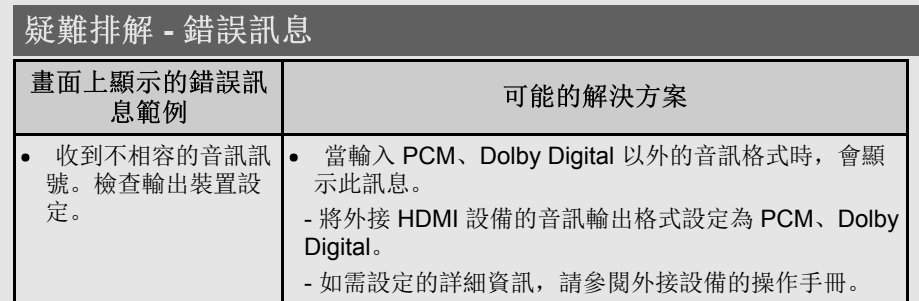

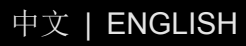

### [<<](file:///O:/02.Operation%20manual/6500T/CT_HDML_LC-50_60UA6500T_2nd/zht/9-3.html?prev) [>>](file:///O:/02.Operation%20manual/6500T/CT_HDML_LC-50_60UA6500T_2nd/zht/10-1.html?next)

#### 軟體授權

您可以在畫面顯示的選單中閱讀軟體授權。請參閱「目錄」 > 「資訊」 > 「軟體授權」。

#### 軟體構成要素

本產品內含的軟體是由 SHARP 或第三方各自擁有版權的多個軟體構件所組 成。

#### 關於在高溫和低溫環境中使用的注意事項

- 當本機在低溫空間使用時(例如房間、辦公室),圖像可能會拖尾或稍 微延遲。這並不是故障,當溫度恢復正常時,本機的顯示也會恢復正常。
- 請勿將本機置於很熱或很冷的地方。也不要將本機置於受到陽光直射或 接近熱源的地方,否則可能會引起外殼變形,並導致前面板故障。 儲存溫度: -20°C 至 +60°C

CT 9-4

#### 商標 [<<](file:///O:/02.Operation%20manual/6500T/CT_HDML_LC-50_60UA6500T_2nd/zht/9-4.html?prev) [>>](file:///O:/02.Operation%20manual/6500T/CT_HDML_LC-50_60UA6500T_2nd/zht/11-1.html?next)

- Manufactured under license from Dolby Laboratories. Dolby, Dolby Audio, and the double-D symbol are trademarks of Dolby Laboratories.
- The terms HDMI and HDMI High-Definition Multimedia Interface, and the HDMI Logo are trademarks or registered trademarks of HDMI Licensing Administrator, Inc. in the United States and other countries.
- The Wi-Fi CERTIFIED™ Logo is a certification mark of Wi-Fi Alliance®.
- The Wi-Fi Protected Setup™ Logo is a certification mark of Wi-Fi Alliance®.
- ANY USE OF THIS PRODUCT IN ANY MANNER OTHER THAN PERSONAL USE THAT COMPLIES WITH THE MPEG-2 STANDARD FOR ENCODING VIDEO INFORMATION FOR PACKAGED MEDIA IS EXPRESSLY PROHIBITED WITHOUT A LICENSE UNDER APPLICABLE PATENTS IN THE MPEG-2 PATENT PORTFOLIO, WHICH LICENSE IS AVAILABLE FROM MPEG LA, LLC, 6312 S. Fiddlers Green Circle, Suite 400 E, Greenwood Village, Colorado 80111 U.S.A.
- THIS PRODUCT IS LICENSED UNDER THE VC-1 PATENT PORTFOLIO LICENSE FOR THE PERSONAL AND NON-COMMERCIAL USE OF A CONSUMER TO (i) ENCODE VIDEO IN COMPLIANCE WITH THE VC-1 STANDARD ("VC-1 VIDEO") AND/OR (ii) DECODE VC-1 VIDEO THAT WAS ENCODED BY A CONSUMER ENGAGED IN A PERSONAL AND NON-COMMERCIAL ACTIVITY AND/OR WAS OBTAINED FROM A VIDEO PROVIDER LICENSED TO PROVIDE VC-1 VIDEO. NO LICENSE IS GRANTED OR SHALL BE IMPLIED FOR ANY OTHER USE. ADDITIONAL INFORMATION MAY BE OBTAINED FROM MPEG LA, L.L.C. SEE [HTTP://WWW.MPEGLA.COM](http://www.mpegla.com/)
- THIS PRODUCT IS LICENSED UNDER THE AVC PATENT PORTFOLIO LICENSE FOR THE PERSONAL USE OF A CONSUMER OR OTHER USES IN WHICH IT DOES NOT RECEIVE REMUNERATION TO (i) ENCODE VIDEO IN COMPLIANCE WITH THE AVC STANDARD ("AVC VIDEO") AND/OR (ii) DECODE AVC VIDEO THAT WAS ENCODED BY A CONSUMER ENGAGED IN A PERSONAL ACTIVITY AND/OR WAS OBTAINED FROM A VIDEO PROVIDER LICENSED TO PROVIDE AVC VIDEO. NO LICENSE IS GRANTED OR SHALL BE IMPLIED FOR ANY OTHER USE. ADDITIONAL INFORMATION MAY BE OBTAINED FROM MPEG LA, L.L.C. SEE [HTTP://WWW.MPEGLA.COM](http://www.mpegla.com/)
- THIS PRODUCT IS LICENSED UNDER THE MPEG-4 VISUAL PATENT PORTFOLIO LICENSE FOR THE PERSONAL AND NON-COMMERCIAL USE OF A CONSUMER FOR (i) ENCODING VIDEO IN COMPLIANCE WITH THE MPEG-4 VISUAL STANDARD ("MPEG-4 VIDEO") AND/OR (ii) DECODING MPEG-4 VIDEO THAT WAS ENCODED BY A CONSUMER ENGAGED IN A PERSONAL AND NON-COMMERCIAL ACTIVITY AND/OR WAS OBTAINED FROM A VIDEO PROVIDER LICENSED BY MPEG LA TO PROVIDE MPEG-4 VIDEO. NO LICENSE IS GRANTED OR SHALL BE IMPLIED FOR ANY OTHER USE. ADDITIONAL INFORMATION INCLUDING THAT RELATING TO PROMOTIONAL, INTERNAL AND COMMERCIAL USES AND LICENSING MAY BE OBTAINED FROM MPEG LA, L.L.C. SEE [HTTP://WWW.MPEGLA.COM](http://www.mpegla.com/)

CT 10-1

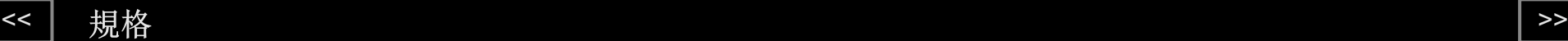

顯示器

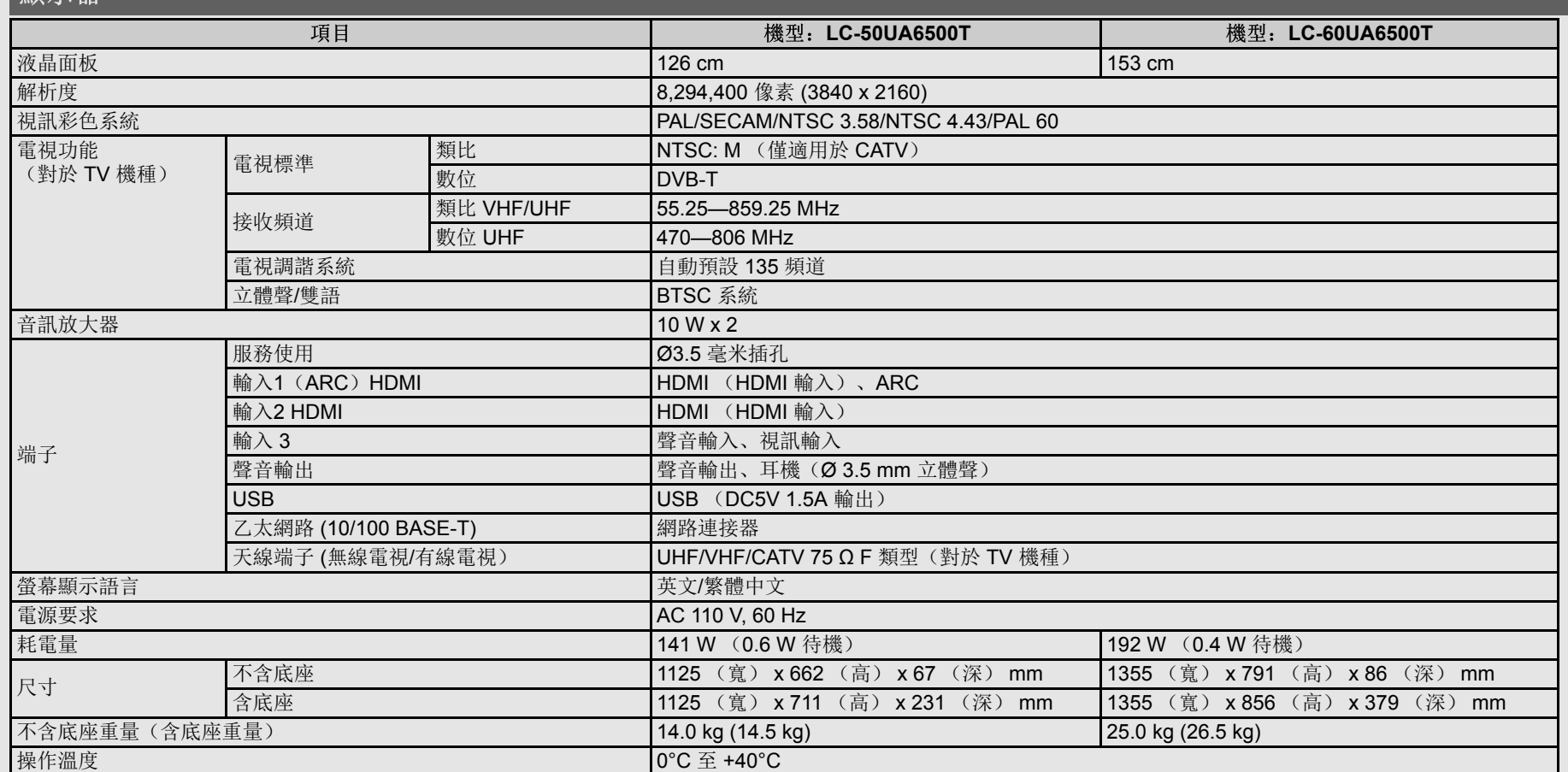

作為不斷改進政策的一部份,SHARP 保留改進產品而變更設計和規格的權利,恕不另行通知。以上性能規格的數值為產品設備的標稱值。個別設備的相關數值可能略有 差異。

注意

● 安裝液晶顯示器需要專業技術,因此必須由合格的維修人員進行。顧客不應自行嘗試安裝。SHARP 對由於安裝不當或安裝造成的事故或傷害不承擔任何責任。

開始操作前,請詳細閱讀托架隨附的說明。

規格 [<<](file:///O:/02.Operation%20manual/6500T/CT_HDML_LC-50_60UA6500T_2nd/zht/11-1.html?prev) [>>](file:///O:/02.Operation%20manual/6500T/CT_HDML_LC-50_60UA6500T_2nd/zht/12-1.html?next)

#### 無線區域網路

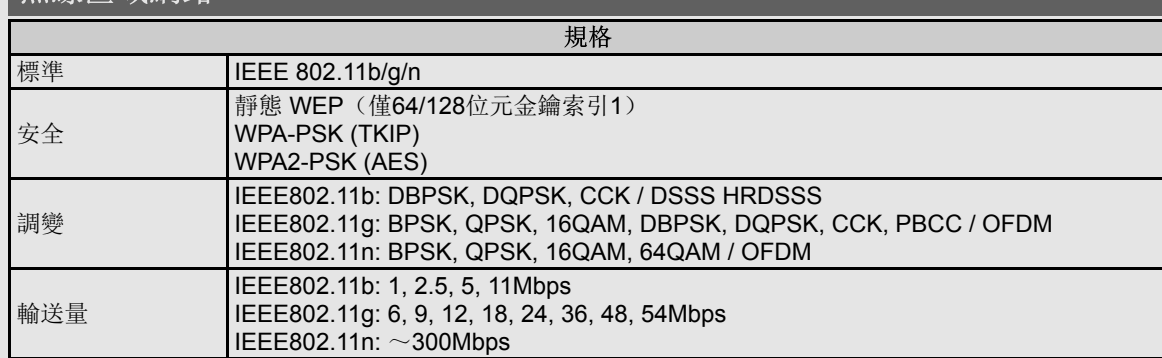

CT 11-2

[中文](file:///O:/02.Operation%20manual/6500T/CT_HDML_LC-50_60UA6500T_2nd/zht/index.html) | [ENGLISH](file:///O:/02.Operation%20manual/6500T/CT_HDML_LC-50_60UA6500T_2nd/eng/index.html)

616.4

 $\mathbb{Z}$ 

662

CT 12-1

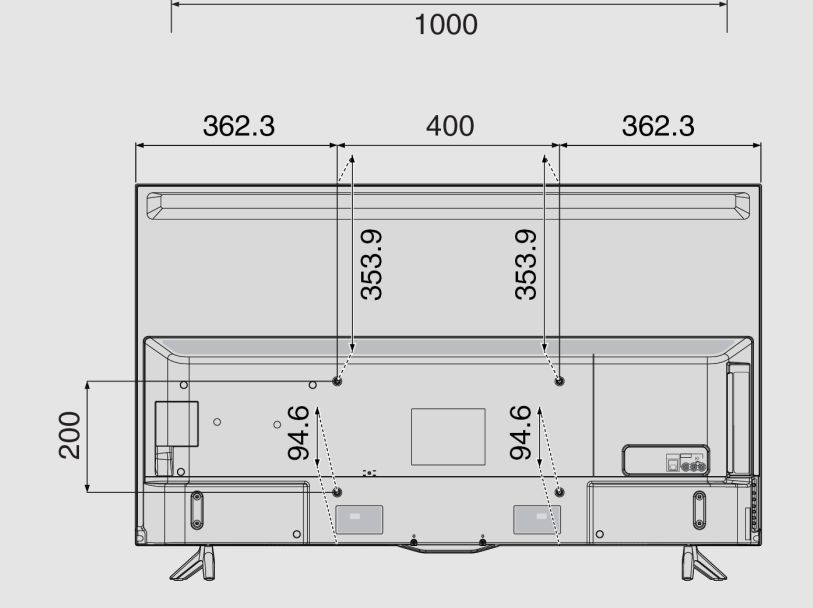

1125

1095.8

 $\overline{ }$  sees  $\overline{ }$ 

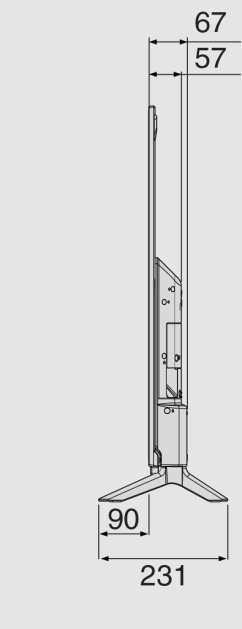

## LC-50UA6500T

 $711$ 

 $\mathbb{Z}$ 

單位:公釐

尺寸圖 [<<](file:///O:/02.Operation%20manual/6500T/CT_HDML_LC-50_60UA6500T_2nd/zht/11-2.html?prev) [>>](file:///O:/02.Operation%20manual/6500T/CT_HDML_LC-50_60UA6500T_2nd/zht/12-2.html?next)

尺寸圖 [<<](file:///O:/02.Operation%20manual/6500T/CT_HDML_LC-50_60UA6500T_2nd/zht/12-1.html?prev) [>>](file:///O:/02.Operation%20manual/6500T/CT_HDML_LC-50_60UA6500T_2nd/zht/13-1.html?next)

單位:公釐

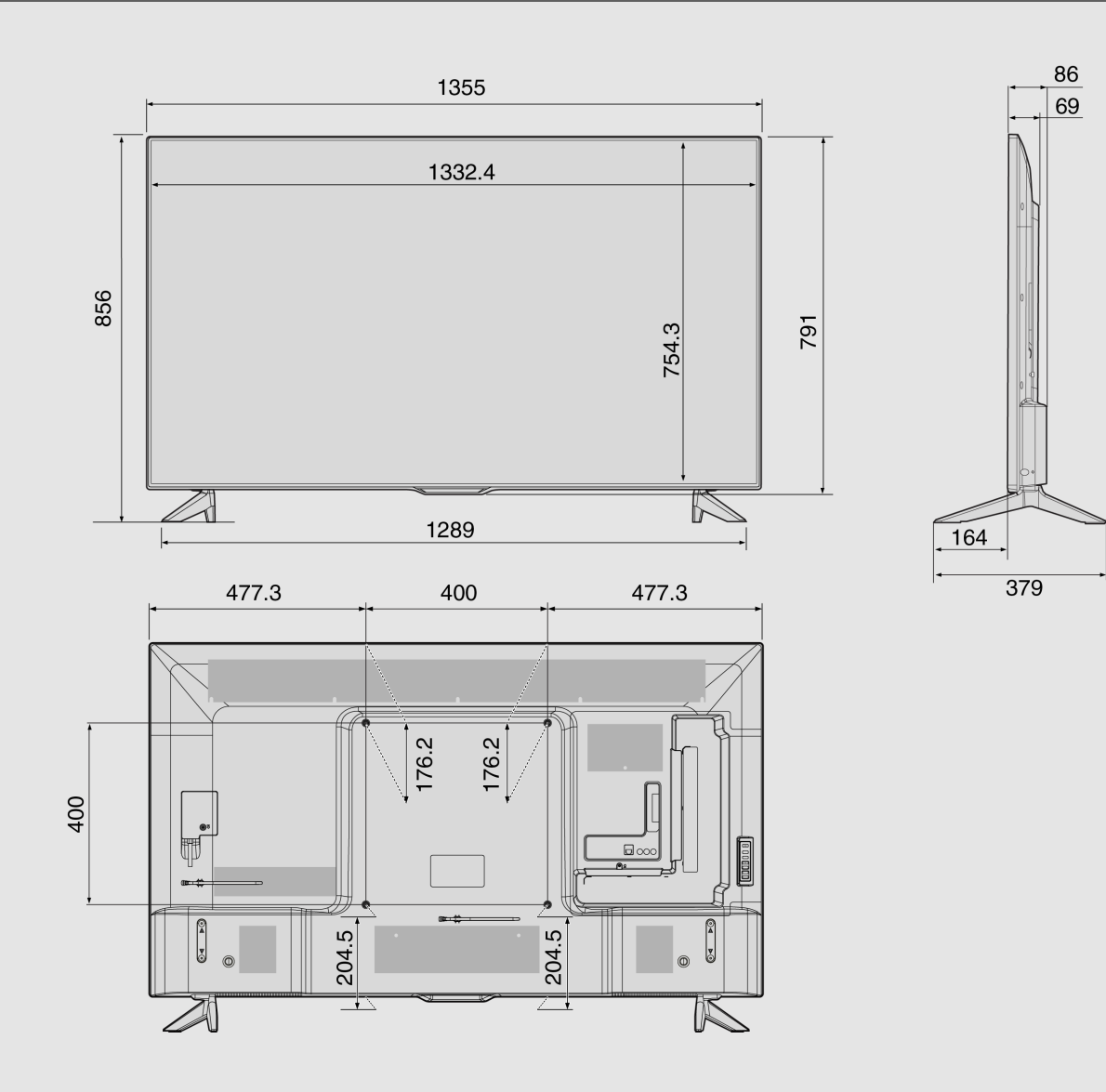

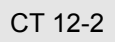

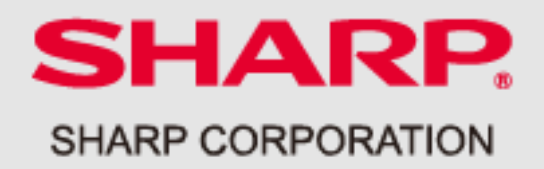

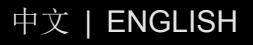